# CONCORD<sup>eye</sup> Duo 2000

# **User's Guide**

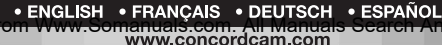

 $9m \times 113$ 

CONCORD

# **CONTENTS**

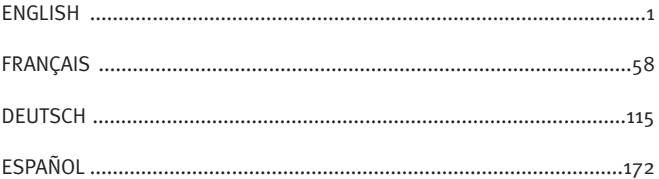

# **ENGLISH**

# **CONGRATULATIONS**

*Congratulations on the purchase of your new camera. Your camera has been carefully engineered and manufactured to give you dependable operation. Read this manual before operating the camera to become more familiar with it.*

*This manual has been written and formatted with depth and detail so that you can easily follow the instructions to maximize the features of your camera.*

#### **Table of Contents**

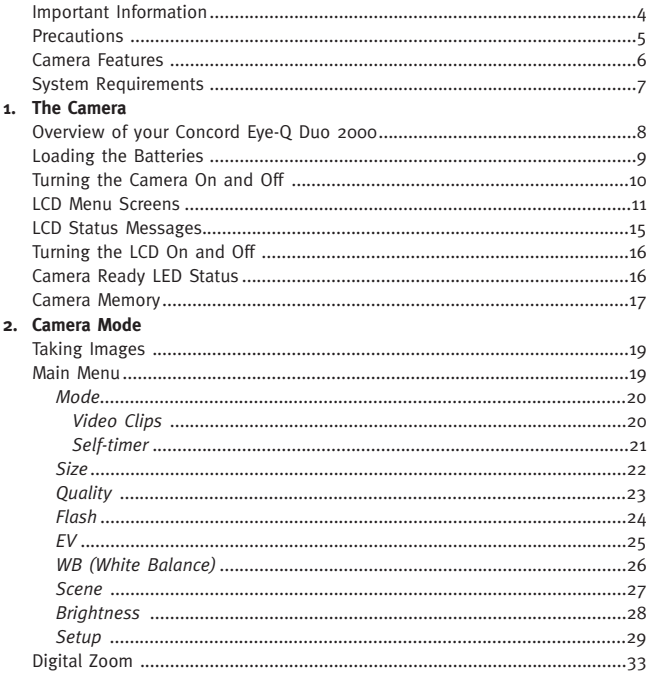

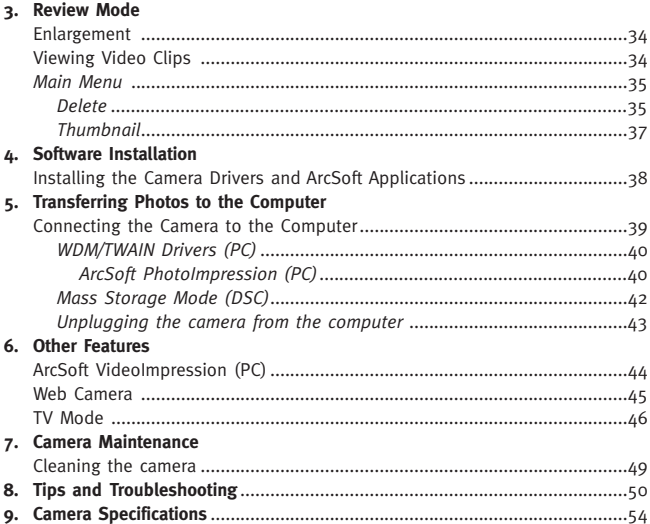

#### **IMPORTANT INFORMATION**

#### **FCC INFORMATION**

**FCC WARNING:** This equipment meets the limits for a Class B digital device, pursuant to Part 15 of FCC rules. Only the cable supplied with the camera should be used. Operation with other cables is likely to result in interference to radio and TV reception and could void the user's authorization to operate this equipment. This device complies with Part 15 of the FCC Rules. Operation is subject to the following two conditions:

- This device may not cause harmful interference.
- This device must accept any interference received, including interference that may cause undesired operation.

#### **Tested To Comply With FCC Standards for HOME OR OFFICE USE**

Changes or modifications not expressly approved by the manufacturer may void the user's authority to operate this equipment.

#### **USER INFORMATION**

**NOTE:** This equipment has been tested and found to comply with the limits for a class B digital device, pursuant to Part 15 of the FCC Rules. These limits are designed to provide reasonable protection against harmful interference in a residential installation. This equipment generates, uses and can radiate radio frequency energy and, if not installed and used in accordance with the instructions, may cause harmful interference to radio communications. However, there is no guarantee that interference will not occur in a particular installation. If this equipment does cause harmful interference to radio or television reception, which can be determined by turning the equipment on and off, the user is encouraged to try to correct the interference by one or more of the following measures:

- Reorient or relocate the receiving antenna.
- Increase the separation between the equipment and receiver.
- Connect the equipment into an outlet on a circuit different from that to which the receiver is connected.

4 Download from Www.Somanuals.com. All Manuals Search And Download.• Consult the dealer or an experienced radio/TV technician for help.

#### **VCCI INFORMATION**

This is a Class B product, to be used in a domestic environment, based on the Technical Requirement of the Voluntary Control Council for Interference (VCCI) from Information Technology Equipment. If this is used near a radio or television receiver in a domestic environment, it may cause radio interference. Please install and use the equipment according to this instruction manual.

#### **PRECAUTIONS**

Be sure to observe the following precautions when using the camera:

- Do not open the case of the camera or attempt your own repairs. Always leave this service to authorized repair facilities.
- Keep the camera away from water and other liquids, and never let it get wet. Never use outdoors when it is raining or snowing.
- Should foreign matter or water get into the unit, immediately turn the power off and contact your local authorized service center.
- Physical damage and malfunction of this unit can cause the image data stored in its memory to be deleted. Be sure to always keep backup copies of data by transferring them to a personal computer.
- Under the environment with electrostatic discharge, the camera may malfunction and require the user to reset the camera.
- Shielded cables must be used with this unit to ensure compliance with the Class B FCC limits.
- Do not leave the camera in places subject to extremely high temperatures, such as in a closed vehicle or in direct sunlight.
- Remove the battery when camera is not used for long periods of time.
- Use 2x AA LR6 batteries only.
- Dispose of the batteries in a manner that complies with applicable laws.
- Do not place the camera in unstable locations where the camera may fall and be damaged.
- Do not press on the lens.
- Do not unplug the camera from the TV or computer while the camera is in operation; otherwise, the memory may be corrupted.
- Do not turn the power off or open the battery compartment when the LED is blinking or lit up; otherwise, the image may not be stored.

#### **Camera Features**

- Stores approximately 8 Fine, 15 Normal or 27 Economy (1600 x 1200 pixels) mode photos with 7MB internal memory
- Virtually unlimited storage using the removable MultiMediaCard (MMC) or Secure Digital (SD). (MMC/SD memory cards are sold separately).
- $16"$  Color LCD
- USB connection and cable
- TV connection (NTSC and PAL)
- Built-in automatic flash
- Focus free from 4 feet (1.2 meters) to infinity
- 1600 x 1200 pixel output (2.0 Megapixels)
- TV On Screen Display (OSD) menu
- Up to 4X Digital Zoom
- EV Compensation
- Preset Scene Selection
- Video Clip Mode
- Web Camera (Windows only)
- Mass Storage Driver
- Self-timer
- Tripod socket
- Multi-language support

#### **System Requirements**

#### **PC:**

- Microsoft Windows 98SE/ME/2000 and XP
- IBM PC/AT or compatible, 200 Mhz or higher
- Minimum 32MB RAM (64MB recommended)
- USB Port
- 640 x 480 monitor, minimum 16 bit color (1024 x 768 24 bit color recommended)
- 175MB free hard disk space
- 56K or faster modem, ISDN or LAN connection (for the Web Camera feature only)
- CD-ROM drive

#### **Macintosh:**

- Mac OS 9 or higher
- Macintosh Power PC or higher, Minimum 64MB of RAM
- USB Port
- 100MB of available Hard Disk Space

#### **1. The Camera**

#### **Overview of Your Concord Eye-Q Duo 2000**

#### **FRONT/TOP**

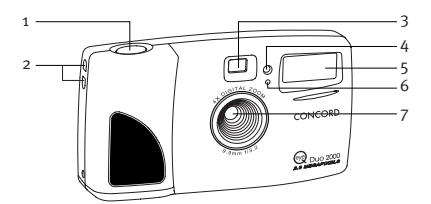

- 1. Shutter Button
- 2. Lug for Neck / Wrist Strap
- 3. Viewfinder
- 4. Self-timer LED
- 5. Flash
- 6. Flash Sensor
- 7. Ir Filter and Lens

- 8. Power Button
- 9. Camera Ready LED
- 10. LCD
- 11. Cable Connection Panel
- 12. Tripod Socket
- 13. Mode Switch
- 14. Navigation Button
- 15. Menu Button
- 16. OK Button
- 17. LCD On/Off Button
- 18. Battery Door

#### **BACK/BOTTOM**

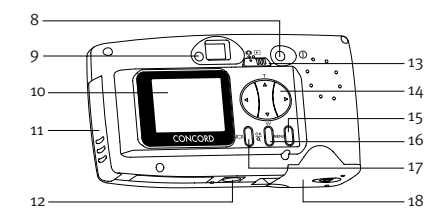

#### **Loading the Batteries**

The Concord Eye-Q Duo 2000 uses 2x AA LR6 batteries.

#### **Loading the Batteries:**

- 1. Locate the battery door on the bottom of the camera.
- 2. Slide the button on the battery door towards the center of the camera. (fig.1.1)
- 3. Lift the battery door to open.
- 4. Insert the batteries with the positive terminal toward the  $+$  sign, and the negative terminal toward the  $-$  sign. (fig.1.2)
- 5. Close the battery door.

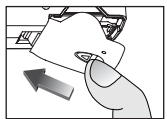

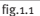

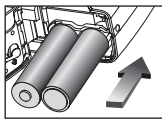

fig.1.2

**Note:** Remove the batteries from the Concord Eye-Q Duo 2000 if the camera will not be used for an extended period of time to prevent corrosion or battery leaks.

#### **Checking the Batteries**

The camera has a battery indicator that shows the current battery level.

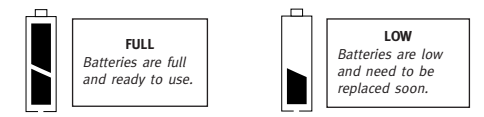

#### **Turning the Camera on and off**

When the camera is turned on, the camera ready LED on the back of the camera blinks and the LCD will display the default settings.

#### **Turning the Camera on and off:**

- 1. Press the **Power** button to turn the camera on.  $(fig.1.3)$
- 2. The camera is ready for picture taking when the camera ready LED stops blinking. (fig.1.4)
- 3. To turn the camera off, press the **Power** button for a few seconds.

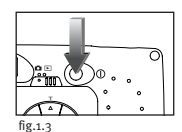

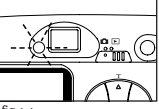

fig.1.4

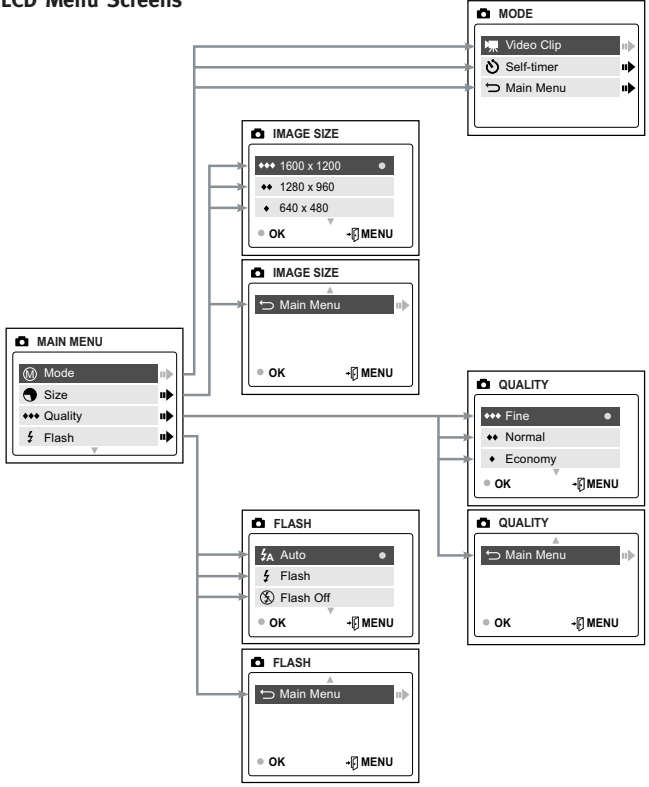

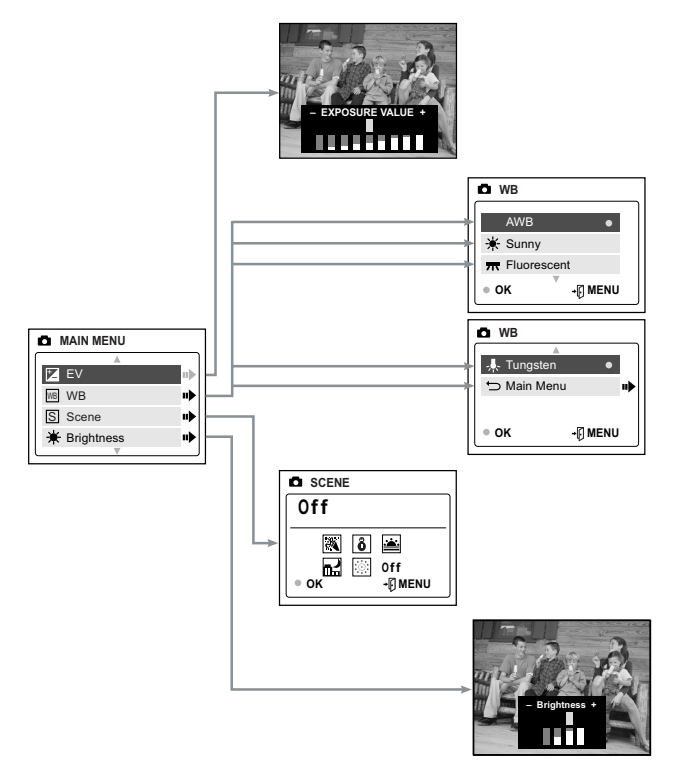

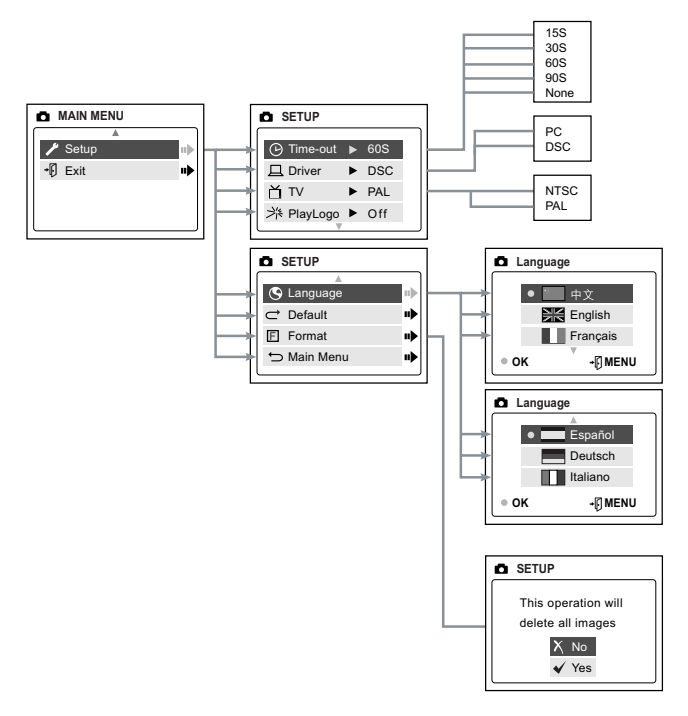

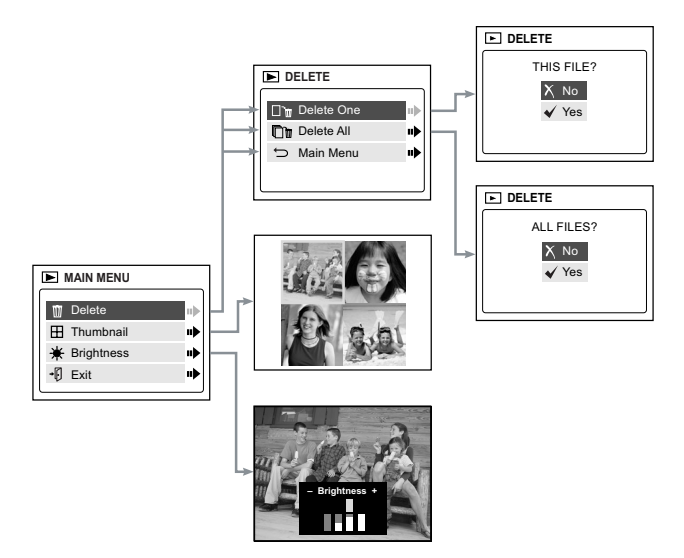

#### **LCD Status Messages**

Messages on the LCD indicate if the memory is full or if there is a problem with the memory.

**1. MEMORY CARD IS FULL:**

The memory card is full.

**2. INTERNAL MEMORY IS FULL:** The internal memory is full.

**3. ERROR:**

The camera's internal memory or the MMC/SD may be corrupted. Please format the memory. (P.32)

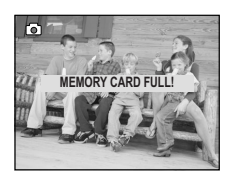

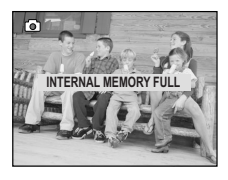

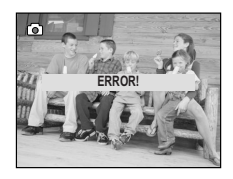

#### **Turning the LCD On and Off**

By default, the LCD automatically turns on when the camera is powered on. Press  $\Box$  to turn the LCD on or off.

#### Using the  $\Box$  Display ON/OFF Button:

- 1. Press once to turn the LCD icons off.
- 2. Press  $\Box$  again to turn the LCD off.
- 3. Press to turn the LCD on.

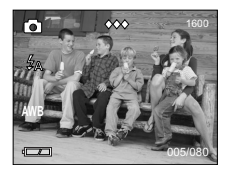

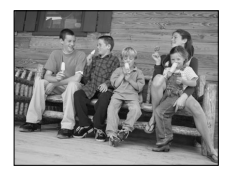

#### **Camera Ready LED Status**

#### **When the Camera Ready LED is: 1. Steady**

The camera is in capture mode. Please hold the camera steady during this time; otherwise, the image may come out blurry. (fig.1.5)

#### **2. Blinking**

The flash is recharging or the camera is in storage mode. You may move the camera in this mode. (fig.1.5)

**Note:** Do not open the battery door or turn the power off while the Camera Ready LED is steady or blinking; otherwise, the images or video clips in the camera may be damaged.

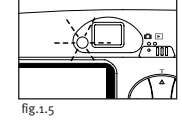

#### **Camera Memory**

The Concord Eye-Q Duo 2000 can store files in one of two ways using either the camera's 7MB internal memory or the removable MMC/SD. Memory cards are sold separately and can be purchased from major electronic or computer retailers.

When the MMC/SD is inserted, the images and video clips stored in the internal memory will be transferred automatically onto the memory card.

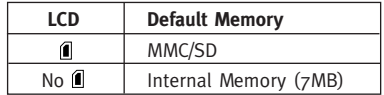

**Note:** If a MMC/SD with insufficient memory is inserted, there will only be a partial transfer and the memory card will be filled. Please insert a memory card with sufficient memory, or delete images. Please refer to the Deleting Files section for instruction. (P. 35) The files that were not transferred will remain in the internal memory.

When the camera's internal memory or the MMC/SD is full, you will need to delete images to continue to take pictures, or insert a new MMC/SD memory card. Please refer to the Deleting Photos section for instructions.

**Note:** There may be available storage space by using a lower photo quality setting. Refer to the QUALITY section to select a lower quality setting on P. 23.

#### **Inserting the MMC/SD**

#### **Inserting the MMC/SD:**

- 1. Locate the battery door on the bottom of the camera.
- 2. Slide the button on the battery door towards the center of the camera and lift the door.
- 3. Insert the MMC/SD as indicated by the arrow. (fig.1.6)

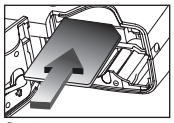

fig.1.6

4. Close the battery door.

**Note:** If the internal memory or the MMC/SD is corrupted, the LCD will read ERROR! The memory needs to be formatted. Please format all files to continue. (P. 32)

#### **2. Camera Mode**

#### **Taking Images:**

- 1. Set the camera to Camera Mode by moving the Mode Switch to **n**
- 2. Position the subject in the viewfinder OR the LCD.  $(fig.2.1)$
- 3. Gently press the **Shutter** button (fig.2.2) and keep the camera still until the camera ready LED next to the viewfinder flashes. (fig.2.3)
- 4. When the image has been captured, the camera ready LED next to the viewfinder begins to blink. This indicates that the image is being processed.
- 5. A preview of the image will be displayed on the LCD for 1 second and the file counter number displayed in the LCD will be updated.

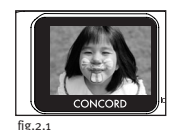

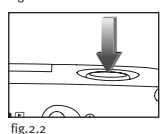

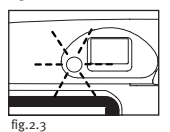

#### **MAIN MENU**

- 1. In Camera Mode, press **MENU**.
- 2. Press  $\triangle$  or  $\blacktriangledown$  to toggle between the options.
- $3.$  Press  $\blacktriangleright$  to view the sub-menu of the selected option.
- 4. If you would like to exit any menu, press **v** until Main Menu is highlighted and

 $pres \rightarrow to return to the Main Menu.$ 

#### OR

5. Press **MENU** to return to picture taking mode.

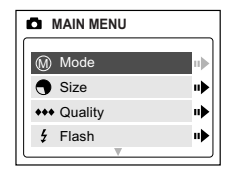

#### **MODE - VIDEO CLIPS**

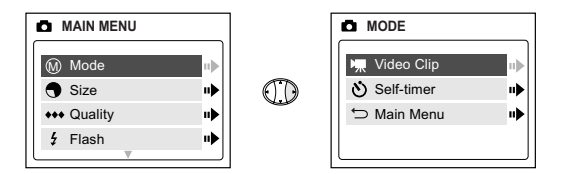

#### **Taking Video Clips:**

- 1. When Video Clip is highlighted in the MODE menu, press  $\blacktriangleright$ .
- 2. Press the **Shutter** button to begin recording a continuous video clip. (fig.2.4)
- 3. Press the **Shutter** button again to stop recording. (fig.2.5)

OR

- 4. The camera will continue recording until the memory is almost full.
- 5. When the recording is completed, the camera will return to still picture taking mode.

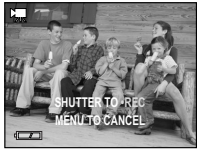

fig.2.4

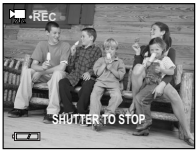

fig.2.5

**Note:** To view your video clips on your computer, please complete all the steps in the Software Installation section. (P. 38) **A**

**Note:** The camera ready LED will blink rapidly when the camera is storing the video clip. Do not open the battery door or turn the camera off while the LED is blinking, or the video clip may not be stored.

**Note:** To exit video clip mode before beginning to record, press **MENU** to return to the Main Menu.

#### **MODE - SELF-TIMER**

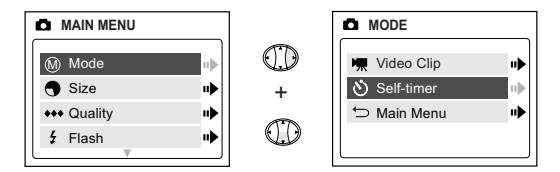

#### **Self-timer:**

- 1. Highlight Self-timer in the MODE menu, then press  $\blacktriangleright$  . (fig. 2.6)
- 2. Use the  $\triangle$  and  $\blacktriangledown$  to highlight Off or On.
- 3. Press **OK** to select.
- 4. Position the subject in the viewfinder or LCD.
- 5. Press the **Shutter** button.
- 6. The camera ready LED and the self-timer LED will blink for 10 seconds and then the image will be captured.

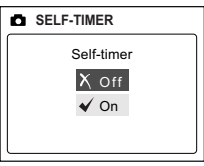

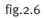

**Note:** The self-timer is automatically deactivated once the image is taken.

#### **SIZE**

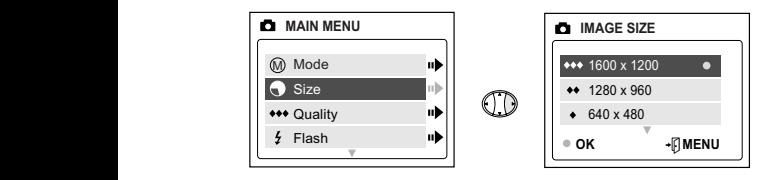

- 1. In the SIZE menu, press  $\triangle$  or  $\nabla$  to toggle between 1600 x 1200, 1280 x 960 and 640 x 480 pixels.
- 2. Press **OK** to select the size and press **MENU** to return to picture taking mode.

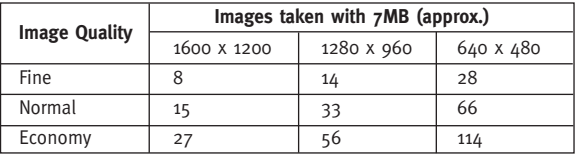

**Note:** The selected option will be marked by ( • ).

#### **QUALITY**

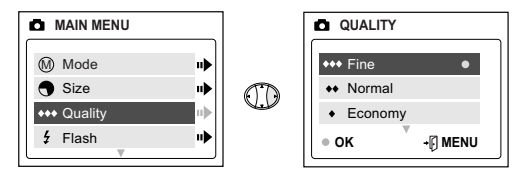

- 1. In the QUALITY menu, press  $\blacktriangle$  or  $\nabla$  to toggle between Fine, Normal and Economy.
- 2. Press **OK** to select the quality mode and press **MENU** to return to picture taking mode.

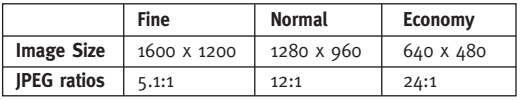

**Note:** The selected option will be marked by ( • ).

#### **FLASH**

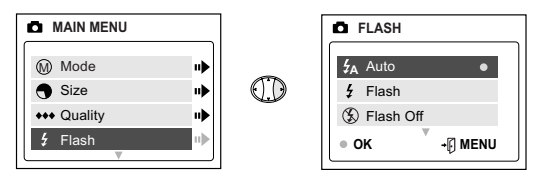

- 1. In the FLASH menu, press  $\triangle$  or  $\blacktriangledown$  to choose between Auto (  $f_A$ ), Flash ( $\angle$ , and Flash Off ( $\circ$ ).
- 2. Press **OK** to select the flash mode and press **MENU** to return to picture taking mode.

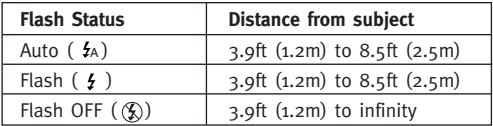

**Note:** The selected option will be marked by ( • ).

**Note:** The flash may need time to recharge between images. While it is charging the camera ready LED blinks. When it stops blinking you are ready to take another picture. If the batteries are low, the flash will not work. Please insert fresh batteries.

#### **EV - EXPOSURE VALUE**

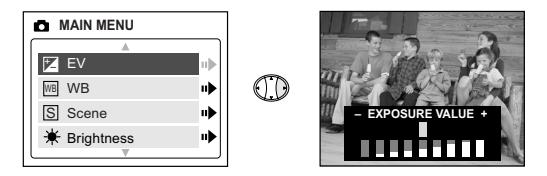

- 1. In the EV menu, press  $\triangleleft$  or  $\triangleright$  to toggle between -2.0, -1.5, -1.0, -0.5, 0, +0.5, +1.0, +1.5 and +2.0.
- 2. Press **MENU** to exit.

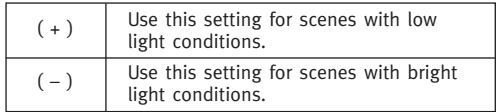

#### **WB (WHITE BALANCE)**

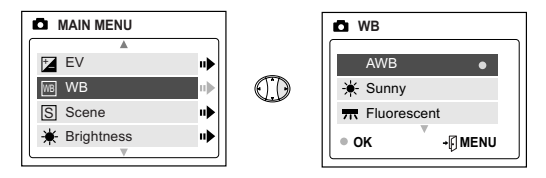

- 1. In the WB (WHITE BALANCE) menu, press  $\triangle$  or  $\blacktriangledown$  to choose between AWB, Sunny, Fluorescent or Tungsten.
- 2. Press **OK** to select the white balance mode and press **MENU** to exit.

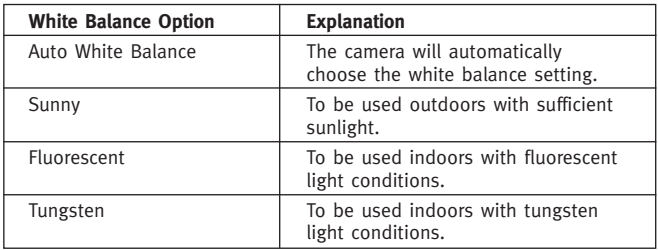

#### **PRESET SCENE SELECTION**

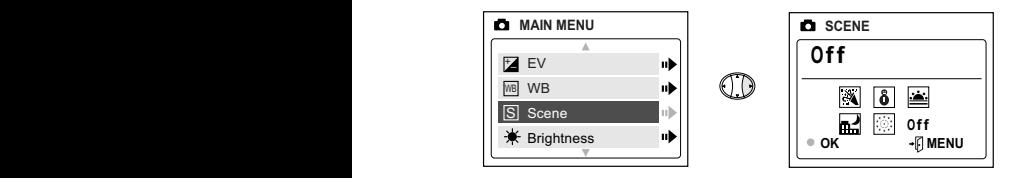

- 1. In the Scene menu, press  $\triangle$  or  $\nabla$  to choose between Party/Indoor, Beach/Snow, Sunset, Night Landscape, Fireworks and Off.
- 2. Press **OK** to select the scene mode and press **MENU** to exit.

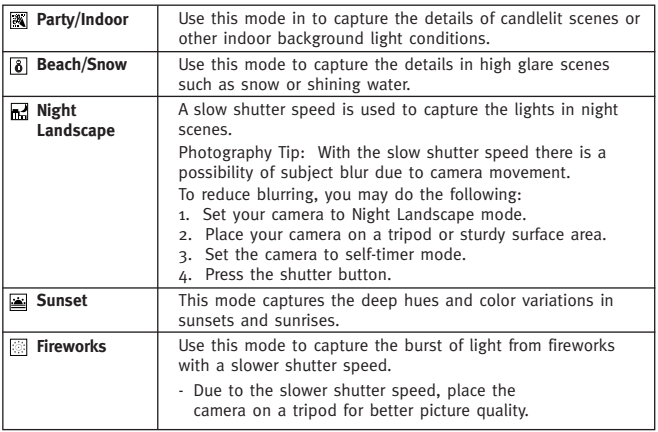

#### **BRIGHTNESS**

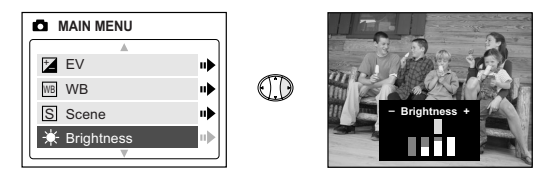

**Use this option to change the LCD brightness.** 

- 1. In the BRIGHTNESS menu, press  $\rightarrow$  or  $\rightarrow$  to toggle between the options.
- 2. Press **MENU** to exit.

#### **SETUP**

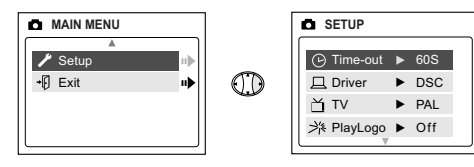

#### **Using the SETUP menu:**

- 1. Use  $\triangle$  or  $\nabla$  to toggle between the options.
- 2. When the option is highlighted, use  $\triangleright$  to change the setting.
- 3. Press  $\blacktriangledown$  to select and scroll to the next option or press **MENU** to exit.

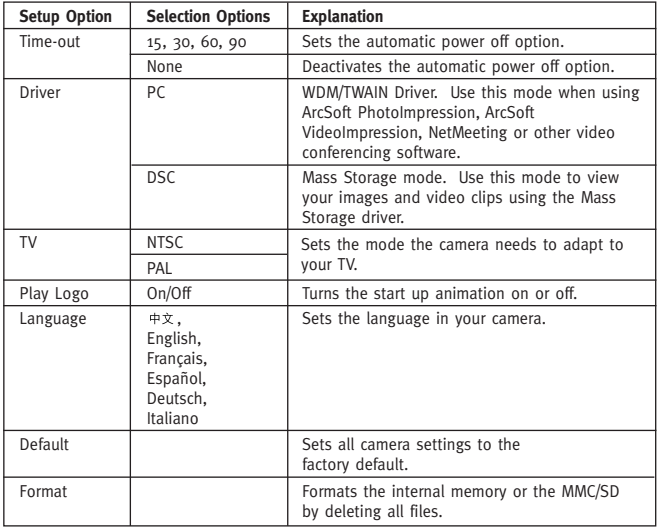

#### **TIME-OUT**

To extend battery life, the camera will automatically power off after 60 seconds of inactivity. Use this option to change the default setting.

#### **DRIVER**

Please refer to the Transferring Files to the Computer section on P. 38 for further information.

#### **TV**

Please refer to the TV Mode section on P. 46 for further information.

#### **PLAY LOGO**

Use this option to activate or deactivate the animation that appears on the LCD when the camera is powered on.

#### **LANGUAGE**

Use this option to change the language setting in your camera. All menus and messages will be displayed in the selected language.

- 1. Press  $\blacktriangledown$  to highlight Language.
- 2. Press  $\blacktriangleright$  to enter its submenu.
- 3. Press  $\triangle$  or  $\nabla$  to highlight the language of your choice.
- 4. Press **OK** to select.
- 5. Press  $\triangle$  or  $\blacktriangledown$  to highlight No or Yes.
- 6. Press **OK** to select and to return to the Main Menu.

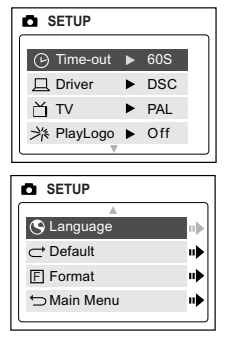

#### **DEFAULT**

#### **To set your camera to its default settings:**

- 1. When the Default option is highlighted, press  $\blacktriangleright$  .
- 2. The camera will reset to the factory defaults.
- 3. Press **MENU** to exit.

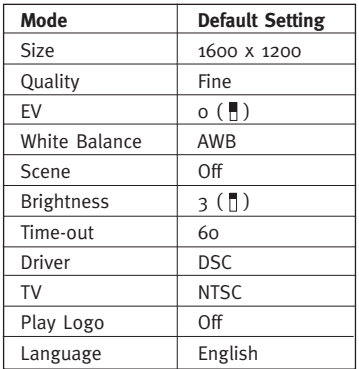

**Note:** The default version for TV mode will vary depending on the country where the camera was purchased.

#### **FORMAT**

Formatting deletes all files. Use this option to format the internal memory or the MMC/SD.

#### **To format the:**

- Internal memory The MMC/SD card must not be in the camera.
- MMC/SD Insert the MMC/SD into the camera.
- 1. When the Format option is highlighted, press  $\rightarrow$  to enter its submenu.
- 2. Press  $\triangle$  or  $\nabla$  to highlight No or Yes.
- 3. Press **OK** to select.
- 4. If Yes is selected, ALL FILES will be deleted.
- 5. If No is selected, no change will be made, and you will return to the **D** Main Menu

**Note:** If ERROR! is displayed on the LCD screen, this means that the internal memory or the memory in the MMC/SD is corrupted. Please format the memory to continue.

#### **Digital Zoom**

The camera can use up to 4x Digital Zoom to take images.

#### **Using the Digital Zoom:**

- 1. In Camera mode, press ( T ) to zoom into the subject.
- 2. Press ( W ) to zoom out and to return to normal mode.

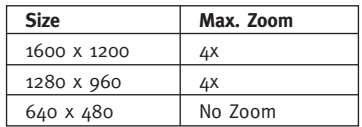

## **3. REVIEW MODE**

In review mode, you can review your captured images and video clips through the LCD.

#### **Using REVIEW mode:**

- 1. Slide the Mode Switch towards  $\blacksquare$ .
- 2. Press  $\triangleleft$  or  $\triangleright$  to scroll through each file.

#### **Enlargement (JPG)**

When viewing images, you may use enlargement to zoom into the stored image.

#### **To use Enlargement:**

- 1. While viewing a JPG file, press **OK** to view the file in 2x Enlargement Mode.
- 2. Press **OK** to enter 4x Enlargement mode.
- 3. Press **OK** to return to normal viewing mode.

Note: In 2x and 4x enlargement mode, press  $\cdot \cdot$  to navigate in the image.

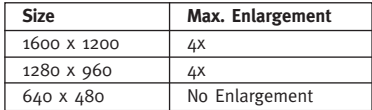

#### **Viewing Video Clips (AVI)**

#### **To view video clips:**

1. Press **OK** to play the video clip.

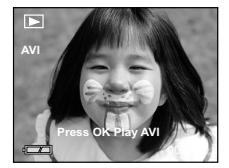

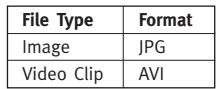

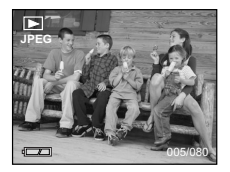
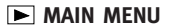

### **To use the MAIN MENU in Review Mode:**

- 1. Press **MENU** to enter the MAIN MENU.
- 2. Use  $\triangle$  or  $\blacktriangledown$  to toggle between the options.
- 3. When the option is highlighted press  $\rightarrow$  to enter its submenu.
- 4. If you would like to exit any menu, press  $\blacktriangledown$ until Exit or Main Menu is highlighted to return to the previous menu.

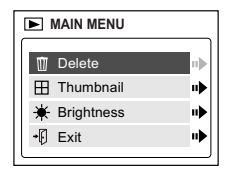

OR

5. Press **MENU** to exit.

### **DELETE**

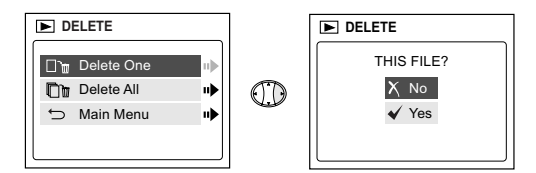

### **To delete one file from the internal memory:**

- 1. When Delete One is highlighted in the DELETE menu, press  $\blacktriangleright$ .
- 2. The next screen will read " This File?" Press ▲ or ▼ to highlight No or Yes. Press **OK** to select.
- 3. If Yes is selected, the file will be deleted.
- 4. If No is selected, no change will be made, and you will return to the Main Menu.

# **DELETE**

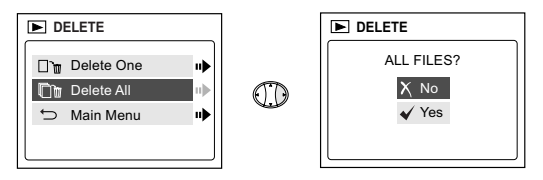

### **To delete ALL files from the internal memory:**

- 1. When Delete All is highlighted in the DELETE menu, press  $\blacktriangleright$ .
- 2. The next screen will read "All Files?" Press  $\triangle$  or  $\blacktriangledown$  to highlight No or Yes. Press **OK** to select.
- 3. If Yes is selected, ALL FILES will be deleted.
- 4. If No is selected, no change will be made, and you will return to the Main Menu.

### **To Delete Files from the MMC/SD:**

- 1. Insert the MMC/SD into the camera.
- 2. Follow the steps above.

**Note:** Once images have been deleted, you will not be able to recover them.

# **THUMBNAIL**

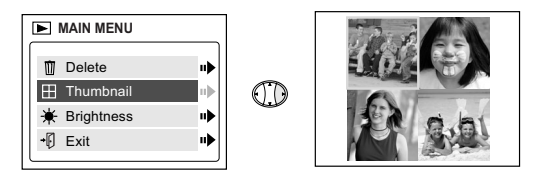

# **To view files in Thumbnail mode:**

- 1. When Thumbnail is highlighted in the  $\blacktriangleright$  Main Menu, press  $\blacktriangleright$  to enter the Thumbnail mode.
- 2. Use  $\div$  to navigate between all of the stored files.
- 3. Press **OK** to view the selected file.

### **BRIGHTNESS**

Please refer to the Brightness section on P. 28.

# **4. Software Installation**

**NOTE:** Do not connect the camera to your computer before the camera drivers and software installation is completed.

### **Installing the Camera Drivers and ArcSoft Applications:**

- 1. Insert the CD-ROM included in your camera's packaging into your computer's CD-Rom drive.
- 2. The installation screen will appear on the computer monitor. Follow the software installation instructions on your screen to install the software.
- 3. When the CD-Rom installation is finished, set the camera to PC driver mode and connect your camera to the computer to complete the camera driver installation. (P. 39)
- 4. Follow the on-screen instructions to complete the installation.
- 5. Reboot your computer before transferring files.

**NOTE:** If your computer has the CD-ROM automatic installation disabled, click on START. Select MY COMPUTER and locate the CD-ROM Drive. Double click on the CD-ROM Drive icon to show its contents. Double-click on the file named SETUP.EXE and follow the instructions on your screen.

**Note for Mac users:** It is not necessary to install the software in the CD-Rom. Please refer to p.42-43 for instructions on how to use the Mass Storage feature.

# **5. Transferring Files to the Computer**

You can view and store the files you have captured with the camera using your PC. **To download the files for viewing, you must first install the software that comes with your camera**.

**Connecting the Camera to the Computer:**

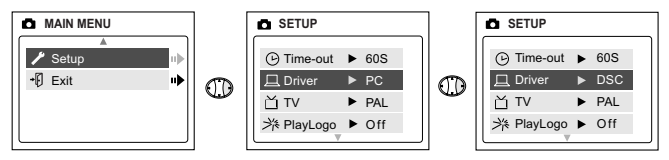

- 1. Select either PC (Windows Only) or DSC in the Setup Menu.
	- Set the Mode switch to **n**
	- Press the **MENU** button. Use the **v** button until Setup is highlighted.
	- Press  $\rightarrow$  to enter the Setup menu.
	- In the Setup menu, press  $\blacktriangledown$  until Driver is highlighted.
	- Press to select DSC or PC.
- 2. Connect your camera to the computer using the USB cable provided.
- 3. Plug the rectangular end of the USB cable that is included with the Concord Eye-Q Duo 2000 into your PC's USB port. Please refer to your computer's documentation for more information on the location of the USB port. (fig.5.1)
- 4. Open the Cable Connection panel on the camera, by sliding the door in the downward direction, then lift the door.
- 5. Plug the square end of the USB cable into the USB connector located inside the Cable Connection panel.

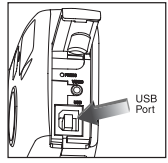

fig.5.1

6. **When the camera is connected to the computer for the first time, the camera's driver installation will begin. Please follow the on-screen instructions to complete the installation.**

# **Windows Only Using the PC Driver Mode**

You may use this mode to view your images with ArcSoft PhotoImpression.

This mode allows you to take video clips on your computer and to use the camera as a web camera.

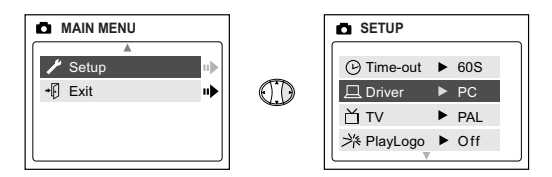

### **Setting PC Mode in your camera**

- 1. Turn the camera on.
- 2. In the Setup menu, press  $\rightarrow$  until Driver is highlighted.
- $3.$  Press  $\rightarrow$  to change the setting to PC.
- 4. Turn the camera off.
- 5. Connect the camera to the computer.
- 6. Launch ArcSoft PhotoImpression software by clicking on Start-Programs-ArcSoft Camera Suite and choose PhotoImpression from the application list on your screen. (fig.5.2)
- 7. Click on the [Camera/Scanner] button. (fig.5.2 a)
- 8. Click on the drop-down list under SELECT SOURCE and choose Concord Eye-Q Duo 2000. (fig.5.2 b)

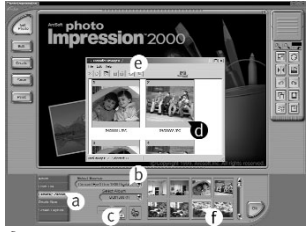

fig.5.2

- 9. Click on the Camera/Scanner Icon. (fig.5.2 c) A second window will appear showing the contents (pictures) of your camera's memory, and options on how to handle them. (fig.5.2 d)
- 10.Select the picture(s) you want to retrieve, by pressing the Ctrl key on your keyboard and clicking once on each thumbnail.

OR

Click on Edit-Select All.

Click on Acquire and all pictures will be transferred. (fig.5.2 e) OR

Click on Edit-File Transfer.

The pictures just retrieved will be placed as thumbnails on the bottom of your application window. To open them, double-click on the thumbnail. (fig.5.2 f)

You are now ready to print, store or further enhance your pictures. Refer to ArcSoft's Software Guide for a tutorial on all the features PhotoImpression offers.

**Note for Windows users:** If switching between PC and DSC mode, please unplug your camera from the computer first.

### **Using the Mass Storage (DSC)**

This mode allows the camera to become an external hard disk drive (DSC) and you may view or download images and video clips stored in your camera's internal memory or MMC/SD memory card onto your computer.

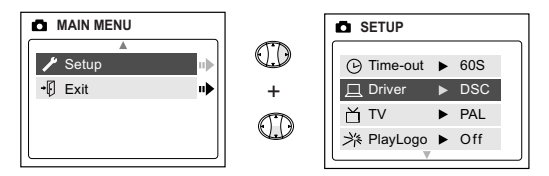

### **Setting Mass Storage in your camera:**

- 1. Turn the camera on.
- 2. In the Setup menu, press  $\blacktriangledown$  until Driver is highlighted.
- $3.$  Press  $\triangleright$  to change the setting to DSC.
- 4. Turn the camera off.
- 5. Connect the camera to the computer.
- 6. Open My Computer to locate the removable disk drive that contains the files in your camera's internal memory or MMC/SD.
- 7. You may view or download files.

**NOTE:** Please refer to your computer's documentation for more information on the location of the USB port.

**Note:** To view your video clips in your computer please complete all the steps in the Software Installation section on p. 38.

**Note:** If an AVI file cannot be viewed on a computer that does not have the camera drivers installed, please download and install DirectX from www.microsoft.com.

### **For Mac Users:**

- 1. Set your camera to DSC Mode.
- 2. Connect your camera to the computer.
- 3. After a few moments, the external hard drive will appear on the desktop.
- 4. Open the "untitled" removable drive that is on your desktop and open DCIM to view your files.
- 5. Click on the file that you would like to view.

### **Unplugging the camera from the computer**

### **For Windows ME/2000/XP:**

- 1. Click once on the "Unplug or Eject Hardware" icon on the right hand side of your task bar. (fig.5.3)
- 3:36 PM fig.5.3
- 2. If the camera is in PC Driver mode, select "Stop Concord Eye-Q Duo 2000 USB Driver V 0.1."

OR

If the camera is in DSC Driver mode, select "Stop Concord Eye-Q Duo 2000 USB Mass Storage Device."

- 3. Click [OK] in the "Safe to Remove Hardware" prompt.
- 4. Unplug the USB from the camera. (fig.5.2)

### **For Mac:**

- 1. Drag the "untitled" removable drive icon on the desktop to the Trash.
- 2. Unplug the USB cable from the camera.

**Note for Mac users:** For better performance, please use the USB port located in the back of your computer.

# **6. Other Features**

# **Windows Only Using ArcSoft VideoImpression (PC Mode)**

The Concord Eye-Q Duo 2000 has the ability to capture live video clips on your computer by using the ArcSoft VideoImpression software.

### **To Capture Video Clips on the Computer:**

- 1. Set the camera to PC Driver mode.
- 2. Connect the camera to the computer.
- 3. Launch the ArcSoft VideoImpression software by clicking on Start-Programs-ArcSoft Camera Suite and choose VideoImpression from the application list on your screen.
- 4. Click on the NEW icon.
- 5. Click on the CAPTURE icon.

**Note:** If the video is not displayed, select "Concord Eye-Q Duo 2000 Video Clips" in the Driver List and click on the Live icon to view live video.

### **Recording Video Clips:**

- 1. Follow steps 1-5 above.
- 2. Click on the RECORD icon. To stop recording, press the ESC button on your keyboard or click the PAUSE icon on your screen.

To save your video, simply click on the SAVE icon and follow the onscreen instructions.

To edit, manipulate or create video clips using all the features that VideoImpression offers, refer to ArcSoft's software guide for further instructions.

# **Windows Only Web Camera (PC Mode)**

You may also use the Concord Eye-Q Duo 2000 as a web camera and a video conferencing camera. It will work with many popular video conferencing software titles.

### **Using the camera as a Web Camera:**

- 1. Follow the steps from the Connecting the camera to the computer section.
- 2. Launch Microsoft NetMeeting software.
- 3. To start the video, click on the start video icon.
- 4. Follow the NetMeeting on-screen instructions, or refer to NetMeeting's Help section.

**NOTE:** If you do not have NetMeeting already installed on your computer, please visit www.microsoft.com for instructions on how to obtain a copy.

# **TV Mode**

The camera allows you to view individual files and record clips on the television. To begin, check your television documentation to determine what video standard you should set your camera to either NTSC or PAL.

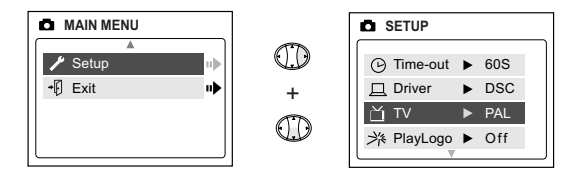

### **Changing the TV Mode setting:**

- 1. In the Setup menu press  $\bullet$  until TV is highlighted
- 2. Press  $\triangleright$  to change the setting to NTSC or PAL.

### **Connecting to the television:**

- 1. Connect the AV cable into the jack marked **VIDEO** or **VIDEO IN** on your television.
- 2. Turn on your television.
- 3. Set the television to video mode according to the instructions in the owner's manual. (This is usually channel 3, 4 or AV).
- 4. Turn the camera on by pressing the **Power** button.
- 5. Connect the other end of the cable into the VIDEO port located underneath the cable connection panel. (fig.6.1)

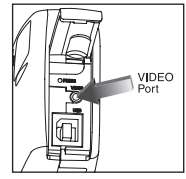

fig.6.1

### **Using TV Mode**

- 1. Connect the camera to the TV.
- 2. Turn the camera on.
- 3. Slide the Mode Switch to  $\bullet$ .
- 4. The TV will become a live viewfinder.

**Note:** You may record your TV Mode session by using your VCR. Please refer to your VCR documentation to learn more about recording.

#### **Using the TV Menu:**

- 1. In TV Mode, slide the Mode Switch to  $\blacksquare$ .
- 2. Press **MENU** to view the TV MENU.

#### **FW Version**

This will display the FW Version that your camera is using.

#### **Delete One**

- 1. When you are viewing a file, press **MENU**.
- 2. Press  $\bullet$  to highlight Delete One.
- 3. Press **OK** and the file that is in the background will be deleted.

#### **Thumbnail**

- 1. In the TV MENU, press  $\blacktriangledown$  to highlight Thumbnail.
- 2. Press **OK** to view all your files in Thumbnail mode.
- 3. In Thumbnail mode, use  $\triangleright$  to navigate through your files.

**Note:** Press **OK** to play a video clip in this mode.

#### **Language**

- 1. In the TV MENU, press  $\blacktriangledown$  to highlight Language.
- 2. Press  $\triangleright$  to change the Language setting.

### **Time-out**

- 1. In the TV MENU, press  $\blacktriangledown$  to highlight Time-out.
- 2. Press  $\triangleright$  to change the Time-out setting.

### **Save**

- 1. In the TV MENU, press  $\blacktriangledown$  to highlight Save.
- 2. Press **OK** to Save your changed settings.

### **Default**

- 1. In the TV MENU, press  $\blacktriangledown$  to highlight Default.
- 2. Press **OK** to set the camera to its default settings.

# **7. Camera maintenance**

### **Cleaning the camera:**

Clean the outside of the camera by wiping it with a clean, soft and dry cloth.

### **Cleaning the lens, viewfinder and LCD:**

- 1. Blow gently on the lens and/or viewfinder to remove dust and dirt.
- 2. Wipe the lens and/or viewfinder gently with a soft, lint-free cloth or an untreated lens-cleaning tissue.

**Note:** Do not use cleaning solutions unless they are designed specifically for camera lenses. Do not wipe the camera lens, viewfinder or LCD with chemically treated eyeglass lens tissues as it may scratch.

# **8. Tips and Troubleshooting**

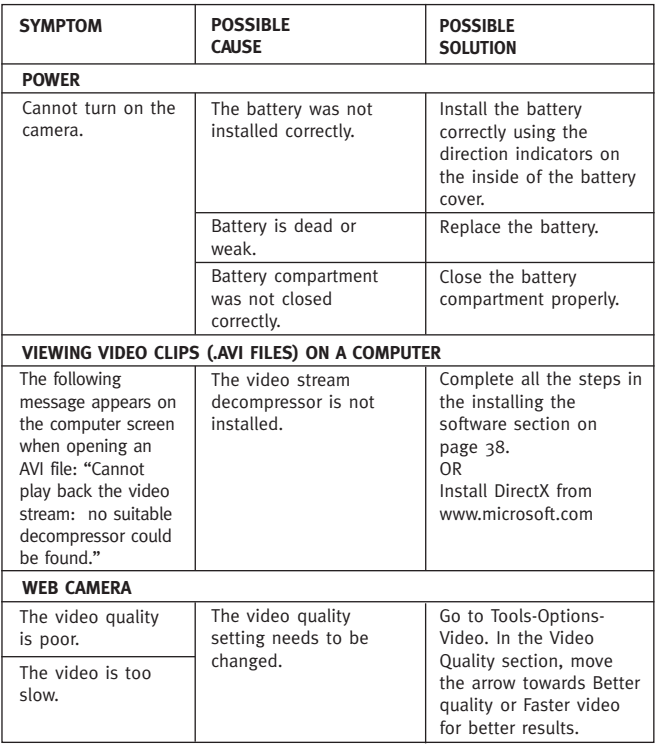

# **Tips and Troubleshooting**

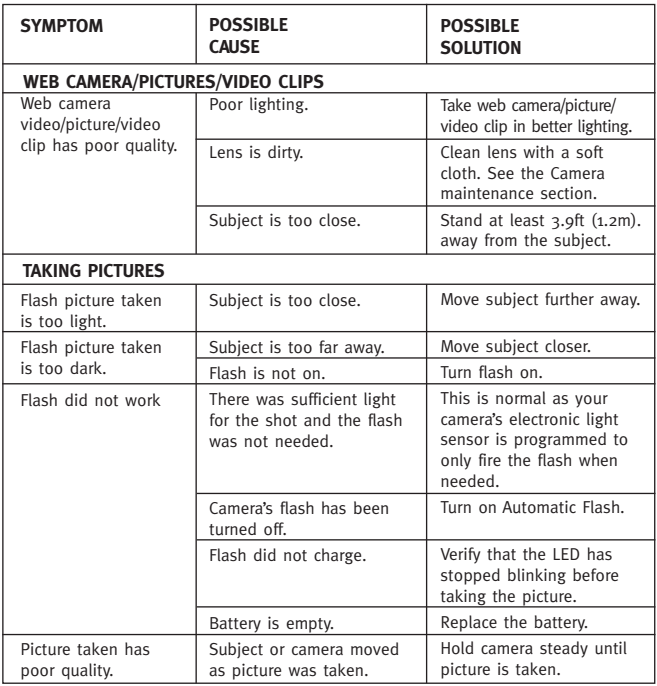

# **Tips and Troubleshooting**

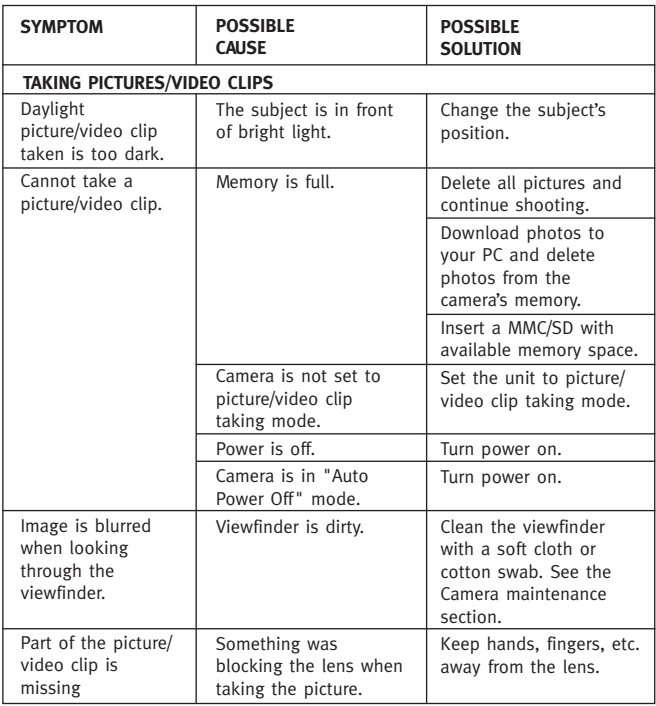

# **Tips and Troubleshooting**

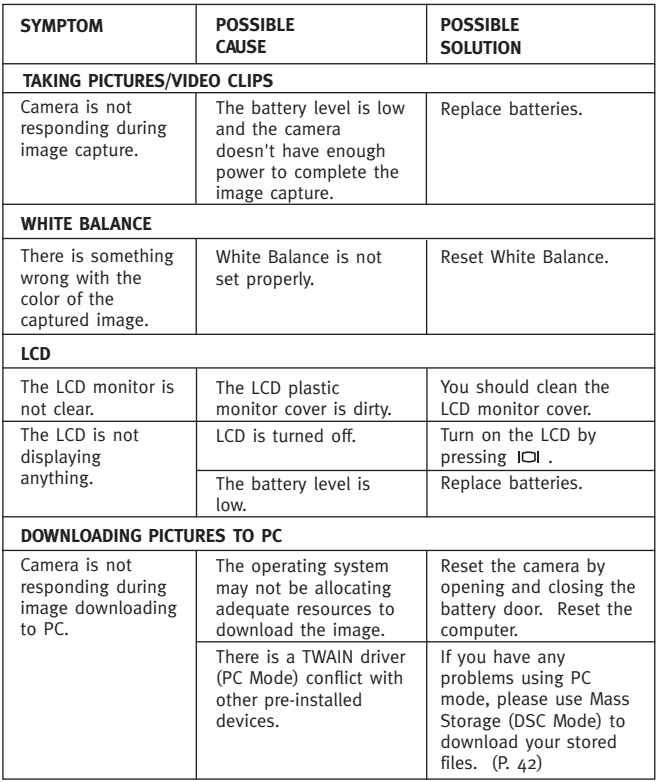

# **9. Camera Specifications**

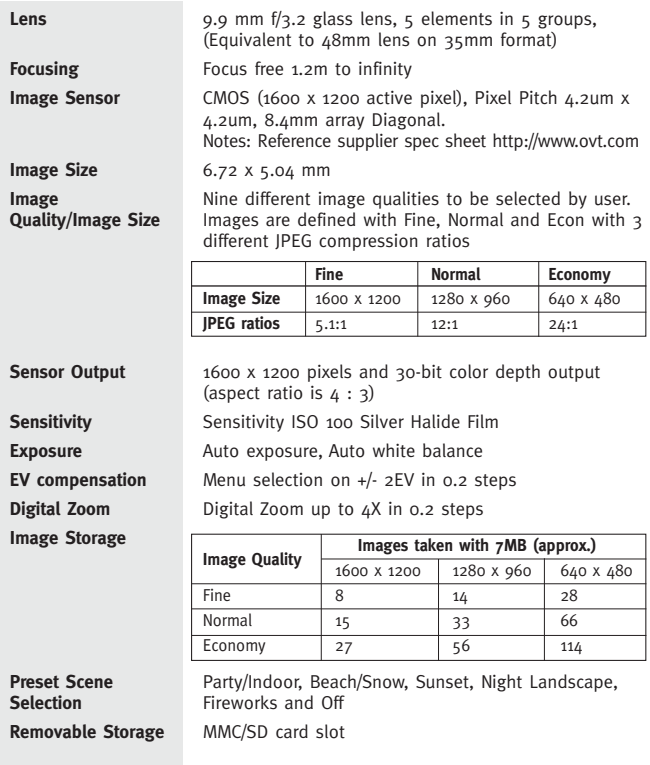

# **Camera Specifications**

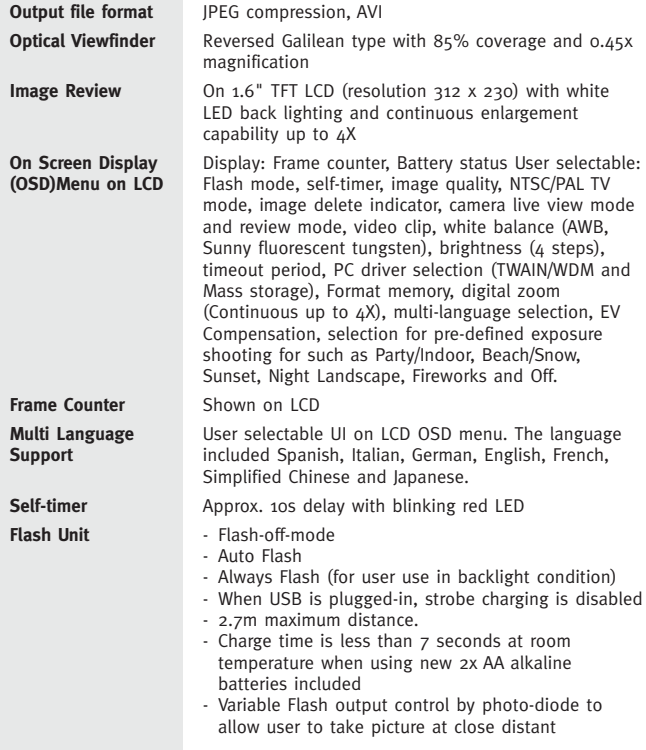

# **Camera Specifications**

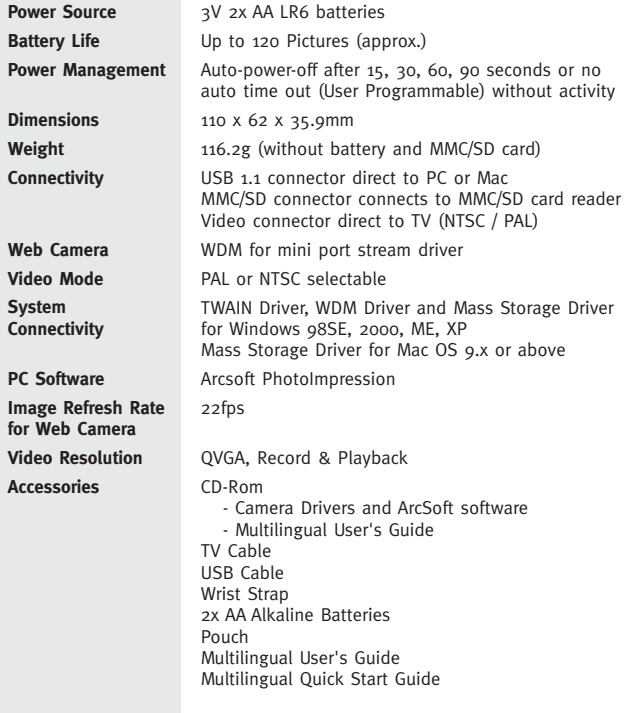

Concord, Concord Eye-Q and the Concord Eye-Q logo are registered trademarks or trademarks of Concord Camera Corp., in the United States and/or other countries. Microsoft and Windows are either registered trademarks or trademarks of Microsoft Corporation in the United States and/or other countries. Mac and Macintosh are registered trademarks or trademarks of Apple Computer, Inc. in the U.S. and other countries. All other brands and product names are either registered trademarks or trademarks of their respective owners.

Copyright 2002 Concord Camera Corp.

# **FRANÇAIS**

# **FELICITATIONS**

*Toutes nos félicitations pour votre achat de ce nouvel appareil-photo. Cette appareil-photo a été spécialement conçu et fabriqué pour assurer une utilisationt en toute fiabilité. Merci de lire attentivement ce manuel avant toute première utilisation afin de vous familiariser avec le mode de fonctionnement de cet appareil.*

*Ce manuel a été écrit et formaté en profondeur et dans le détail afin que vous puissiez suivre facilement les instructions et utiliser les différentes fonctions de cet appareil de façon optimale.*

# Table des matières

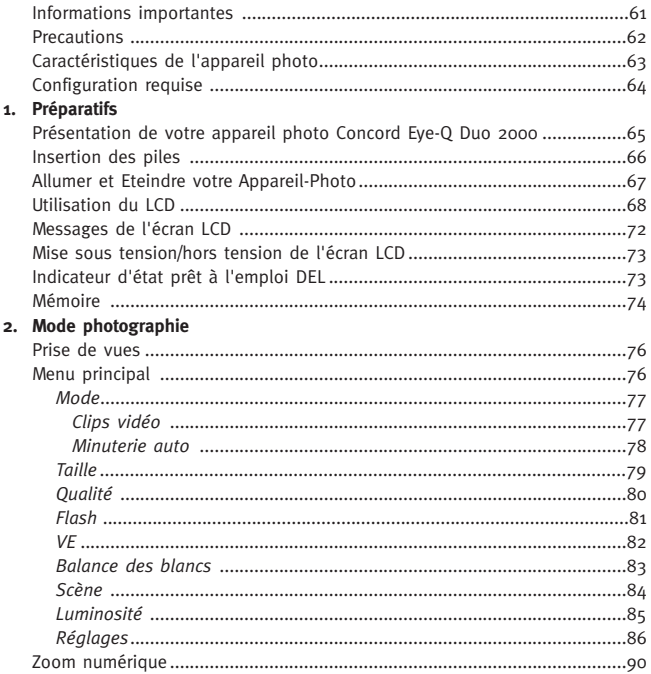

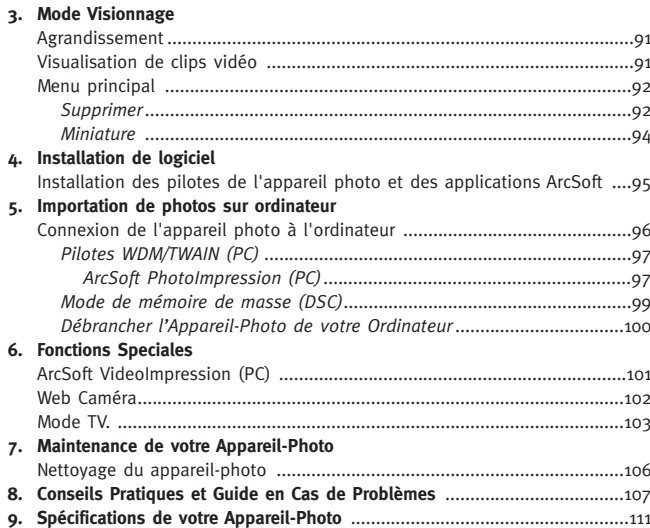

# **INFORMATIONS IMPORTANTES**

### **INFORMATIONS FCC**

**AVERTISSEMENT FCC:** Cet équipement respecte les conditions prescrites pour un appareil numérique de Classe B, conformément à la Partie 15 des réglements FCC. Utiliser uniquement le câble fourni avec l'appareil-photo. L'utilisation de tout autre câble peut causer des interférences à la bonne réception de votre poste radio ou poste de télévision et priver l'utilisateur de son droit d'utilisation de cet équipement. Cet appareil est conforme à la partie 15 des réglements FCC. L'opération de cet appareil est sujette aux deux conditions suivantes:

- Cet appareil ne cause pas d'interférences nuisibles.
- Cet appareil accepte les interférences reçues, y compris les interférences susceptibles de causer un mauvais fonctionnement.

#### **Testé pour Conformité aux Standards FCC Pour une UTILISATION A DOMICILE OU AU BUREAU**

Tout changement ou toute modification non approuvé(e) expressément par le fabricant peut déposséder l'utilisateur de son droit d'utilisation de cet équipement.

### **INFORMATIONS UTILISATEUR**

**NOTE:** Cet équipement a été testé et certifié conforme aux limitations imposées pour un appareil numérique de Classe B, conformément à la Partie 15 des réglements FCC. Ces limitations sont destinées à assurer une protection minimale contre les risques d'interférences dans le cadre d'une installation résidentielle. Cet équipement génère, utilise et émet des ondes de fréquences radio et, en cas d'une utilisation non conforme aux instructions, peut causer des interférences radio. Il n'y a toutefois aucune garantie que des interférences ne seront pas causées dans le cadre d'une installation donnée. Si cet équipement vient à causer des interférences nuisibles à une bonne réception de votre poste radio ou de télévision, ce qui peut être déterminé en éteignant puis en rallumant l'appareil, l'utilisateur peut y remédier en prenant l'une ou l'autre des mesures suivantes:

- Réorientez ou changez l'emplacement de l'antenne de réception.
- Eloignez l'appareil du récepteur.
- Branchez l'appareil sur une source d'alimentation autre que celle sur laquelle le récepteur est branché.
- Demandez conseil à votre distributeur ou à un technicien audio/vidéo qualifié.

### **INFORMATIONS VCCI**

Ce produit est un appareil numérique de Classe B destiné à une utilisation à domicile, conformément aux Exigences Techniques du Conseil de Régulation des Interférences (VCCI) relatives aux Equipements Informatiques. En cas d'utilisation à proximité d'un poste radio ou poste de télévision dans le cadre d'une installation à domicile, cet appareil peut causer des interférences radio. Merci d'installer et d'utiliser cet équipement conformément aux instructions figurant dans ce manuel d'utilisation.

### **PRECAUTIONS**

Veillez à prendre les précautions suivantes lorsque vous utilisez votre appareil-photo:

- Ne pas ouvrir le boitier de l'appareil ni essayer de procéder vous-même à des réparations. Faites appel à des ateliers de réparation agréés pour tout travail de maintenance ou réparation.
- Ne pas plonger l'appareil sous l'eau ou tout autre liquide. Maintenez à l'abri de l'humidité et faites attention aux éclaboussures. Ne pas utiliser à l'extérieur lorsqu'il pleut ou lorsqu'il neige.
- Si tout objet vient à pénétrer ou tout liquide vient à se déverser à l'intérieur de l'appareil, éteignez-le immédiatement et contactez votre centre de réparation agréé le plus proche.
- Tout dommage physique ou mauvais fonctionnement de cet appareil peut provoquer l'effacement des données en mémoire. Veillez à toujours conserver des copies sauvegarde de vos données en les transférant sur votre ordinateur.
- Dans des environnements de forte électricité statique, cet appareil peut ne pas fonctionner normalement et il peut s'avérer nécessaire de le réinitialiser.
- Ne pas laisser cet appareil dans des endroits ou les températures sont extrêmes, tels qu'à l'arrière de votre véhicule, ni l'exposer aux rayons directs du soleil.
- Pour être conformes aux limites FCC de la Classe B, les câbles protégés doivent être utilisés à l'aide de cette unité.
- Enlevez les piles lorsque vous pensez ne pas utiliser votre appareil sur de longues périodes.
- Utilisez des piles 2x AA LR6 uniquement.
- Jetez vos piles usées conformément aux lois en vigueur en la matière.
- Ne pas poser cet appareil sur des surfaces instables où il peut tomber ou être endommagé.
- Ne pas toucher ni appuyer sur l'objectif.
- Ne pas débrancher l'appareil de votre téléviseur ou ordinateur en cours de fonctionnement au risque de corrompre les données en mémoire.
- Ne pas éteindre ni ouvir le compartiment à piles lorsque l'indicateur lumineux clignote à l'affichage, afin de ne pas entraver la sauvegarde de vos données.

### **Fonctions de Votre Appareil-Photo**

- Pour sauvegarder jusqu'à 8 photos Haute-Définition, 15 photos Mode Normal ou 27 photos Mode Economique avec une mémoire interne de 7Mo.
- Capacité mémoire virtuellement illimitée avec la avec MultiMediaCard (MMC) ou la Secure Digital (SD). (Cartes mémoire MMC/SD vendues séparément)
- Ecran d'Affichage du Statut de votre Appareil-Photo
- Branchement et câble USB
- Câble pour branchement sur poste de télévision (NTSC et PAL)
- Flash automatique intégré
- Autofocus de 1,2 mètre (4 pieds) à l'infini
- Résolution 1280 x 960 pixels (2.0 MégaPixels)
- Menu d'Affichage à l'Ecran de Télévision (OSD)
- Zoom numérique 4x
- Valeur d'exposition
- Condition prédéfinie de la prise de photo
- Mode Clip Vidéo
- Web Caméra (Windows Uniquement)
- Mémoire de Masse
- Minuterie automatique
- Adaptation sur trépied
- Menu multilingue

# **Système Requis**

# **PC:**

- Compatible avec Windows 98SE/ME/2000 et XP
- Ordinateur IBM PC/AT ou compatible, de 200 MHz au moins
- 32 Mo de mémoire RAM au minimum (64 Mo préférable)
- Port USB
- Moniteur 640 x 480 de couleurs 16 bits minimum (couleurs 24 bits 1024 x 768 préférable).
- 175 Mo d'espace disque dur disponible.
- Modem de 56 000 bps ou plus, ou connexion ISDN ou LAN (uniquement pour la fonction caméra web)
- Lecteur de CD-ROM

### **Macintosh:**

- Mac OS 9 ou plus
- Macintosh Power PC ou plus haut, 64 Mo de mémoire RAM au minimum
- 100 Mo d'espace disque dur disponible
- Port USB

# **1. Votre Appareil-Photo**

### **Présentation Générale de votre Appareil-Photo Concord Eye-Q Duo 2000**

#### **AVANT/DESSUS**

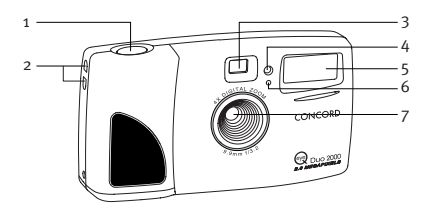

- 1. Déclencheur
- 2. Fixation pour dragonne
- 3. Viseur
- 4. Indicateur Lumineux de la Minuterie Automatique
- 5. Flash
- 6. Capteur du flash
- 7. Filtre Ir et objectif

- 8. Bouton d'Alimentation
- 9. Indicateur Lumineux Prêt à l'Emploi de votre Appareil-Photo

10. LCD

- 11. Panneau de Branchement du Câble
- 12. Prise d'Adaptation sur Trépied
- 13. Bouton Mode
- 14. Bouton de Fleches
- 15. Bouton Menu
- 16. Bouton OK
- 17. Écran LCD Sous tension/Hors tension
- 18. Trappe du Compartiment à Piles

#### **ARRIERE/BASE**

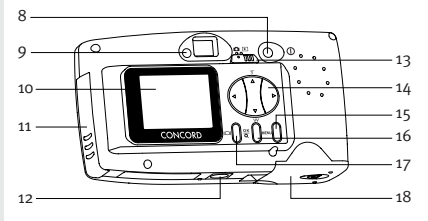

## **Installation des Piles**

Votre Concord Eye-Q Duo 2000 fonctionne sur piles 2x AA LR6.

### **Installation des Piles:**

- 1. Localisez la trappe du compartiment de piles à la base de votre appareil.
- 2. Faites glisser le bouton d'ouverture de la trappe du compartiment de piles vers le centre de l'appareil (voir Fig. 1.1)
- 3. Soulevez la trappe pour ouvrir.
- 4. Insérez les piles en respectant les indications de polarités: le pôle positif en face du signe + et le pôle négatif en face du signe – (voir Fig. 1.2).
- 5. Refermez la trappe du compartiment de piles.

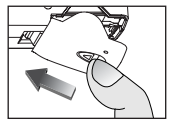

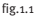

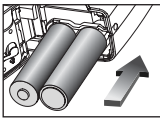

fig.1.2

**Note:** Enlevez les piles du Concord Eye-Q Duo 2000 si vous pensez ne pas utilisez votre appareil sur de longues périodes afin d'éviter toute corrosion ou tout écoulement des piles.

### **Vérification de l'Etat des Piles**

Votre appareil-photo est équipé d'un indicateur de puissance des piles.

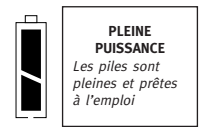

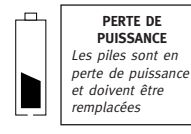

# **Allumer et Eteindre votre Appareil-Photo**

Lorsque votre appareil-photo est en marche, l'Indicateur Lumineux Prêt à l'Emploi au dos de l'appareil se met à clignoter et l'écran d'affichage du statut de l'appareil indique les réglages par défaut.

### **Allumer et Eteindre votre Appareil-Photo**

- 1. Appuyez sur le bouton d'**Alimentation** pour mettre votre appareil-photo en marche (voir Fig.1.3)
- 2. L'appareil est prêt pour la prise de photos lorsque l'Indicateur Lumineux Prêt à l'Emploi de votre Appareil s'arrête de clignoter et les icônes apparaissent à l'Ecran d'Affichage du Statut de l'Appareil (voir Fig.1.4).
- 3. Pour éteindre votre appareil-photo, appuyez sur le bouton d'**Alimentation** et maintenez-le enfoncé pendant quelques secondes.

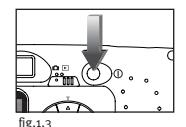

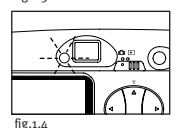

# **Utilisation du LCD**

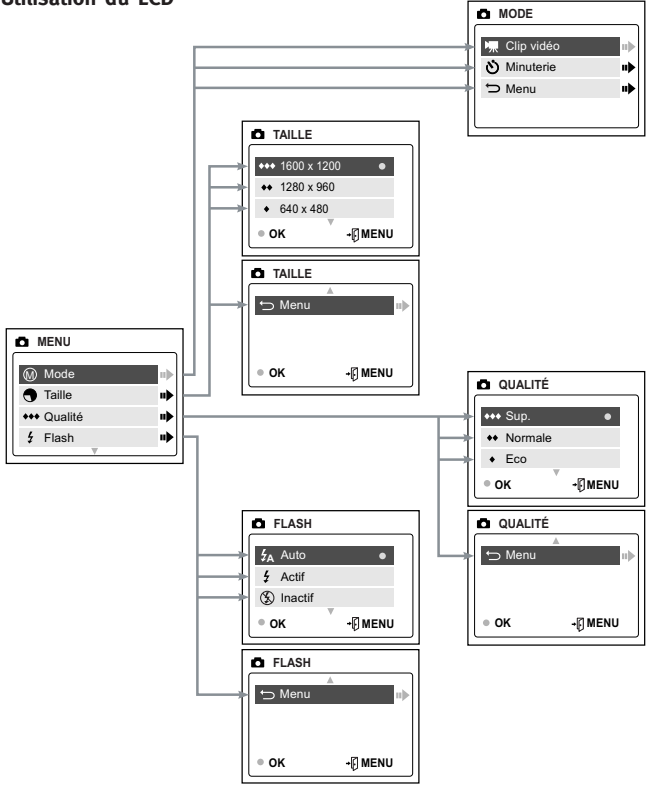

# **Utilisation du LCD**

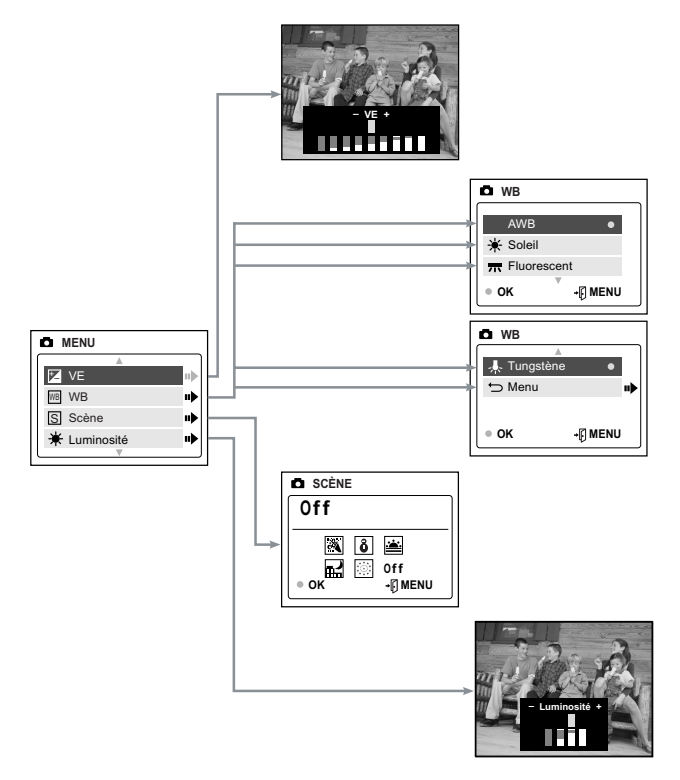

# **Utilisation du LCD**

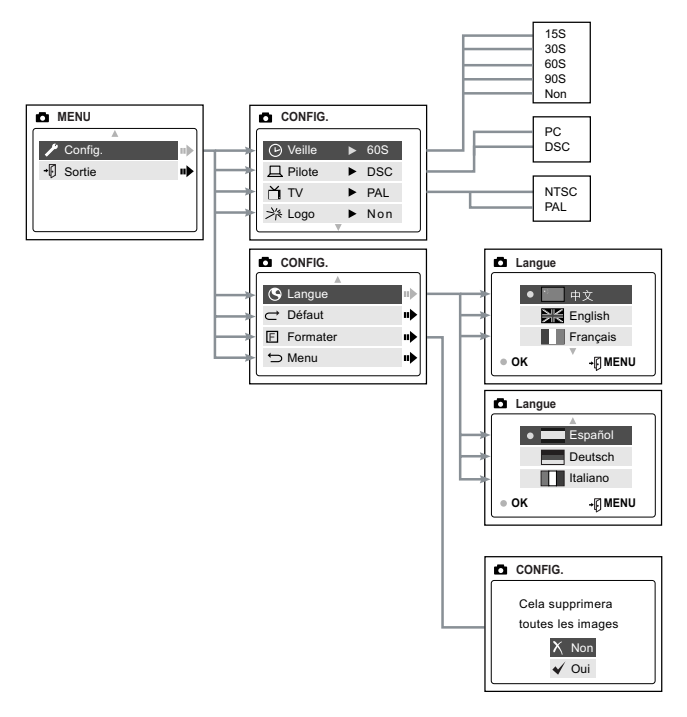
## **Utilisation du LCD**

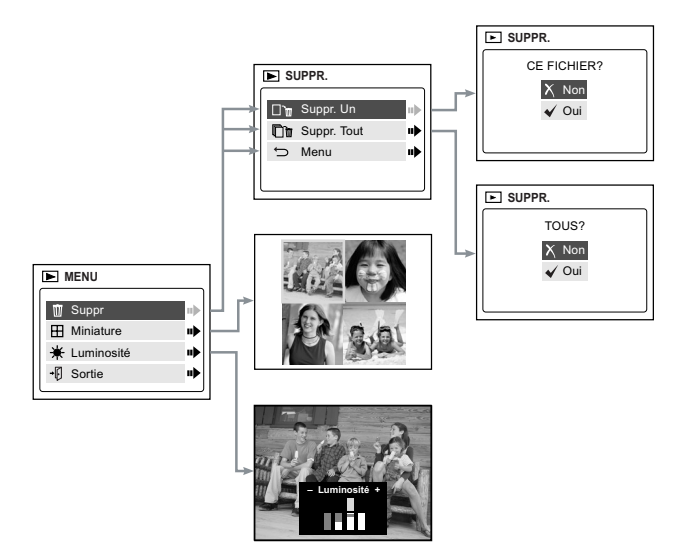

### **Messages de l'écran LCD**

1**. MEMORY CARD IS FULL (MEMOIRE PLEINE):** La carte MMC/SD est remplie.

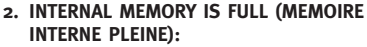

La mémoire interne est remplie.

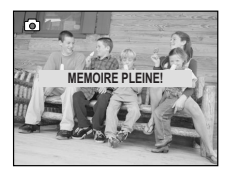

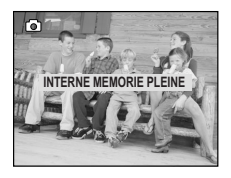

#### **3. ERROR!**

La mémoire interne de l'appareil ou la MMC/SD est peut-être dégradée. Supprimez tous les fichiers ou formatez la mémoire pour continuer. (page 89)

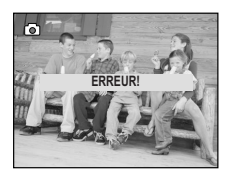

## **Mise sous tension/hors tension de l'écran LCD**

#### Par défaut, l'écran LCD s'allume

automatiquement dès que l'appareil est mis sous tension. Vous pouvez utiliser le bouton pour allumer ou éteindre l'écran LCD.

#### **Utilisation du bouton SOUS TENSION/HORS TENSION IQI:**

- 1. Appuyez une fois pour éteindre les icônes **A** de l'écran LCD.
- 2. Si les icônes ne sont pas visibles, appuyez sur IOI pour éteindre l'écran LCD.
- 3. Une fois l'écran éteint, appuyez sur  $\Box$  si vous souhaitez le rallumer.

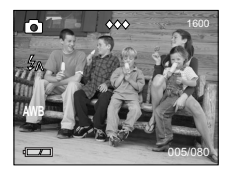

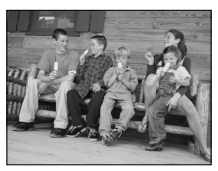

## **Indicateur Lumineux Prêt à l'Emploi de votre Appareil-Photo**

#### **Lorsque l'Indicateur Lumineux Prêt à l'Emploi de votre Appareil-Photo:**

#### **1. Est Immobile**

Votre appareil-photo est en mode de prise de vues. Maintenez votre appareil fermement en position afin d'éviter que la photo ne soit trouble. (fig.1.5)

#### **2. Clignote**

Le flash est en mode de recharge ou l'appareil-photo est en mode de sauvegarde. Vous pouvez bouger librement votre appareil-photo dans ce mode. (fig.1.5)

**Remarque:** Ne pas ouvrir la trappe du compartiment de piles ou éteindre votre appareil-photo lorsque l'Indicateur Lumineux Prêt à l'Emploi est immobile ou clignote au risque d'endommager les images ou clips vidéo en mémoire.

73 Download from Www.Somanuals.com. All Manuals Search And Download.

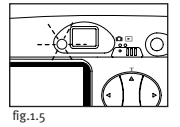

#### **Mémoire**

Le Concord Eye-Q Duo 2000 peut stocker des photos de deux façons différentes, soit dans sa mémoire interne de 7 Mo, soit sur une carte mémoire amovible MMC/SD. Ces cartes sont vendues séparément dans la plupart des magasins d'électronique ou de matériel informatique.

Lorsque la MMC/SD est insérée, les images et les séquences vidéo sont transférées automatiquement sur la carte mémoire.

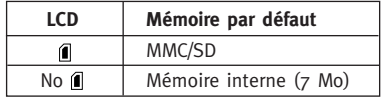

**Remarque:** En cas d'insertion d'une carte MMC/SD dotée d'une mémoire insuffisante, le transfert de la mémoire interne ne sera effectué qu'en partie et la carte mémoire sera entièrement remplie. Insérez une carte ayant suffisamment de mémoire ou supprimez des photos (voir la section Suppression de photos à la page 92 pour en savoir plus)

Lorsque la mémoire interne de l'appareil ou celle de la carte MMC/SD est pleine, vous devez supprimer des photos avant de pouvoir continuer vos prises de vue. Veuillez consulter la section Suppression de photos pour en savoir plus.

**Remarque:** il est possible que vous ayez encore de l'espace disponible pour prendre des photos dans un mode de qualité inférieur. Consultez la section QUALITÉ pour changer le mode de qualité (page 80).

## **Insertion de la MMC/SD**

#### **Insertion de la carte:**

- 1. Localisez le couvercle du tiroir à piles situé audessous de l'appareil photo.
- 2. Faites glisser le bouton du couvercle vers le centre de l'appareil.
- 3. Insérez la carte MMC/SD dans le sens indiqué par les flèches. (fig. 1.6)

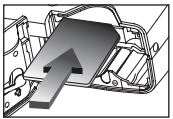

fig.1.6

4. Fermez le couvercle du tiroir à piles.

**Remarque:** En cas de dégradation de la mémoire interne ou de la carte MMC/SD, l'écran LCD affichera le message ERROR! La mémoire doit être formatée. Formatez tous les fichiers pour pouvoir continuer. (page 89)

# **2. MODE PHOTOGRAPHIE**

#### **Prise de vues:**

- 1. Réglez l'appareil photo sur le mode photographie en mettant le bouton de mode sur  $\bullet$ .
- 2. Faites en sorte de voir le sujet dans le viseur OU l'écran LCD. (fig.2.1)
- 3. Appuyez doucement sur le **Déclencheur** (fig. 2.2) et ne bougez pas jusqu'au clignotement de l'indicateur prêt à l'emploi DEL situé près du viseur (fig. 2.3).
- 4. Après la prise de vue, cet indicateur DEL commencera à clignoter pour indiquer que la photo est en cours de traitement.
- 5. Un aperçu de la photo sera affiché sur l'écran LCD pendant 1 seconde après la prise de vue, et le nombre de photos affiché sur le compteur de l'écran LCD sera mis à jour.

## **MENU PRINCIPAL**

- 1. Dans le Mode photographie, appuyez sur **MENU**.
- 2. Appuyez sur  $\triangle$  ou  $\blacktriangledown$  pour passer d'une option à l'autre.
- 3. Appuyez sur  $\rightarrow$  pour consulter le sousmenu de l'option sélectionnée.
- 4. Si vous souhaitez quitter un menu, appuyez sur  $\blacktriangledown$  iusqu'à la sélection de la sortie et  $appuvez sur$  pour retourner au menu précédent.  $O<sub>U</sub>$
- 5. Appuyez sur **MENU** pour sortir.

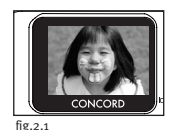

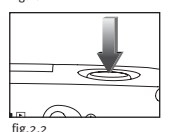

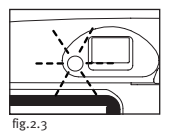

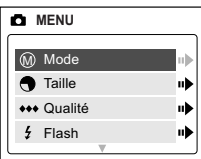

## **MODE - CLIP VIDÉO**

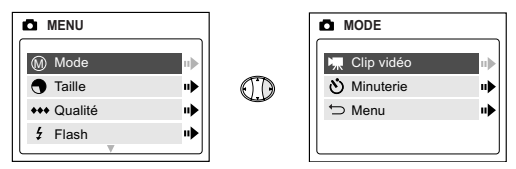

#### **Clips vidéo:**

- 1. Lorsque Video Clip est sélectionné dans le menu MODE SELECT, appuyez sur  $\blacktriangleright$ .
- 2. Appuyez sur le **Déclencheur** pour entamer l'enregistrement d'un clip vidéo continu.  $(fig.2.A)$
- 3. Appuyez de nouveau sur le **Déclencheur** pour arrêter l'enregistrement. (fig.2.5)

OU

- 4. L'appareil photo continuera d'enregistrer le clip jusqu'à ce que sa mémoire soit pleine.
- 5. À la fin de l'enregistrement du clip vidéo, l'appareil photo se remettra en Mode photographie.

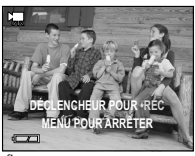

fig.2.4

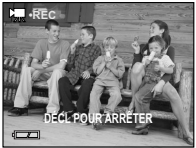

fig.2.5

**Remarque:** Pour regarder les clips vidéo dans votre ordinateur on doit compléter toutes les étapes dans la section de Installation de logiciel.  $(p, q5)$ 

**Remarque:** Le témoin DEL prêt à l'emploi clignotera rapidement pendant l'enregistrement du clip vidéo. N'ouvrez pas le couvercle du tiroir à piles et n'éteignez pas l'appareil photo pendant ce clignotement au risque de perdre l'enregistrement du clip vidéo.

**Remarque:** Si vous souhaitez annuler votre enregistrement de clip vidéo avant d'appuyer sur le **Déclencheur**, appuyez sur **MENU** pour quitter ce mode.

77 Download from Www.Somanuals.com. All Manuals Search And Download.

## **MODE - MINUTERIE AUTO**

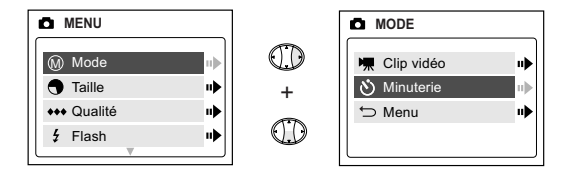

#### **Self-timer (Minuterie auto)**

- 1. Sélectionnez Self-timer (Minuterie auto) dans le menu MODE, puis appuyez sur  $\rightarrow$ . (fig.2.6)
- 2. Utilisez  $\triangle$  et  $\nabla$  pour mettre No (Non) ou Yes (Oui) en surbrillance.
- 3. Appuyez sur **OK** pour valider la sélection.
- 4. Cadrez le sujet.
- 5. Appuyez sur le bouton Déclencheur.
- 6. Le témoin correspondant clignote pendant 10 secondes, puis la photo est prise.

**Remarque:** cette fonction est désactivée automatiquement après chaque photo.

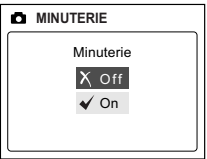

fig.2.6

## **TAILLE DE L'IMAGE**

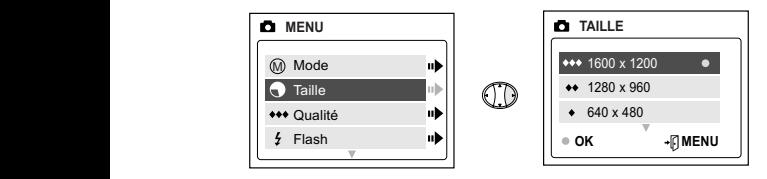

- 1. Dans le menu SIZE (TAILLE), appuyez sur  $\triangle$  ou  $\nabla$  pour basculer entre 1600 x 1200, 1280 x 960 et 640 x 480 pixels.
- 2. Appuyez sur **OK** pour sélectionner la taille, puis sur **MENU** pour retourner au mode Caméra.

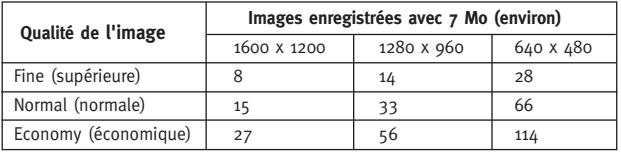

**Remarque:** L'option sélectionnée sera indiquée par l'icône ( • ).

# **QUALITÉ (QUALITY)**

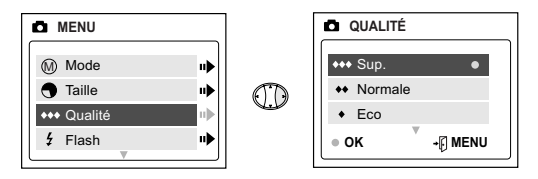

- 1. Dans le menu QUALITY, appuyez sur  $\triangle$  ou  $\nabla$  pour basculer entre les options de qualité Fine, Normal et Economy (Excellente, normale et économie).
- 2. Appuyez sur **OK** pour sélectionner le mode de qualité voulu et appuyez sur **MENU** pour sortir.

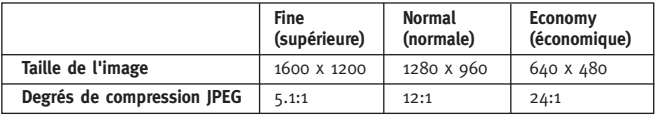

**Remarque:** L'option sélectionnée sera indiquée par l'icône ( • ).

## **FLASH**

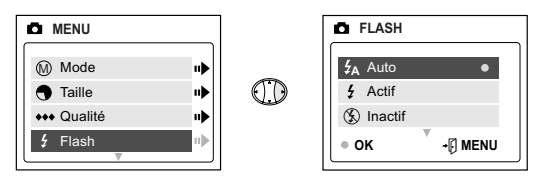

- 1. Dans le menu FLASH, appuyez sur  $\triangle$  ou  $\nabla$  pour choisir entre Flash automatique (  $\sharp_{\mathrm{A}}$  ), Flash (  $\sharp$  ), et Flash hors fonction (  $\circledast$  ).
- 2. Appuyez sur **OK** pour sélectionner le mode de flash et appuyez sur **MENU** pour sortir.

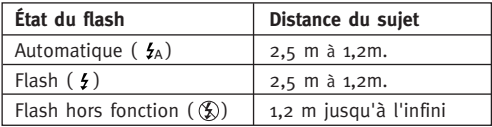

**Remarque:** L'option sélectionnée sera indiquée par l'icône ( • ).

**Remarque:** Il est possible que le flash ait besoin d'être rechargé entre deux photos. Lors de la charge, l'indicateur prêt à l'emploi DEL clignote. Lorsqu'ils arrêtent tous deux de clignoter, vous pouvez prendre une nouvelle photo. Si la pile est usée, le flash ne fonctionnera pas. Changez les piles.

## **VE - VALEUR D'EXPOSITION**

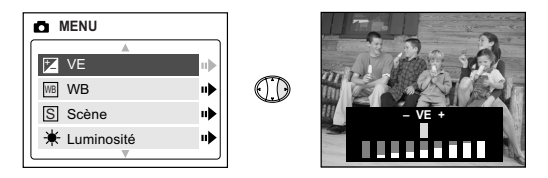

- 1. Dans le menu VE (Valeur d'exposition), appuyez sur  $\triangleleft$  ou  $\triangleright$  pour basculer entre -2.0, -1.5, -1.0, -0.5, 0, +0.5, +1.0, +1.5, +2.0.
- 2. Appuyez sur **MENU** pour sortir.

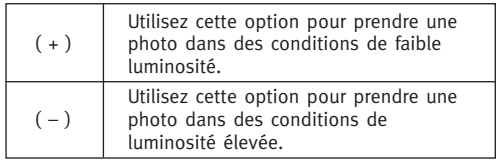

## **BALANCE DES BLANCS (WB)**

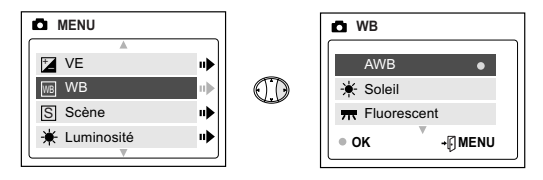

- 1. Dans le menu WB (BALANCE DES BLANCS), appuyez sur  $\triangle$  ou  $\nabla$ pour choisir entre AWB, (Ensoleillé), (Fluorescent), (Tungstène).
- 2. Appuyez sur **OK** pour sélectionner le mode de balance des blancs puis sur **MENU** pour sortir.

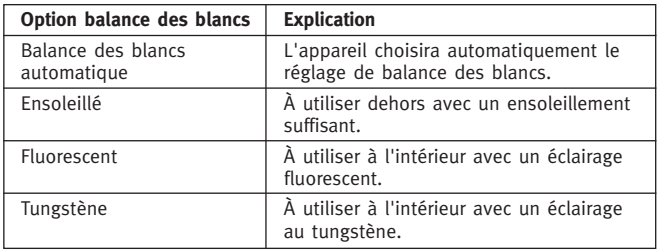

## **Sélection de la condition prédéfinie de la prise de photo**

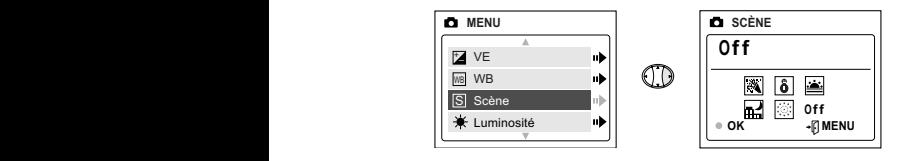

- 1. Dans le menu Scene, appuyez sur  $\triangle$  ou  $\nabla$  pour basculer entre Party/Indoor (Fête/Intérieur), Snow (Neige), Fireworks (Feux d'artifices), Sunset (Couchers de soleil), Fireworks (Feux d'artifice) et Non.
- 2. Appuyez sur **OK** pour sélectionner le mode de Scene, puis sur **MENU** pour sortir.

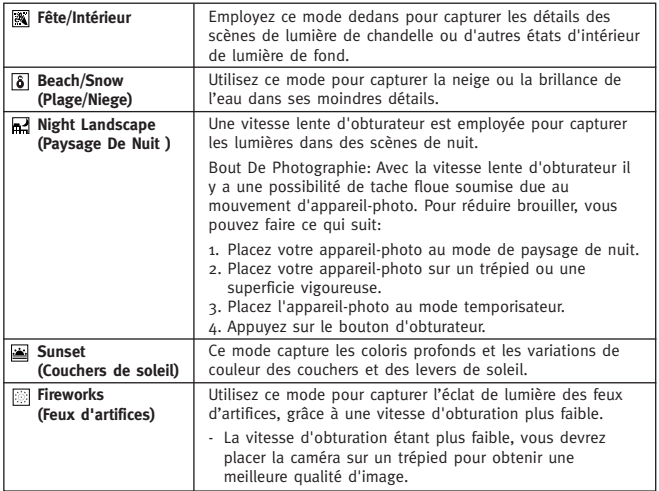

84 Download from Www.Somanuals.com. All Manuals Search And Download.

# **LUMINOSITÉ (BRIGHTNESS)**

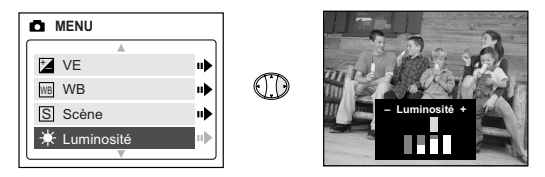

**Utilisez cette option pour changer la luminosité de l'écran LCD.**

- 1. Dans le menu BRIGHTNESS, appuyez sur  $\triangleleft$  ou  $\triangleright$  pour passer d'une option à l'autre. **A A**
- 2. Appuyez sur **MENU** pour sortir.

# **RÉGLAGES (SETUP)**

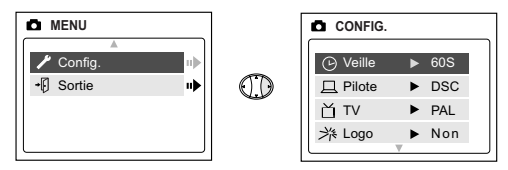

#### **Utilisation du menu SETUP :**

- 1. Utilisez  $\triangle$  ou  $\nabla$  pour basculer d'une option de réglage à l'autre.
- 2. Lorsque l'option est sélectionnée, utilisez > pour faire défiler les options de sélection.
- 3. Appuyez sur la flèche verticale pour sélectionner une option et passer à la suivante ou appuyez sur **MENU** pour sortir.

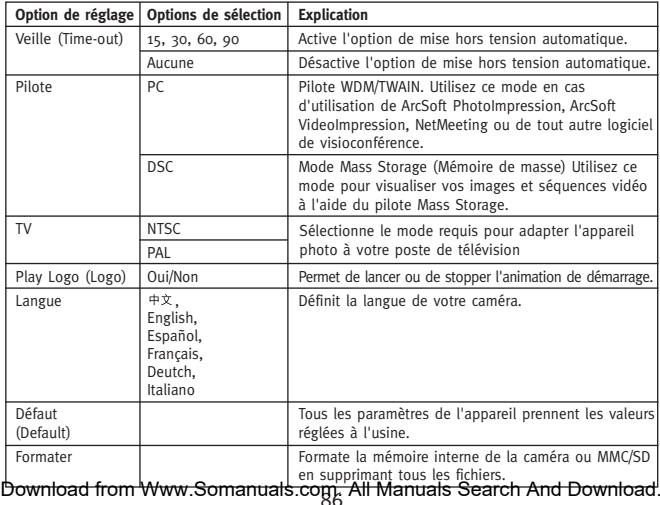

# 87 Download from Www.Somanuals.com. All Manuals Search And Download.

## **DÉLAI D'ATTENTE (TIME-OUT)**

Pour prolonger le cycle de vie de la pile, l'appareil photo s'éteindra automatiquement au bout de 30 secondes. Utilisez cette option pour modifier le délai réglé par défaut.

## **PILOTE (DRIVER)**

Changez le mode de pilote selon les fonctions que vous voulez utiliser avec votre PC. Veuillez consulter la section Importation de fichiers sur ordinateur (page 95) pour en savoir plus.

## **TV**

Changez le mode TV en fonction de votre poste de télévision. Veuillez consulter la section Mode TV de (page 103) pour en savoir plus.

## **PLAY LOGO (LOGO)**

Utilisez cette option pour activer/désactiver l'animation qui apparaît sur l'écran à cristaux liquides lorsque la caméra est allumée.

## **LANGUE**

Utilisez cette option pour modifier la langue de votre caméra. Tous les menus et messages s'affichent dans la langue sélectionnée.

- 1. Appuyez sur  $\blacktriangledown$  pour choisir Langue.
- 2. Appuyez sur ▶ pour consulter le sous-menu de l'option sélectionnée.
- 3. Appuyez sur  $\triangle$  ou  $\nabla$  pour accentuer la langue de votre choix
- 4. Appuyez sur OK pour valider la sélection
- 5. Utilisez  $\triangle$  et  $\nabla$  pour mettre No (Non) ou Yes (Oui) en surbrillance.
- 6. Appuyez sur OK pour valider la sélection et pour et retourner au menu principal.

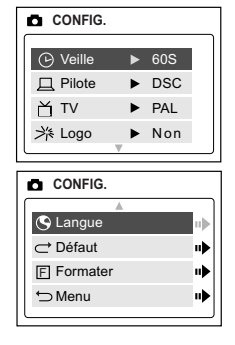

# **DÉFAUT (DEFAULT)**

#### **Pour faire prendre à votre appareil photo toutes les valeurs par défaut:**

- 1. Appuyez sur  $\blacktriangleright$  lorsque l'option Default est sélectionnée.
- 2. L'appareil prendra alors tous les paramètres réglés en usine avant de retourner au menu principal.
- 3. Appuyez sur **MENU** pour sortir.

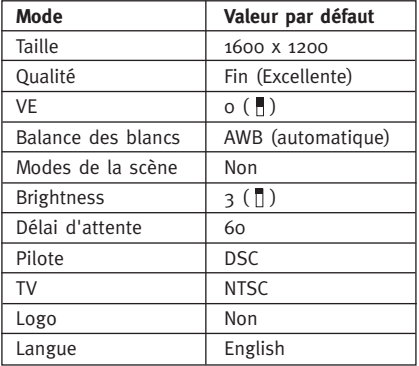

**Remarque:** La version par défaut du mode TV varie en fonction du pays où la caméra a été achetée.

## **FORMATAGE**

Le formatage supprime tous les fichiers. Utilisez cette option pour formater la mémoire interne ou la carte MMC/SD.

#### **Pour formater:**

- La mémoire interne La MMC/SD ne doit pas se trouver dans la caméra.
- MMC/SD insérez la carte dans la caméra.
- 1. Quand Formater est voulue, appuyez sur  $\rightarrow$  pour consulter le sousmenu.
- 2. Utilisez  $\triangle$  et  $\nabla$  pour mettre No (Non) ou Yes (Oui) en surbrillance.
- 3. Appuyez sur **OK** pour valider la sélection.
- 4. À la sélection de Oui, tous les fichiers seront supprimés.
- 5. À la sélection de Non, aucun changement ne sera effectué et vous retournerez au menu principal  $\Box$ .

**Remarque:** si ERROR! (ERREUR !) s'affiche à l'écran, ceci signifie que la mémoire interne ou la mémoire de la carte MMC/SD est corrompue. Formatez la mémoire pour pouvoir continuer.

## **Zoom numérique**

Le caméra peut utiliser un zoom numérique jusqu'a 4x pour prendre des photos.

#### **Réglage du mode de zoom numérique:**

- 1. Dans le Mode photographie appuyez sur ( T ) pour faire un zoom avant sur le sujet (agrandissement).
- 2. Appuyez sur ( W ) pour faire un zoom arrière et retourner au mode normal.

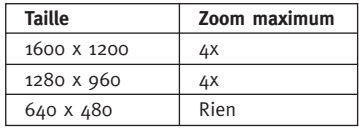

# **3. MODE LECTURE**

Dans ce mode, vous pouvez visualiser sur l'écran LCD les photos et clips vidéo **A** que vous avez pris.

#### **Utilisation du mode LECTURE:**

- 1. Faites glisser le bouton de mode vers  $\blacktriangleright$ .
- 2. Appuyez sur ◀ ou ▶ pour faire défiler les fichiers.

# Clip vidéo | AVI

#### **Enlargement (Agrandissement)**

Lorsque vous consultez des images, vous pouvez utiliser la fonction Enlargement (Agrandissement) pour agrandir l'image enregistrée.

#### **Pour activer cette option:**

- 1. Lorsque vous visionnez un fichier JPG, appuyez sur **OK** pour passer au mode 2X Enlargement (Agrandissement 2X).
- 2. Appuyez sur **OK** pour passer au mode 4X Enlargement (Agrandissement 4X).
- 3. Appuyez sur **OK** pour retourner au mode de visionnage normal.

Remarque: En mode agrandissement 2X ou 4X, appuyez sur  $\cdot$  pour naviguer dans l'image.

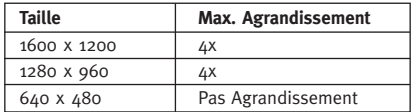

## **Lecture des clips vidéo (AVI)**

#### **Pour lire les clips vidéo:**

1. Lorsque vous consultez un fichier AVI, appuyez sur **OK** pour faire passer le clip.

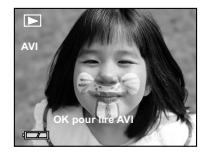

91 Download from Www.Somanuals.com. All Manuals Search And Download.

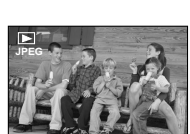

**Type de fichier Format** Image | IPG

005/080

## **MENU PRINCIPAL (Mode Lecture)**

#### **Pour utiliser le MENU PRINCIPAL du mode lecture:**

- 1. Appuyez sur **MENU** pour entrer dans le MENU PRINCIPAL.
- 2. Utilisez  $\triangle$  ou  $\nabla$  pour basculer d'une option dans l'autre.
- 3. À la sélection de l'option voulue, appuyez sur pour entrer dans son sous-menu.
- 4. Si vous souhaitez quitter un menu, appuyez

sur  $\bullet$  jusqu'à la sélection de la sortie pour retourner au menu précédent. Ou

5. Appuyez sur **MENU** pour sortir.

## **EFFACER DE PHOTOS (DELETE)**

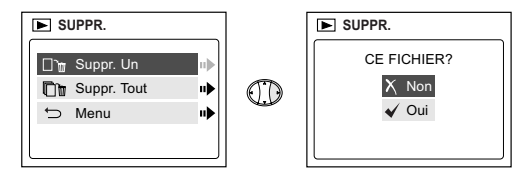

#### **Effacer un seul fichier de la mémoire interne:**

- 1. À la sélection de "Delete One" (Effacer Un) du menu DELETE, appuyez sur  $\blacktriangleright$ .
- 2. À l'affichage du message suivant "This File?" (Effacer ce fichier ?), **A** appuyez sur  $\triangle$  ou  $\nabla$  pour sélectionner Yes (Oui) ou No (Non), puis appuyez sur **OK**.
- 3. À la sélection de Yes, le fichier sera supprimé.
- 4. À la sélection de No, aucun changement ne sera effectué et vous retournerez au menu principal  $\blacktriangleright$ .

92 Download from Www.Somanuals.com. All Manuals Search And Download.

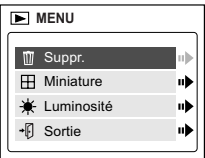

## **EFFACER DE PHOTOS (DELETE)**

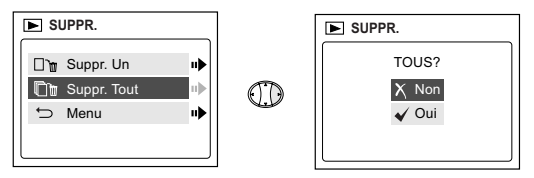

#### **Effacer TOUS les fichiers de la mémoire interne:**

- 1. À la sélection de "Delete All" (Supprimer tout) du menu DELETE, appuyez sur  $\blacktriangleright$ .
- 2. À l'affichage du message suivant "All Files?" (Tous les fichiers ?), appuyez sur  $\triangle$  ou  $\triangledown$  pour sélectionner Yes (Oui) ou No (Non), puis appuyez sur **OK**.
- 3. À la sélection de Yes, tous les fichiers seront supprimés.
- 4. À la sélection de No, aucun changement ne sera effectué et vous retournerez au menu principal  $\blacktriangleright$ .

#### **Effacer des fichiers de la carte MMC/SD:**

- 1. Introduisez la carte MMC/SD dans l'appareil photo. **A A**
- 2. Effectuez les opérations susmentionnées.

**Remarque:** Une fois les photos supprimées, vous ne pourrez plus les récupérer.

## **IMAGETTES (THUMBNAIL)**

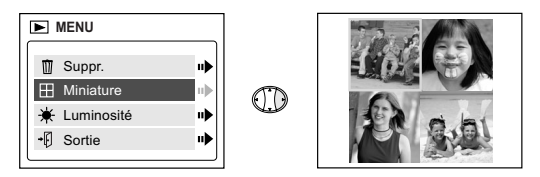

#### **Pour consulter les fichiers en mode Thumbnail (Miniature):**

- 1. À la sélection de Thumbnail dans le menu principal  $\blacktriangleright$ , appuyez sur pour entrer dans le mode des imagettes.
- 2. Vous  $\leftrightarrow$  pouvez utiliser toutes les flèches pour naviguer parmi tous les fichiers mémorisés.
- 3. Appuyez sur **OK** pour visualiser le fichier sélectionné.

## **LUMINOSITÉ (BRIGHTNESS)**

Veuillez consulter la section Luminosité (page 85).

# **4. Installation de logiciel**

**Remarque:** Ne branchez pas l'appareil photo à votre ordinateur avant d'avoir terminé l'installation des pilotes de l'appareil et des logiciels.

#### **Installation des pilotes de l'appareil et des applications ArcSoft:**

- 1. Insérez le CD-ROM fourni dans la boîte du caméra dans votre lecteur de CD-ROM.
- 2. L'écran d'installation apparaîtra sur le moniteur de votre ordinateur. Suivez les instructions d'installation de logiciel affichées à l'écran pour installer le logiciel.
- 3. Lorsque l'installation du CD-rom est terminé, mettre le compact numérique en mode driver PC, connecter votre compact numérique au PC pour compléter l'installation du pilote (P. 96).
- 4. Suivez les instructions affichées pour terminer l'installation.
- 5. Redémarrer votre ordinateur avant de transferer les images.

**Remarque:** Si l'installation automatique à partir d'un CD-ROM est désactivée, cliquez sur DÉMARRER, puis sur POSTE DE TRAVAIL et localisez le lecteur de CD-ROM. Double-cliquez sur l'icône de lecteur de CD-ROM pour en afficher le contenu. Double-cliquez sur le fichier appelé SETUP.EXE et suivez les instructions affichées à l'écran.

**Remarque à l'attention des utilisateurs de Macintosh:** Il n'est pas nécessaire d'installer le logiciel du CD-Rom. Veuillez vous reporter à la p. 99-100 pour obtenir des instructions concernant l'utilisation de la fonction Mass Storage (Memoire de Masse).

# **5. Importation de fichiers sur ordinateur**

Vous pouvez transférer et visualiser les photos que vous avez prises avec le Concord Eye-Q Duo 2000 sur votre PC. **Pour télécharger les photos sur votre ordinateur, il vous faut installer le logiciel livré avec votre appareil-photo.**

**Branchement de l'Appareil-Photo sur votre Ordinateur:**

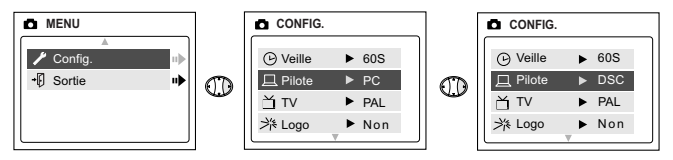

- 1. Sélection dans le menu Setup de l'appareil photo, PC (simplement pour Windows) ou DSC.
	- Mettre en mode
	- Appuyer sur le bouton Menu, utiliser le bouton  $\blacktriangledown$  jusqu'à Pilote est accentué.
	- Appuyer sur  $\triangleright$  pour consulter le menu de Setup.
	- Appuyer sur  $\blacktriangledown$  pour accentuer Driver.
	- Utiliser le bouton  $\blacktriangleright$  pour sélectionner DSC ou PC.
- 2. Connecter votre appareil numérique à votre ordinateur, en utilisant le câble USB fourni.
- 3. Branchez l'extrémité rectangulaire du câble USB livré avec votre Concord Eye-Q Duo 2000 sur le port USB de votre PC. Merci de vous référer à la documentation accompagnant votre PC pour localiser le port USB (Fig. 5.1).
- 4. Ouvrez le panneau de branchement des câbles sur votre caméra en faisant glisser puis en soulevant la trappe.
- 5. Branchez l'extrémité carrée du câble USB sur le connecteur USB situé à l'intérieur du panneau de Branchement des Câbles.
- 6. **Lorsque la caméra est raccordée à l'ordinateur pour la première fois, l'installation du pilote de la caméra est lancée. Suivez les instructions affichées pour terminer l'installation**.

Download from Www.Somanuals.com. All Manuals Search And Download.

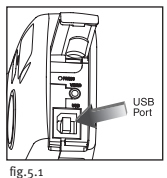

## **Windows Uniquement Pilotes WDM/TWAIN (PC)**

Ce mode vous permet également d'utiliser la caméra avec le logiciel ArcSoft PhotoImpression.

Ce mode vous permet d'enregistrer des séquences vidéo sur votre ordinateur et d'utiliser la caméra comme webcam.

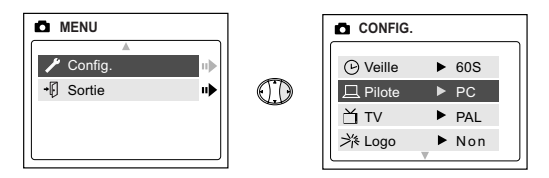

#### **Configuration du mode PC dans votre caméra**

- 1. Activez la caméra.
- 2. Dans le menu Setup (Configuration), appuyez sur  $\rightarrow$  jusqu'à ce que Driver (Lecteur) apparaisse en surbrillance.
- 3. Appuyez sur ► pour passer à PC.
- 4. Désactivez la caméra.
- 5. Connectez la caméra à votre ordinateur.
- 6. Lancez le logiciel ArcSoft Photoimpression en cliquant sur Start-Programs-ArcSoft Camera Suite puis choisissez Photoimpression dans la liste d'applications sur votre écran (Fig. 5.2).
- 7. Cliquez sur le bouton [Camera Scanner] (Fig. 5.2a).
- 8. Cliquez sur la liste sous SELECT SOURCE et choisissez Concord Eye-Q Duo 2000 (Fig. 5.2b).

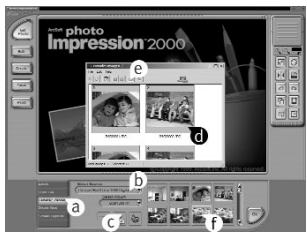

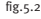

97 Download from Www.Somanuals.com. All Manuals Search And Download.

- 9. Cliquez sur l'icône Camera/Scanner (Fig. 5.2c). Une deuxième fenêtre apparaît à l'écran indiquant le contenu (photos) de la mémoire de votre appareil-photo, ainsi que les différentes options pour la manipulation de celles-ci (Fig. 5.2d).
- 10.Sélectionnez les photos que vous souhaitez extraire en pressant sur la touche ctrl sur votre clavier et en cliquant une fois sur chaque esquisse.

OU

Cliquez sur Edit-Select All.

Cliquez sur Acquire pour transférer l'ensemble des photos (Fig. 5.2e).  $\Omega$ 

Cliquez sur Edit-File Transfer.

Les photos que vous venez d'extraire sont placées sous forme d'esquisses en bas de votre fenêtre application. Pour les ouvrir, cliquez deux fois sur l'esquisse correspondante (Fig. 5.2f).

Vous pouvez maintenant imprimer, stocker ou mettre en valeur/manipuler vos photos. Merci de vous référer au guide du logiciel ArcSoft pour unn exposé des différentes fonctions du programme Photoimpression.

**Remarque à l'attention des utilisateurs de Windows:** Si vous commutez entre les modes PC et DSC, veuillez d'abord débrancher votre caméra de l'ordinateur.

#### **Mode de Mémoire de Masse (DSC)**

Ce mode vous permet de visualiser les photos et clips vidéo mémorisés dans la mémoire interne de votre appareil ou sur MMC/SD.

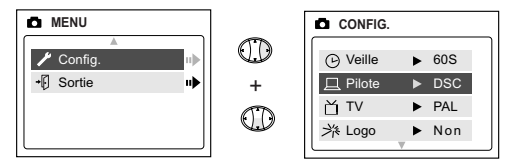

## **Configuration de l'option Mass Storage (Memoire de Masse):**

- 1. Activez la caméra.
- 2. Dans le menu Setup (Configuration), appuyez sur  $\blacktriangledown$  jusqu'à ce que Driver (Lecteur) apparaisse en surbrillance.
- 3. Appuyez sur > pour passer à DSC.
- 4. Désactivez la caméra.
- 5. Connectez la caméra à votre ordinateur.
- 6. Ouvrez l'icône poste de travail pour localiser le lecteur de disque amovible contenant les fichiers de la mémoire interne de votre appareil photo ou de la carte MMC/SD.
- 7. Cliquez sur le fichier que vous souhaitez consulter.

**Remarque:** Veuillez consulter la documentation de votre ordinateur pour en savoir plus sur l'emplacement du port USB.

**Remarque:** Pour regarder les clips vidéo dans votre ordinateur on doit compléter toutes les étapes dans la section d'Installation de logiciel. (p. 95)

**Remarque:** Si un fichier d'AVI ne peut pas être regardé sur l'ordinateur, on doit d'installer DirectX de Microsoft.com.

99 Download from Www.Somanuals.com. All Manuals Search And Download.

#### **A l'attention des utilisateurs Mac:**

- 1. Paramétrez votre caméra en mode DSC.
- 2. Connectez la caméra à votre ordinateur.
- 3. Après quelques instants, le disque dur externe apparaît sur le bureau.
- 4. Ouvrez le disque amovible "sans titre" situé sur le bureau et ouvrez DCIM pour consulter vos fichiers.
- 5. Cliquez sur le fichier que vous souhaitez afficher.

## **Débrancher l'Appareil-Photo de votre Ordinateur**

#### **Windows ME/2000/XP uniquement:**

1. Cliquez une fois sur l'icône "Unplug or Eject Hardware" à la droite de la barre d'opérations (Fig. 5.3).

3:36 PM fig.5.3

2. Si le mode PC Driver (pilote pour PC) est sélectionné sur la caméra, cliquez sur "Stop Concord Eye-Q Duo 2000 USB Driver  $V_0$  1."

OU

Si le mode DSC Driver (pilote pour caméra) est sélectionné sur la caméra, cliquez sur "Stop Concord Eye-Q Duo 2000 USB Mass Storage Device."

- 3. Cliquez sur [OK] dans le message de guidage "Safe to Remove Hardware".
- 4. Débranchez le câble USB de votre appareil-photo.

#### **Macintosh uniquement:**

- 1. Faites glisser l'icône du disque amovible "sans titre" du bureau à la corbeille.
- 2. Déconnectez le câble USB de la caméra.

**Remarque à l'attention des utilisateurs de Macintosh:** Pour de meilleures performances, utilisez le port USB situé à l'arrière de votre ordinateur.

# **6. AUTRES FONCTIONS**

## **Windows Uniquement Utilisation de ArcSoft VideoImpression (PC)**

Le Concord Eye-Q Duo 2000 permet de visionner des clips vidéo en direct sur votre ordinateur au moyen du logiciel ArcSoft Videoimpression.

#### **Pour Visionner des Clips Vidéo sur votre Ordinateur:**

- 1. Paramétrez votre caméra en mode PC.
- 2. Connectez la caméra à votre ordinateur.
- 3. Lancez le logiciel ArcSoft Videoimpression en cliquant sur Start-Programs-ArcSoft Camera Suite puis choisissez Videoimpression dans la liste d'applications sur votre écran.
- 4. Cliquez sur l'icône NEW.
- 5. Cliquez sur l'icône CAPTURE.

**Remarque:** Si la vidéo ne s'affiche pas, sélectionnez "Concord Eye-Q Duo 2000 Video Clips" dans la liste des drivers et cliquez sur l'icône Live pour visionner le clip vidéo en direct.

#### **Enregistrer des Clips Vidéo:**

- 1. Suivez les étapes 1-5 ci-dessus.
- 2. Cliquez sur l'icône RECORD. Pour arrêter l'enregistrement, appuyez sur le bouton ESC sur votre clavier ou cliquez sur l'icône PAUSE à l'écran.

Pour sauvegarder votre vidéo, il vous suffit de cliquer sur l'icône SAVE et suivre les instructions données à l'écran.

Pour éditer, manipuler ou créer des clips vidéo au moyen des différentes fonctions du programme Videoimpression, merci de vous référer au guide du logiciel ArcSoft pour plus d'informations.

## **Windows Uniquement Web Caméra (Mode PC)**

Vous pouvez également utiliser le Concord Eye-Q Duo 2000 en tant que web cam et caméra pour vidéoconférence. Il fonctionne avec la plupart des logiciels de vidéoconférence disponibles sur le marché.

#### **Utilisation de votre Appareil-Photo en tant que Web Caméra:**

- 1. Suivez la procédure décrite à la section intitulée **Branchement de l'Appareil-Photo sur votre Ordinateur**.
- 2. Lancez le logiciel Microsoft NetMeeting.
- 3. Pour commencer la vidéo, cliquez sur l'icône Start Video.
- 4. Suivez les instructions NetMeeting à l'écran ou référez-vous à la section d'Entraide NetMeeting.

**Remarque:** Si vous n'avez pas le logiciel NetMeeting installé sur votre ordinateur, visitez le site www.microsoft.com pour plus d'informations sur la façon de vous procurer une copie.

## **Mode Téléviseur**

L'appareil-Photo vous permet de visualiser individuellement des photos sur votre écran de télévision. Pour commencer, consultez la brochure de votre téléviseur pour déterminer le standard vidéo qu'il vous faut sélectionner, à savoir NTSC ou PAL.

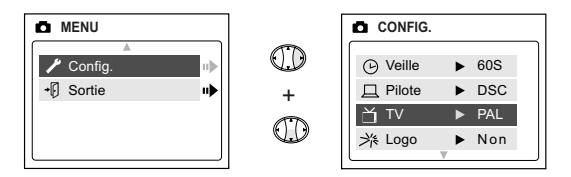

#### **Pour modifier le paramétrage du mode TV:**

- 1. Dans le menu Setup (Configuration), appuyez sur  $\blacktriangledown$  iusqu'à ce que TV apparaisse en surbrillance.
- 2. Appuyez sur ▶ pour passer à NTSC ou à PAL.

#### **Branchement sur votre Téléviseur:**

- 1. Branchez le câble A/V livré avec votre appareilphoto sur la borne de branchement marquée **VIDEO** ou **VIDEO IN** de votre téléviseur.
- 2. Allumez votre téléviseur.
- 3. Mettez votre téléviseur sur la chaîne vidéo en suivant les instructions de votre manuel d'utilisation. Il s'agit habituellement de la chaîne 3, 4 ou AV.
- 4. Allumez votre appareil-photo en appuyant sur le bouton d'alimentation **POWER**.

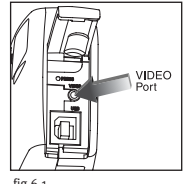

- fig.6.1
- 5. Branchez l'autre extrémité du câble sur le port VIDEO situé en-dessous du panneau de branchement des câbles (Fig. 6.1). Le Menu Principal apparaît automatiquement.

Download from Www.Somanuals.com. All Manuals Search And Download.<br><sup>103</sup>

#### **TV Mode (Mode TV)**

- 1. Connectez la caméra à votre téléviseur.
- 2. Activez la caméra.
- 3. Faites glisser le commutateur de mode sur  $\bullet$ .
- 4. Votre téléviseur devient un visualiseur actif.

**Remarque:** vous pouvez enregistrer votre session en mode TV à l'aide de votre magnétoscope. Veuillez vous reporter à la documentation de votre magnétoscope pour en savoir davantage sur les enregistrements.

#### **Pour utiliser le menu TV:**

- 1. Dans le mode TV, faites glisser le commutateur de mode sur (Visionnage).
- 2. Appuyez sur **MENU** pour consulter le MENU TV.

#### **FW Version (Version FW)**

Cette option permet d'afficher la version FW utilisée par votre caméra.

#### **Delete One (Supprimer une fois)**

- 1. Lorsque vous visionnez un fichier, appuyez sur **MENU**.
- 2. Appuyez sur  $\bullet$  iusqu'à ce que Delete One (Supprimer une fois) apparaisse en surbrillance.
- 3. Appuyez sur **OK**. Le fichier en arrière-plan est supprimé.

#### **Thumbnail (Miniature)**

- 1. Dans TV MENU (MENU TV), appuyez sur  $\blacktriangledown$  jusqu'à ce que Thumbnail (Miniature) apparaisse en surbrillance.
- 2. Appuyez sur **OK** pour consulter tous les fichiers du mode Thumbnail (Miniature).
- 3. Dans le mode Thumbnail (Miniature), utilisez les  $\rightarrow$  pour parcourir les fichiers.

**Remarque:** Lorsque vous consultez un fichier AVI, appuyez sur **OK** pour faire passer le clip.

#### **Language (Langue)**

- 1. Dans TV MENU (MENU TV), appuyez sur  $\blacktriangledown$  jusqu'à ce que Language (Langue) apparaisse en surbrillance.
- 2. Appuyez sur  $\rightarrow$  pour changer la langue.

#### **Time-out (Temporisation)**

- 1. Dans TV MENU (MENU TV), appuyez sur  $\blacktriangledown$  jusqu'à ce que Time-out (Temporisation) apparaisse en surbrillance.
- 2. Appuyez sur  $\rightarrow$  pour modifier la configuration de la temporisation.

#### **Save (Enregistrer)**

- 1. Dans TV MENU (MENU TV), appuyez sur  $\blacktriangledown$  iusqu'à ce que Save (Enregistrer) apparaisse en surbrillance.
- 2. Appuyez sur **OK** pour enregistrer les modifications.

#### **Default (Défaut)**

- 1. Dans TV MENU (MENU TV), appuyez sur  $\blacktriangledown$  jusqu'à ce que Default (Défaut) apparaisse en surbrillance.
- 2. Appuyez sur **OK** pour réinitialiser les paramètres par défaut de la caméra.

# **7. Maintenance de votre Appareil-Photo**

#### **Nettoyage du caméra:**

Essuyez le corp de votre appareil-photo avec un chiffon doux, propre et sec.

#### **Nettoyage de l'Objectif, du Viseur et d'ecran LCD:**

- 1. Soufflez doucement sur l'objectif et/ou le viseur pour éliminer les poussières et sâletés éventuelles.
- 2. Essuyez délicatement l'objectif et/ou le viseur avec un chiffon doux qui ne peluche pas ou chiffon pour objectif non-traité.

**Remarque:** Ne pas utiliser de détergents à moins qu'ils ne soient spécialement conçus pour objectifs d'appareils-photos. Ne pas essuyer l'objectif ou le viseur de l'appareil avec des chiffons pour lunettes au risque de les érafler.
# **8. Conseils Pratiques et Guide en Cas de Problèmes**

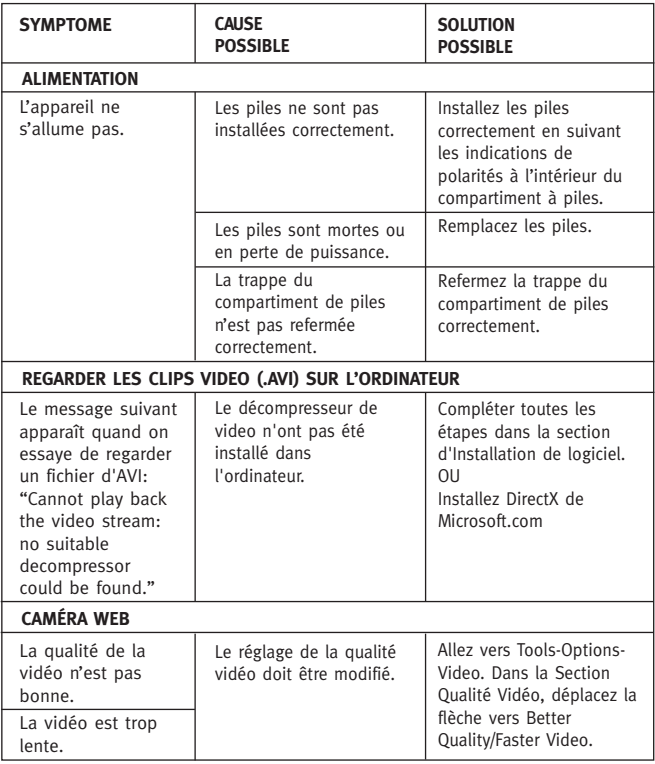

# **Conseils Pratiques et Guide en Cas de Problèmes**

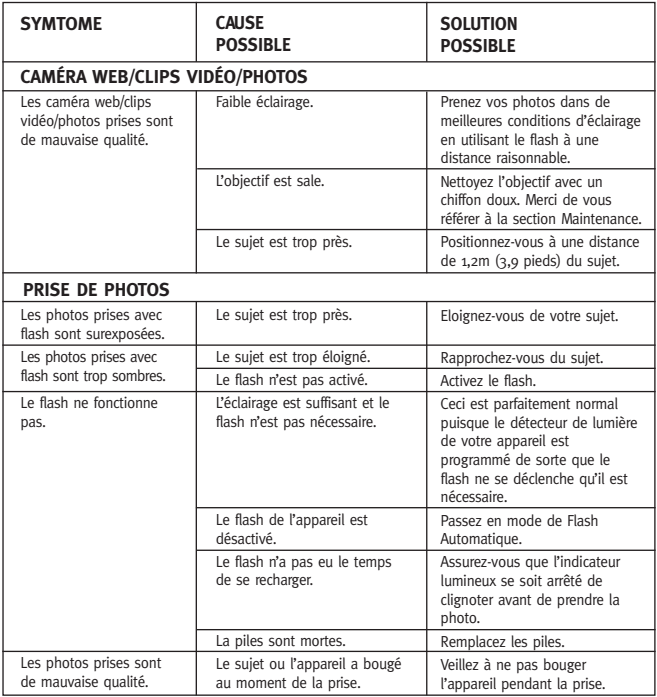

# **Conseils Pratiques et Guide en Cas de Problèmes**

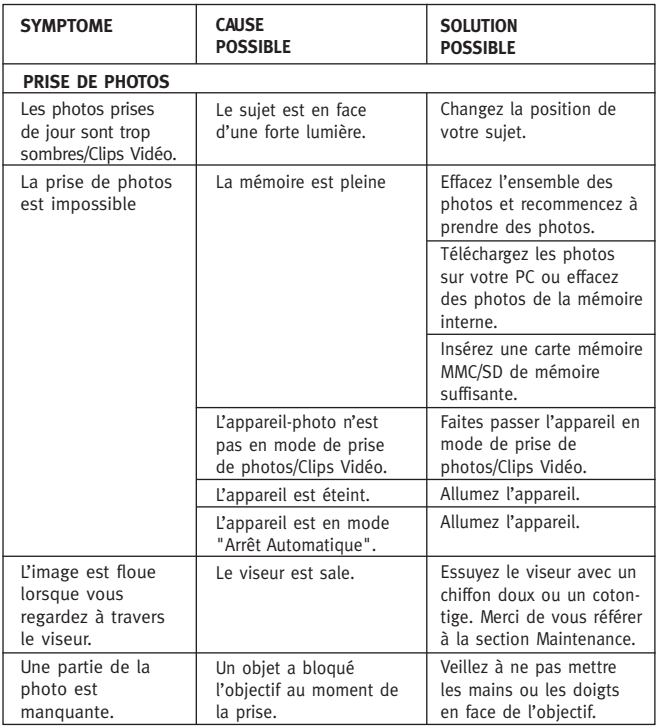

# **Conseils Pratiques et Guide en Cas de Problèmes**

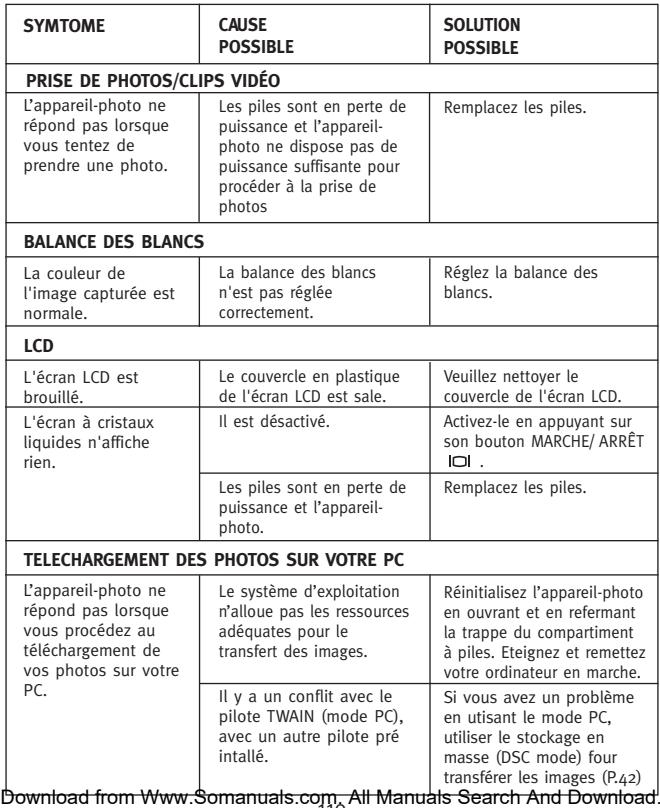

# **9. Spécifications de votre Appareil-Photo**

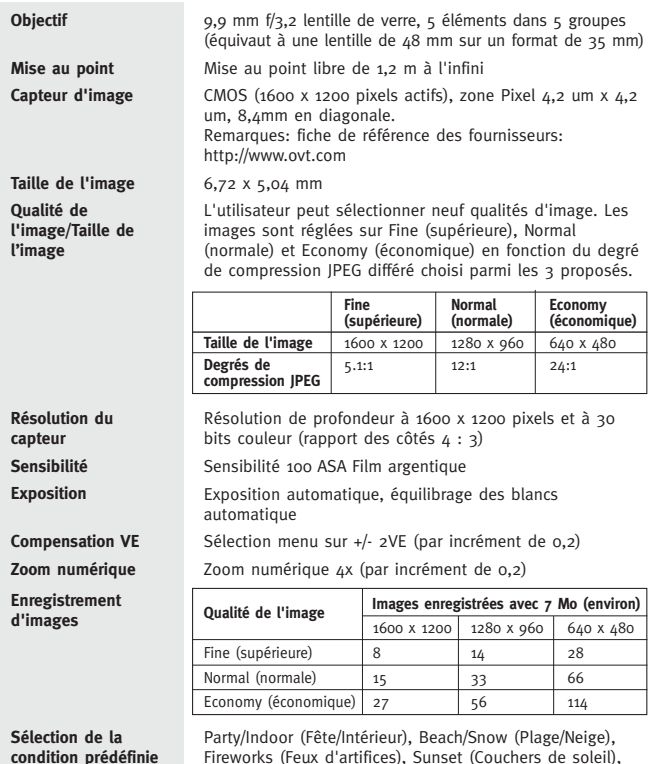

111 Download from Www.Somanuals.com. All Manuals Search And Download.Night Landscape (Paysage De Nuit).

**de la prise de photo**

# **Spécifications de votre Appareil-Photo**

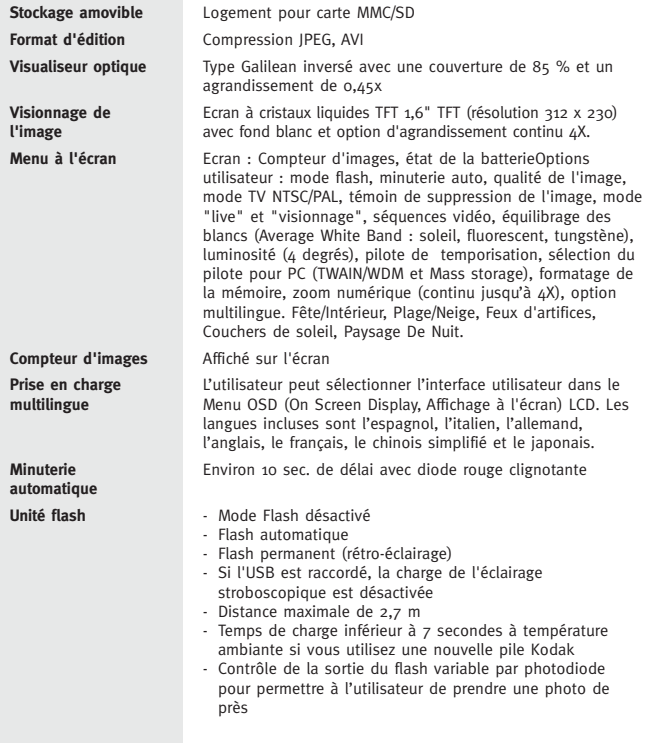

### **Spécifications de votre Appareil-Photo**

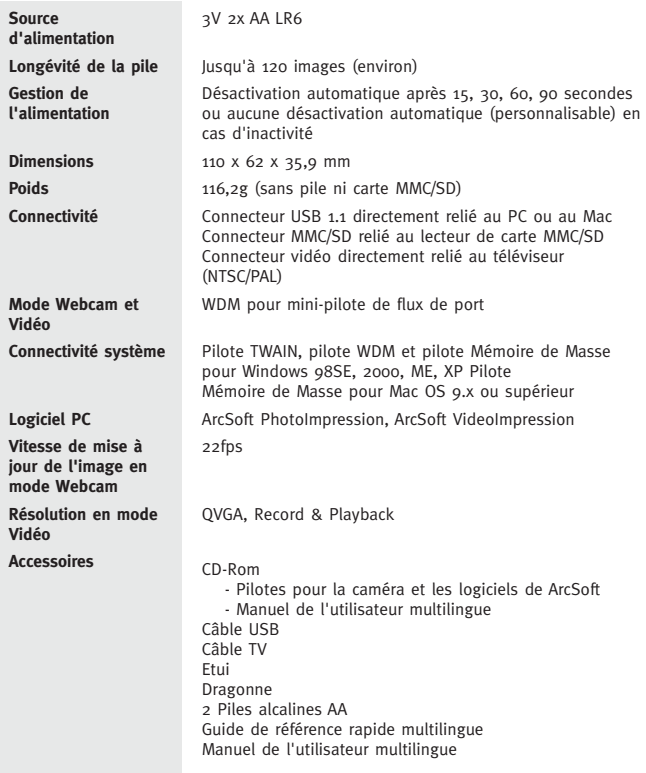

Concord, Concord Eye-Q, et le logo Concord Eye-Q sont des marques déposées ou marques de fabrique de Concord Camera Corp. Aux Etats-Unis et/ou dans d'autres pays, Microsoft, Microsoft NetMeeting et Windows sont des marques déposées ou marques de fabrique de Microsoft Corporation aux Etats-Unis et dans d'autres pays. Mac, Macintosh et Power Mac sont des marques déposées ou marques de fabrique de Apple Computer, Inc., aux Etats-Unis et dans d'autres pays. Toutes les autres marques et noms de produit sont des marques déposées ou marques de fabrique de leurs fabricants respectifs.

Copyright 2002 Concord Camera Corp.

# **DEUTSCH**

# **GLÜCKWUNSCH**

*Herzlichen Glückwunsch zum Kauf Ihrer neuen Kamera. Ihre Kamera wurde sorgfältig konstruiert und hergestellt, um Ihnen eine zuverlässige Bedienung zu ermöglichen. Lesen Sie dieses Handbuch bevor Sie das Gerät in Betrieb nehmen, um sich mit der Kamera vertraut zu machen und um die Leistung zu erlangen, die Ihnen ununterbrochenen Genuß für viele Jahre bescheren wird.*

*Dieses Handbuch wurde sehr detailliert verfaßt, damit Sie den einzelnen Schritten problemlos folgen können, um einen möglichst hohen Nutzen mit Ihrer Kamera zu erzielen.*

# **Inhaltsverzeichnis**

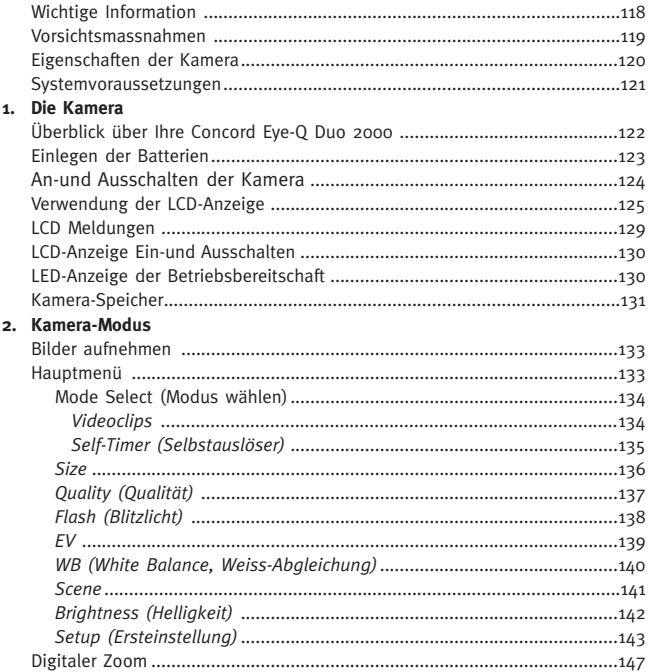

#### **3. REVIEW-MODUS**

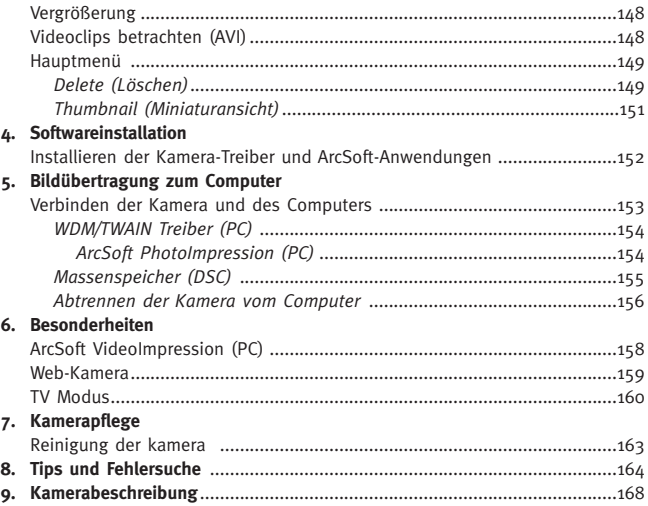

# **WICHTIGE INFORMATIONEN**

#### **FCC INFORMATIONEN**

**FCC WARNUNG:** Diese Anlage erfüllt die Beschränkungen eines Digitalgerätes Klasse B gemäß Teil 15 der FCC Regelungen. Die Kamera sollte ausschließlich mit dem mitgelieferten Kabel verwendet werden. Die Benutzung anderer Kabel kann zu Beeinträchtigungen bei Radio- und Fernsehempfang führen, sowie zum Verbot der Benutzung dieses Geräts. Dieses Gerät erfüllt Teil 15 der FCC Regelungen. Die Bedienung unterliegt folgenden zwei Bedingungen:

- Dieses Gerät darf keine schädliche Störungen verursachen.
- Dieses Gerät muß sämtliche empfangene Beeinträchtigungen zulassen, auch solche, die ungewünschte Vorgänge verursachen.

#### **Auf Erfüllung der FCC Standards getestet für Haus und Bürogebrauch**

Änderungen oder Modifikationen, die nicht ausdrücklich vom Hersteller zugelassen sind, können zum Verbot der Benutzung dieses Gerätes führen.

#### **BENUTZERINFORMATIONEN**

**HINWEIS:** Diese Anlage wurde getestet und erfüllt die Beschränkungen eines Digitalgerätes Klasse B gemäß Teil 15 der FCC Regelungen. Diese Beschränkungen sind als vernünftiger Schutz gegen schädliche Störungen durch ein häusliches Gerät gedacht. Dieses Gerät kann Radiofrequenzenergie erzeugen, nutzen und ausstrahlen und, wenn nicht installiert und entsprechend den Anleitungen verwendet, schädliche Störungen bei der Radioübertragung verursachen. Dennoch können wir nicht garantieren, dass es beim Aufbau nicht zu bestimmten Störungen kommen kann. Sollte dieses Gerät schädliche Störungen beim Radio- der Fernsehempfang durch An- und Ausschalten des Geräts verursachen, sollten Sie folgende Maßnahmen ergreifen und versuchen, die Störung zu beseitigen:

- Richten Sie die Empfangsantenne neu aus.
- Erhöhen Sie die Entfernung zwischen der Anlage und dem Empfänger.
- Verbinden Sie die Anlage mit einer Steckdose, an die der Empfänger nicht angeschlossen ist.
- Fragen Sie Ihren Händler oder einen Radio- bzw. Fernsehfachmann um Rat.

#### **VCCI INFORMATIONEN**

Dieses Gerät ist ein Produkt der Klasse B zur häuslichen Verwendung auf der Grundlage der Technischen Voraussetzungen des Freiwilligen Kontrollrats für Störungen (VCCI) von Informations-Technologie-Anlagen. Wird das Gerät im Haus in der Nähe eines Radios- oder Fernsehempfängers genutzt, kann es zu Radiostörungen kommen. Bitte stellen Sie die Anlage so auf, wie in der Bedienungsanleitung angegeben.

#### **VORSICHTSMASSNAHMEN**

Bitte befolgen Sie die folgenden Vorsichtsmaßnahmen, wenn Sie die Kamera bedienen:

- Öffnen Sie nie das Gehäuse der Kamera und versuchen Sie nicht, die Kamera selbst zu reparieren. Überlassen Sie dies stets zugelassenen Reparaturdiensten.
- Halten Sie die Kamera von Wasser oder anderen Flüssigkeiten fern und lassen Sie die Kamera niemals naß werden. Benutzen Sie diese niemals bei Regen oder Schnee im Freien.
- Sollten Fremdkörper oder Wasser in das Gerät gelangen, stellen Sie es unverzüglich aus und wenden Sie sich an Ihr heimisches Service-Center.
- Bei technischen Schäden und Fehlfunktion des Geräts können die gespeicherten Bilddateien gelöscht werden. Ziehen Sie also stets Sicherungskopien der Dateien durch Übertragung auf Ihren Computer.
- Im Umfeld elektrostatischer Entladung kann es zu Funktionsstörungen und Neueinstellungen der Kamera kommen.
- Setzen Sie die Kamera keinen hohen Temperaturen aus, wie z.B. in geschlossenen Autos oder bei direkter Sonneneinstrahlung.
- Geschützte Kabel müssen eingesetzt werden um sicherzustellen, das die Class B-Grenzwerte der FCC-Bestimmungen eingehalten werden.
- Nehmen Sie die Batterien heraus, wenn Sie die Kamera längere Zeit nicht nutzen.
- Verwenden Sie ausschließlich 2x AA LR6 Batterien.
- Entsorgen Sie die Batterien entsprechend geltendem Recht.
- Bewahren Sie die Kamera nicht an unsicheren Stellen auf, das Gerät könnte herunterfallen und so beschädigt werden.
- Berühren Sie nicht und drücken Sie nicht auf die Linse.
- Ziehen Sie den Stecker der Kamera nicht aus dem Fernseher oder dem Computer, wenn die Kamera noch in Betrieb ist, andernfalls kann der Speicher beschädigt werden.
- Schalten Sie das Gerät nicht aus bzw. öffnen Sie nicht das Batteriefach nicht, wenn der LED-Bildschirm blinkt oder aufleuchtet, andernfalls wird das Bild nicht gespeichert.

# **EIGENSCHAFTEN DER KAMERA**

- Speichert bis zu 8 Fine, 15 Normal oder 27 Economy-Bilder mit 7MB interner Speicherkapazität
- Praktisch unbegrenzter Speicherplatz mit transportabler MMC/SD. (Die MMC/SD-Karte hat folgende Speicherkapazität)
- LCD-Bildschirm für Einstellungen
- USB Verbindung mit Kabel
- TV Verbindung (NTSC und PAL) mit Kabel
- Eingebauter Autoblitz
- Fixfokus von ca. 1.2 Metern bis unendlich
- 1280 x 960 Pixelauflösung (2.0 Megapixels)
- Menü für TV On-Screen-Anzeige (OSD)
- 4x Digitaler Zoom
- EV Ausgleich
- Voreinstellung der Szenenauswahl
- Videoclip-Einstellung
- Web-Kamera (Nur für Windows)
- Massenspeicher
- Selbstauslöser
- Stativ und Sockel für Stativ
- mehrsprachige Bedienungsanleitung

# **SYSTEMVORAUSSETZUNGEN**

#### **PC:**

- Microsoft Windows 98SE/ME/2000 und XP kompatibel
- IBM PC/AT oder kompatibel, 200 Mhz oder höher
- Minimum 32MB RAM Speicher (64MB werden empfohlen)
- USB Port
- 640 x 480 Bildschirm, minimum 16 bit Farbe (1024 x 768 24 bit Farbe empfohlen)
- 175MB werden auf der Festplatte benötigt
- 56,000 bps oder schnelleres Modem, ISDN oder LAN Verbindung (nur für Web Kamera)
- CD-ROM Laufwerk

#### **Mac:**

- Mac OS 9 oder höher
- Macintosh Power PC oder höher, Minimum 64MB RAM Speicher
- USB Port
- 100MB werden auf der Festplatte benötigt

# **1. Die Kamera**

#### **Überblick über Ihre Concord Eye-Q Duo 2000**

#### **VORDERSEITE / OBEN**

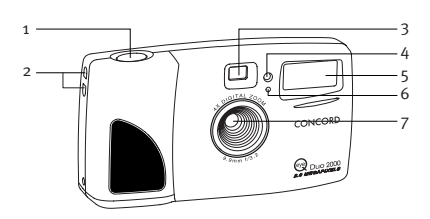

- 1. Auslöser
- 2. Befestigung der Handschlaufe
- 3. Sucher
- 4. Kontrolleuchte für Selbstauslöser
- 5. Blitz
- 6. Blitz-Sensor
- 7. IR Filter und Objektivlinse

- 8. An-/Aus-Schalter
- 9. Anzeige für

Betriebsbereitschaft

- 10. LCD
- 11. Kabelverbindungsfach
- 12. Sockel für Stativ
- 13. Modus-Schalter
- 14. Pfeiltaste
- 15. Menütaste
- 16. OK-Taste
- 17. LCD Ein/Aus
- 18. Batteriefach

#### **RÜCKSEITE / UNTEN**

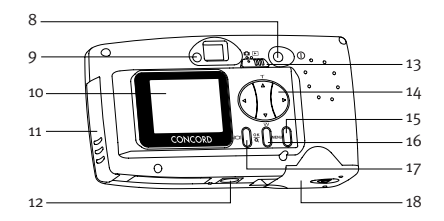

### **Einlegen der Batterien**

Für die Concord Eye-Q Duo 2000 benötigen Sie 2x AA- LR6 Batterien.

#### **Einlegen der Batterien:**

- 1. Das Batteriefach befindet sich an der Unterseite der Kamera.
- 2. Schieben Sie die Taste des Batteriedeckels in Richtung Mitte der Kamera (Abb. 1.1).
- 3. Um das Fach zu öffnen, heben Sie den Deckel leicht an.
- 4. Legen Sie die Batterien ein. Achten Sie auf richtige Polarität (Abb. 1.2).
- 5. Schließen Sie den Deckel wieder.

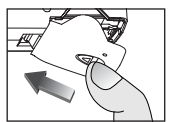

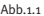

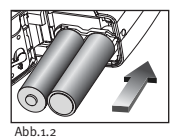

**Hinweis:** Nehmen Sie die Batterien aus Ihrer Concord Eye-Q Duo 2000 heraus, wenn Sie die Kamera längere Zeit nicht nutzen, um Korrosion oder Schäden durch Auslaufen zu vermeiden.

#### **Überprüfen der Batterien**

Die Kamera verfügt über einen Batterieindikator, der den momentanen Batteriestand anzeigt.

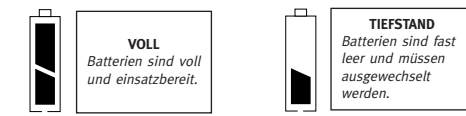

# **AN-UND AUSSCHALTEN DER KAMERA**

Wenn die Kamera angeschaltet wird, blinkt die Anzeige für die Betriebsbereitschaft an der Rückseite der Kamera und die LCD-Anzeige zeigt die voreingestellten Einstellungen an.

#### **An-und Ausschalten der Kamera:**

- 1. Drücken Sie den **An-/Aus**-Schalter (Abb. 1.3).
- 2. Die Kamera ist zur Aufnahme bereit, wenn die Anzeige zur Betriebsbereitschaft nicht mehr blinkt und die LCD Symbole auf dem Bildschirm erscheinen (Abb. 1.4).
- 3. Drücken Sie den **An-/Aus**-Schalter erneut für ein paar Sekunden, um die Kamera auszuschalten.

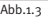

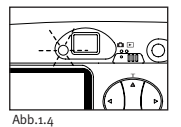

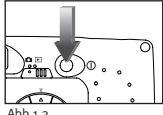

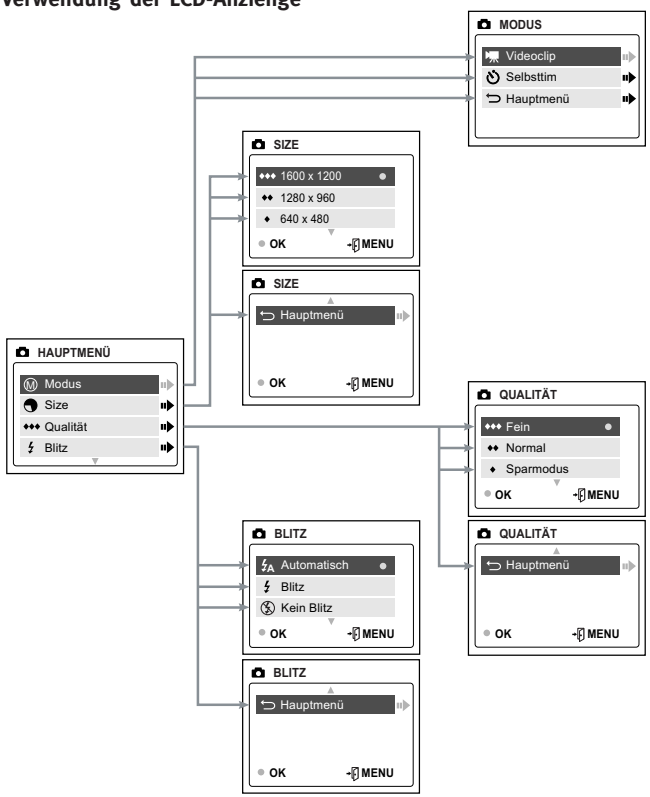

Download from Www.Somanuals.com. All Manuals Search And Download.<br>125

#### **Verwendung der LCD-Anzienge**

## **Verwendung der LCD-Anzienge**

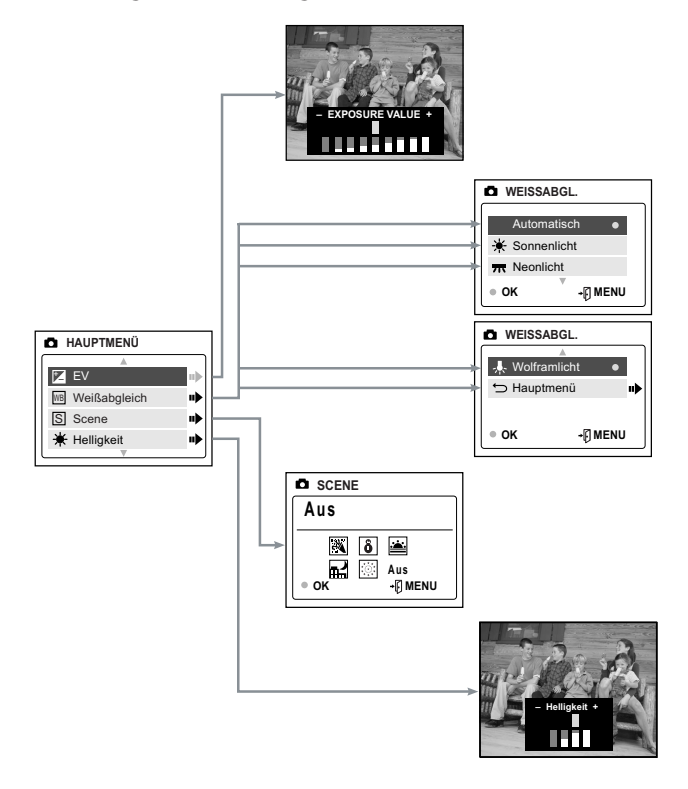

#### **Verwendung der LCD-Anzienge**

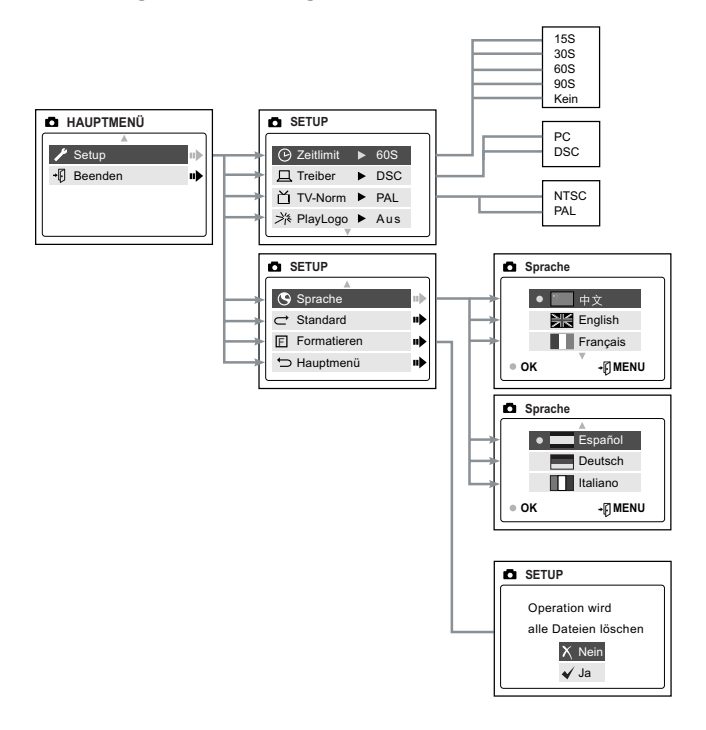

# **Verwendung der LCD-Anzienge**

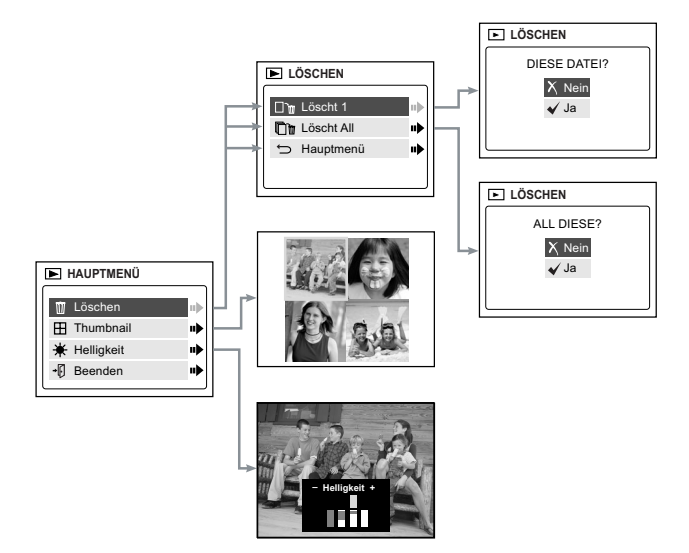

#### **LCD Meldungen**

Meldungen im LCD zeigen an, ob der Speicher voll ist oder ein Problem mit dem Speicher vorliegt.

**1. MEMORY CARD IS FULL (SPEICHERKARTE IST VOLL):**

Die Speicherkarte ist voll.

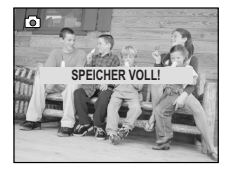

**2. INTERNAL MEMORY IS FULL (INTERNER SPEICHER IST VOLL):**

Der interne Speicher ist voll.

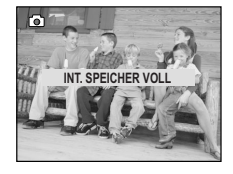

#### **3. ERROR:**

Der Speicher der Kamera oder die MMC/SD könnten korrupt sein. Bitte formatieren Sie den Speicher. (S. 146)

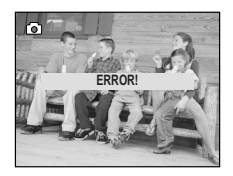

# **LCD-Anzeige Ein-und Ausschalten**

Die LCD-Anzeige wird beim Einschalten der Kamera automatisch eingeschaltet. Sie können die LCD-Anzeige mit  $\Box$ ein- oder ausschalten.

#### Verwendung der Taste I<sup>o</sup> Display ON/OFF:

- 1. Drücken Sie die Taste einmal, um die Icons im LCD auszuschalten.
- 2. Sind die Icons nicht eingeschaltet, wird das LCD durch Drücken von io ausgeschaltet.
- 3. Wenn das LCD ausgeschaltet ist, wird es durch Drücken von IOI wieder eingeschaltet.

# **LED-Anzeige der Betriebsbereitschaft**

#### **Wenn die LED-Anzeige der Betriebsbereitschaft: 1. Dauerleuchtet**

Die Kamera ist im Modus der Bildaufnahme. Halten Sie die Kamera während dieser Zeit ruhig, andernfalls wird das Bild unscharf und verschwommen. (Abb.1.6)

# T

Abb.1.5

#### **2. Blinkt**

Der Blitz wird neu geladen bzw. die Kamera befindet sich im Modus des Speicherns im Hintergrund. In dieser Einstellung können sie die Kamera bewegen. (Abb.1.5)

**Hinweis:** Öffnen Sie das Batteriefach nicht und schalten Sie das Gerät nicht aus, wenn die LED-Anzeige der Betriebsbereitschaft dauerleuchtet oder blinkt, andernfalls können die Bilder und Videoclips in der Kamera beschädigt werden.

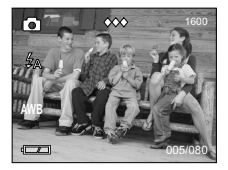

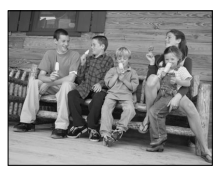

#### **Kamera-Speicher**

Die Concord Eye-Q Duo 2000 kann Bilder auf zwei verschiedene Arten speichern, entweder mit dem internen 7MB Speicher der Kamera oder der entfernbaren MMC/SD. Speicherkarten gehören nicht zum Lieferumfang.

Wenn die MMC/SD eingelegt ist, werden die Bilder und Video-Clips, die im internen Speicher gespeichert sind, automatisch auf die Memory-Karte überspielt.

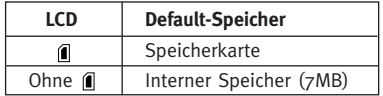

**Bemerkung:** Wenn der verwendete Speicherplatz des internen Speichers größer als der auf der MMC/SD verfügbare Speicherplatz ist, werden Dateien übertragen, bis die Speicherkarte voll ist. Die Dateien, die nicht übertragen werden konnten, verbleiben im internen Speicher. Setzen Sie eine Speicherkarte mit ausreichend Speicherplatz ein, oder löschen Sie Dateien. (S. 149)

Sind der interne Speicher der Kamera oder die MMC/SD voll, müssen Sie Bilder löschen, bevor Sie weitere Aufnahmen machen können. Eine Anleitung dazu finden Sie im Abschnitt Bilder Löschen.

**Bemerkung:** Eventuell kann durch Einstellen einer niedrigeren Bildqualität Speicherplatz gewonnen werden. Eine Anleitung dazu finden sie im Abschnitt QUALITÄT auf S. 137.

#### **Verwendung der Speicherkarte**

#### **Einlegen der Speicherkarte:**

- 1. Sie finden die Batteriefachabdeckung auf der Unterseite der Kamera.
- 2. Schieben Sie die Taste im Batteriefachdeckel zur Mitte der Kamera hin und heben Sie den Deckel an.
- 3. Legen Sie die MMC/SD in Pfeilrichtung ein. (Abb.1.6)

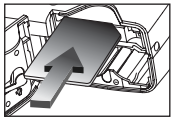

 $Abb.1.6$ 

4. Schließen Sie den Batteriefachdeckel.

**Bemerkung:** Sind der interne Speicher oder die Speicherkarte korrupt, erscheint im LCD die Anzeige ERROR! Der Speicher muss formatiert werden. Bitte formatieren Sie alle Dateien, um fortfahren zu können. (S. 146)

# 2. **C. KAMERA-MODUS**

#### **Aufnahmen machen:**

- 1. Schalten Sie die Kamera auf Kamera-Modus, indem Sie den Modus-Schalter auf **n** stellen.
- 2. Positionieren Sie das Objekt im Sucher ODER in der LCD-Anzeige. (Abb.2.1)
- 3. Drücken Sie sanft auf den **Auslöser** (**Shutter**) (Abb.2.2) und halten Sie die Kamera still, bis die LED-Anzeige "camera ready" neben dem Sucher blinkt. (Abb.2.3)
- 4. Nachdem das Bild aufgenommen worden ist, beginnt die LED-Anzeige "camera ready" neben dem Sucher zu blinken. Dadurch wird angezeigt, dass das Bild verarbeitet wird.
- 5. Eine Vorschau des Bildes wird für 1 Sekunden nach der Aufnahme im LCD angezeigt und der im LCD angezeigte Dateizähler wird aktualisiert.

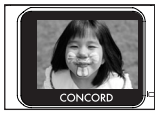

Ahh $21$ 

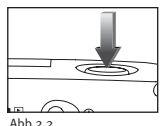

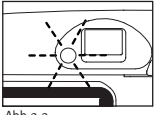

Abb.2.3

# **HAUPTMENÜ**

- 1. Im Kamera-Modus drücken Sie auf **MENU**.
- 2. Drücken Sie ▲ oder ▼, um zwischen den Optionen zu wechseln.
- 3. Drücken Sie > , um das Untermenü der selektierten Option zu sehen.
- 4. Wenn Sie aus einem Menü aussteigen wollen, drücken Sie  $\blacktriangledown$  bis Main Menu selektiert ist, und drücken Sie > um zum vorherigen Menü zurückzukehren.

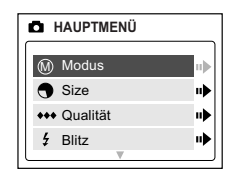

ODER

5. Drücken Sie auf **MENÜ**, um zum Standbildmodus zurückzukehren.

Download from Www.Somanuals.com. All Manuals Search And Download.<br> $^{133}_{133}$ 

# **MODE SELECT (MODUS WÄHLEN) - VIDEOCLIPS**

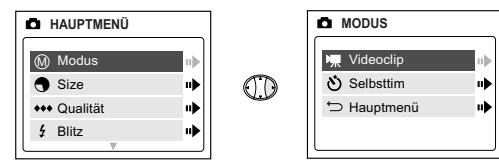

#### **Videoclips aufnehmen:**

- 1. Wenn Video Clip im Menü MODE selektiert ist, drücken Sie auf den  $\blacktriangleright$ .
- 2. Drücken Sie den **Auslöser**, um die Aufnahme eines kontinuierlichen Videoclips zu beginnen.  $(Abbb.2.4)$
- 3. Drücken Sie erneut auf den **Auslöser**, um die Aufnahme zu stoppen. (Abb.2.5)

ODER

- 4. Die Kamera-Aufnahme läuft weiter, bis der Speicher fast voll ist.
- 5. Wenn die Videoclip-Session beendet ist, geht die Kamera in den Standbild-Modus zurück.

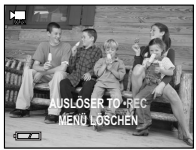

Abb.2.4

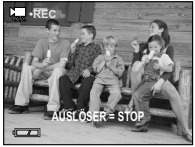

Abb.2.5

**Hinweis:** Führen Sie bitte alle Schritte, die im Kapitel Installation der Software beschrieben sind, vollständig aus, um Ihre Videoclips auf **A** dem Computer betrachten zu können. (p. 152)

**Bemerkung:** Die LED-Anzeige camera ready blinkt schnell, während die Kamera den Videoclip speichert. Öffnen Sie den Batteriedeckel nicht bzw. schalten Sie die Kamera nicht aus, während die LED-Anzeige blinkt, das könnte dazu führen, dass der Videoclip nicht gespeichert wird.

**Bemerkung:** Wenn Sie Ihre Videoclip-Session vor dem Drücken des **Auslösers** abbrechen wollen, drücken Sie **MENU**, um auszusteigen.

### **MODUS - Selbstauslöser**

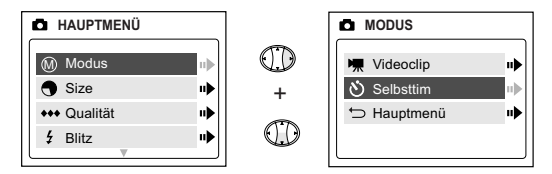

#### **Self-Timer (Selbstauslöser)**

- 1. Markieren Sie im Menü "Mode" die Option "Self-timer", und drücken Sie > . (Abb.2.6)
- 2. Markieren Sie  $\triangle$  oder  $\nabla$  mit dem Vorwärtsoder Rückwärtspfeil.
- 3. Drücken Sie auf **OK**.
- 4. Positionieren Sie das Objekt in der Kamera
- 5. Dücken Sie den **Auslöser**.
- 6. Die LED-Anzeigen "camera ready" und "selftimer" blinken für 10 Sekunden, danach wird das Bild aufgenommen.

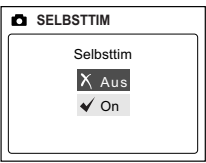

Abb $2.6$ 

**Hinweis:** Die Selbstauslöserfunktion wird nach jeder Bildaufnahme automatisch abgeschaltet.

# **SIZE**

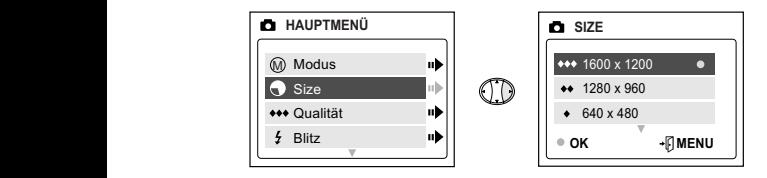

- 1. Wählen Sie über ▲ oder ▼ im Bildgrößenmenü SIZE 1600 x 1200, 1280 x 960 oder 640 x 480 aus.
- 2. Bestätigen Sie die Bildgröße mit **OK** und kehren Sie über **MENU** zum Kameramodus zurück.

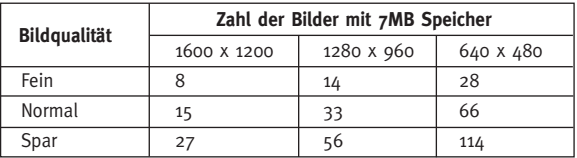

**Bemerkung:** Die selektierte Option wird mit ( • ) markiert.

# **QUALITY (QUALITÄT)**

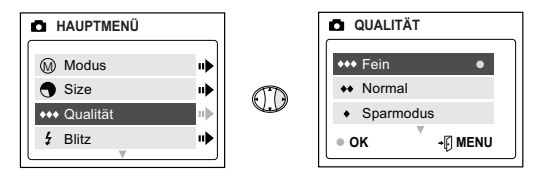

- 1. Im Menü QUALITY drücken Sie ▲ oder ▼, um zwischen Fein, Normal und Economy zu wechseln.
- 2. Drücken Sie auf **OK**, um den Qualitätsmodus zu selektieren und Drücken Sie zum Beenden **MENU**.

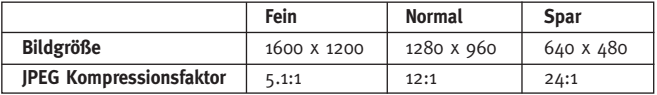

**Bemerkung:** Die selektierte Option wird mit ( • ) markiert.

# **FLASH (BLITZLICHT)**

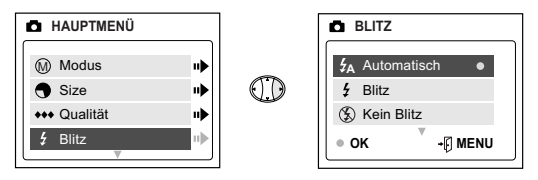

- 1. Im Menü FLASH drücken Sie auf  $\blacktriangle$  oder  $\blacktriangledown$  , um zwischen Auto ( $\sharp$ A), Flash ( $\frac{1}{2}$ ), und Flash Off ( $\circled{X}$ ) zu wählen.
- 2. Drücken Sie **OK**, um den Blitzlichtmodus zu selektieren und Drücken Sie zum Beenden **MENU**.

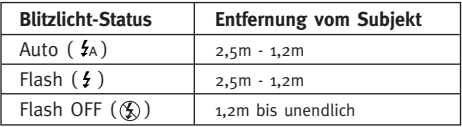

**Bemerkung:** Die selektierte Option wird mit ( • ) markiert.

**Bemerkung:** Das Blitzlicht kann eine gewisse Zeit zum Aufladen zwischen den Aufnahmen benötigen. Während des Aufladens blinkt das Flash Icon im LCD und die LED-Anzeige "camera ready" blinkt ebenfalls. Wenn beide Anzeigen nicht mehr blinken können Sie das nächste Bild aufnehmen. Bei niedrigem Batteriestand funktioniert das **A** Blitzlicht nicht. Bitte legen Sie neue Batterien ein.

**A**

# **EV - EXPOSURE VALUE (BELICHTUNGSWERT)**

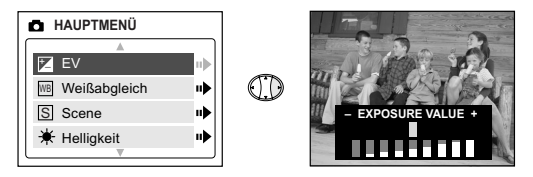

- 1. Im Menü EV drücken Sie auf  $\blacktriangleleft$  oder  $\blacktriangleright$ , um zwischen -2.0, -1.5, -1.0, -0.5, 0, +0.5, +1.0, +1.5, +2.0 zu wählen.
- 2. Drücken Sie zum Beenden **MENU**.

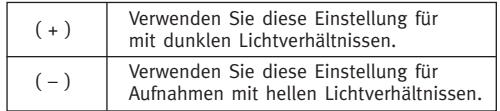

# **WB (WHITE BALANCE, WEISS-ABGLEICHUNG)**

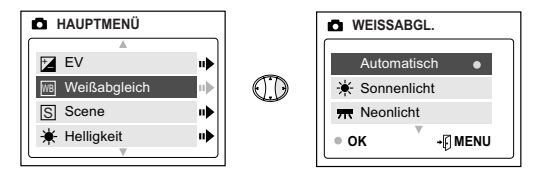

- 1. Im Menü WB (WHITE BALANCE) drücken Sie ▲ oder ▼, um zwischen AWB, (Sunny), (Fluorescent), (Tungsten) zu wählen.
- 2. Drücken Sie OK, um den "white balance"-Modus zu selektieren und drücken Sie zum Beenden **MENÜ**.

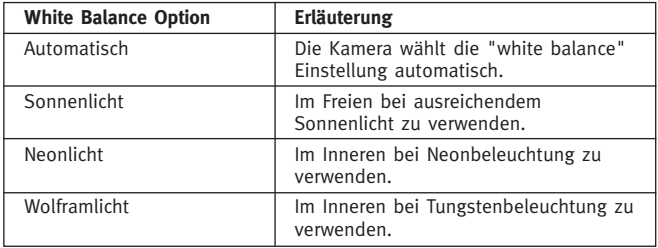

## **Voreinstellungen für Bildaufnahmen**

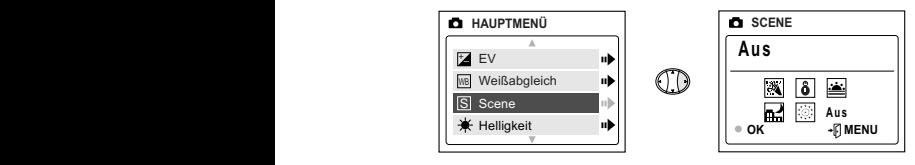

- 1. Im Menü SCENE drücken Sie ▲ oder ▼ , um zwischen Party/Innenaufnahmen, Strand/Schnee, Sonnenuntergang, Landschaftsaufnahmen bei Nacht, Feuerwerk und Fernaufnahmen zu wählen.
- 2. Drücken Sie OK, um den "Scene"-Modus zu selektieren und drücken Sie zum Beenden **MENÜ.**

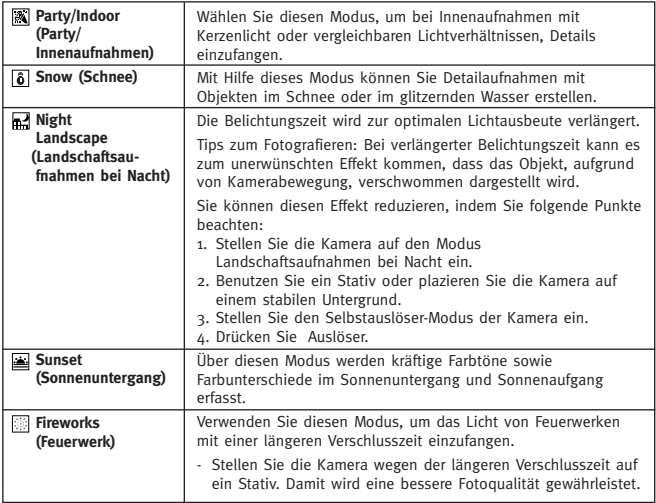

# **BRIGHTNESS (HELLIGKEIT)**

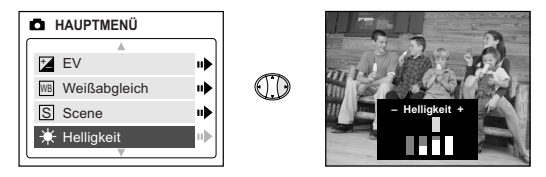

**Mit dieser Option ändern Sie die Helligkeit der LCD-Anzeige.**

- 1. Drücken Sie im Menü HELLIGKEIT auf < oder >, um zwischen den Optionen wählen zu können.
- 2. Drücken Sie zum Beenden **MENU**. **A A**
### **SETUP (ERSTEINSTELLUNG)**

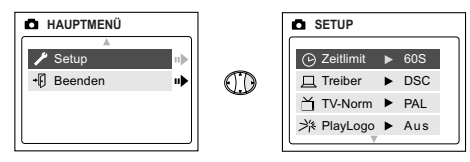

#### **Das Menü SETUP verwenden:**

- 1. Mit  $\triangle$  oder  $\nabla$  wechseln Sie zwischen den Optionen.
- 2. Wenn die Option selektiert ist, blättern Sie mit  $\rightarrow$  in den Optionen
- 3. Drücken Sie auf den  $\blacktriangledown$  nach unten um zu selektieren und zur nächsten Option zu blättern oder drücken Sie zum Beenden **MENU**.

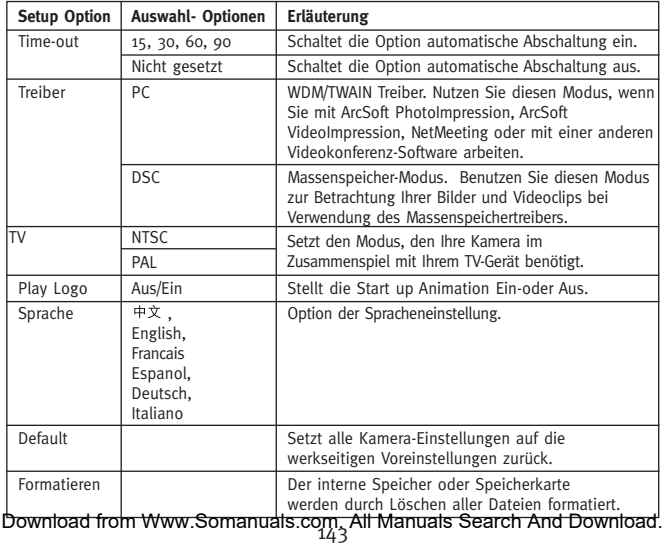

## **TIME-OUT (STROMSPARMODUS)**

Um die Lebensdauer der Batterie zu verlängern schaltet sich die Kamera nach 30 Sekunden automatisch ab. Mit dieser Option ändern Sie die Default-Einstellung.

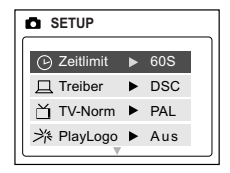

### **DRIVER (TREIBER)**

Weitere Informationen dazu finden Sie im Abschnitt Dateien zum Computer übertragen auf (S. 152).

### **TV**

Weitere Informationen dazu finden Sie im Abschnitt TV-Modus auf (S. 160).

#### **PLAY LOGO**

Benutzen Sie diese Option, um die Animation, welche bei eingeschalteter Kamera auf dem LCD-Monitor erscheint zu aktivieren, oder zu deaktivieren.

### **SPRACHE**

Wählen Sie diese Option, um die Spracheinstellung der Kamera zu verändern. Alle Menüs und Mitteilungen erscheinen dann in der von Ihnen ausgewählten Sprache.

- 1. Drücken Sie ▼, um die Sprache auszuwählen.
- 2. Drücken Sie  $\blacktriangleright$ , um ins Untermenü zu gelangen.
- 3. Drücken Sie ▲ oder ▼, um die von Ihnen gewünschte Sprache auszuwählen.
- 4. Drücken Sie zur Auswahl auf **OK**.
- 5. Drücken Sie  $\triangle$  oder  $\nabla$ . um zwischen Ja oder Nein zu wählen.
- 6. Drücken Sie auf **OK**, um die Sprache zu wählen und um zum Hauptmenü zurückzukehren.

### **DEFAULT**

#### **Um Ihre Kamera auf die Default-Einstellungen zu setzen:**

- 1. Wenn die Option Default selektiert ist, drücken Sie auf  $\blacktriangleright$ .
- 2. Die Kamera wird auf die werkseitigen Voreinstellungen zurückgesetzt und kehrt zum Hauptmenü zurück.
- 3. Drücken Sie zum Beenden **MENU**.

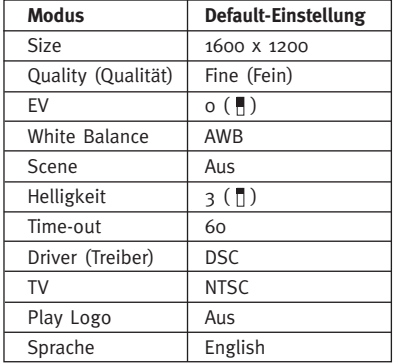

**Hinweis:** Die Standardeinstellung für den TV-Modus ist vom Land abhängig, in dem die Kamera erworben wurde.

### **FORMATIEREN**

**Formatieren, Löschen aller Dateien.** Wählen Sie diese Option, um den internen Speicher oder die Speicherkarte zu formatieren.

#### **Formatieren der/des:**

- Internen Speichers Die MMC/SD Kate muss nicht in die Kamera eingesetzt sein.
- MMC/SD Setzen Sie bitte die Speicherkarte in die Kamera ein.
- 1. Wenn die Option Formatieren aufleuchtet, gelangen Sie  $\blacktriangleright$  durch auswählen dieser Option in deren Untermenü.
- 2. Wählen Sie  $\triangle$  oder  $\nabla$  zwischen den Optionen Ja oder Nein.
- 3. Drücken Sie zur Auswahl auf **OK**.
- 4. Wenn Ja ausgewählt wurde, werden ALLE DATEIEN gelöscht.
- 5. Wenn Nein ausgewählt wurde, wird keine Veränderung vorgenommen und Sie gelangen zum **D** Hauptmenü zurück.

**Hinweis:** Sind der interne Speicherplatz oder die Speicherkarte korrupt, erscheint im LCD die Anzeige ERROR!. Bitte formatieren Sie den Speicher neu, um fortfahren zu können.

### **Digitaler Zoom**

Die Concord Eye-Q Duo 2000 kann mit Digital Zoom Bilder aufnehmen.

#### **Modus Digital Zoom einstellen:**

- 1. Drücken Sie im Kameramodus auf ( T ), um auf das Objekt zu zoomen.
- 2. Drücken Sie auf ( W ), um hinauszuzoomen und zum Normal-Modus zurückzukehren.

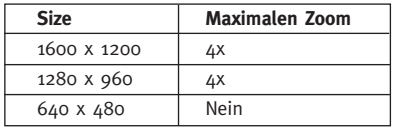

# **3. REVIEW-MODUS**

Im Review-Modus können Sie Ihre Bildaufnahmen und Videoclips in der LCD-Anzeige betrachten.

#### **REVIEW-Modus verwenden:**

- 1. Schieben Sie den Modus-Schalter auf  $\blacksquare$ .
- 2. Drücken Sie auf < oder >, um durch jede Datei zu blättern.

### **Enlargement (Vergrößerung)**

Wenn Sie ein Bild betrachten, können Sie auf Wunsch die Vergrößerungsfunktion für ein bereits gespeichertes Bild auswählen.

#### **So verwenden Sie die zweifache Vergrößerung:**

- 1. Während Sie sich eine JPG-Datei ansehen, drücken Sie bitte **OK** um in den 2-fachen Vergrößerungsmodus zu wechseln
- 2. Drücken Sie **OK** um in den 4-fach Vergrößerungsmodus zu wechseln
- 3. Drücken Sie **OK** um wieder in den normalen Betrachtungsmodus zu gelangen

**Anmerkung:** Im 2- und 4-fach Vergrößerungsmodus drücken Sie ++ um innerhalb des Bildes zu navigieren

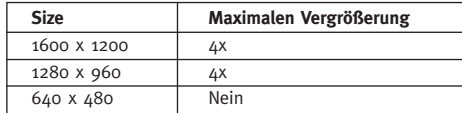

### **Videoclips betrachten (AVI)**

#### **Videoclips betrachten:**

1. Drücken Sie auf den OK-Taste, um das Video abzuspielen.

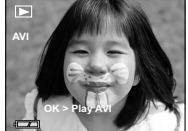

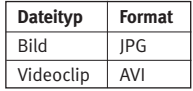

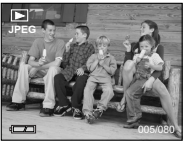

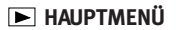

#### **Verwenden des HAUPTMENÜS im Review-Modus:**

- 1. Drücken Sie **MENU**, um zum HAUPTMENÜ zu gelangen.
- 2. Mit ▲ oder ▼ wechseln Sie zwischen den Optionen.
- 3. Wenn die Option selektiert ist drücken Sie  $\rightarrow$ . um zum Untermenü zu gelangen.
- **HAUPTMENÜ** Löschen пb **H** Thumbnail uþ. Helligkeit пÞ Beenden пÞ
- 4. Wenn Sie aus einem Menü aussteigen wollen, drücken Sie  $\blacktriangledown$  bis Exit selektiert ist, um zum vorherigen Menü zurückzukehren.
- ODER
- 5. Drücken Sie zum Beenden **MENU**.

### **DELETE (LÖSCHEN)**

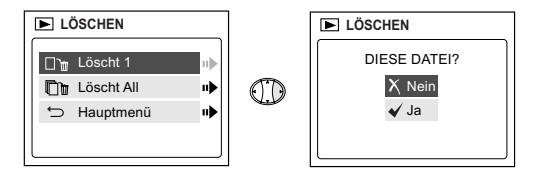

#### **Um eine Datei aus dem internen Speicher zu löschen:**

- 1. Wenn "Delete One" im Menü DELETE selektiert ist, drücken Sie auf  $\blacktriangleright$ .
- 2. Der nächste Bildschirm enthält die Frage "This File?" (Diese Datei löschen?) Drücken Sie ▲ oder ▼ , um No (Nein) oder Yes (Ja) zu selektieren. Markieren Sie die entsprechende Option, und drücken Sie zum Auswählen "OK".
- 3. Wenn Sie "Yes" selektieren wird die Datei gelöscht.
- 4. Wenn Sie "No" selektieren wird keine Änderung gemacht, und Sie kehren zum ► Hauptmenü zurück.

# **LÖSCHEN**

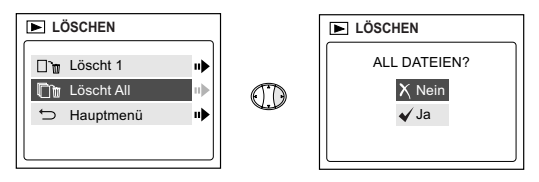

#### **Um ALLE Dateien aus dem internen Speicher zu löschen:**

- 1. Wenn "Delete All" im Menü DELETE selektiert ist, drücken Sie auf  $\blacktriangleright$ .
- 2. Der nächste Bildschirm enthält die Frage "Delete All Files?" (Alle Dateien löschen?) Drücken Sie ▲ oder ▼, um No (Nein) oder Yes (Ja) zu selektieren. Markieren Sie die entsprechende Option, und drücken Sie zum Auswählen "OK".
- 3. Wenn Sie "Yes" selektieren werden ALLE DATEIEN gelöscht.
- 4. Wenn Sie "No" selektieren wird keine Änderung gemacht, und Sie kehren zum E Hauptmenü zurück.

#### **Um Dateien aus der Speicherkarte zu löschen:**

- 1. Legen Sie die Speicherkarte in die Kamera ein. **A A**
- 2. Führen Sie die oben beschriebenen Schritte durch.

**Bemerkung:** Nachdem Bilder gelöscht worden sind, können Sie sie nicht wieder herstellen.

### **THUMBNAIL (MINIATURANSICHT)**

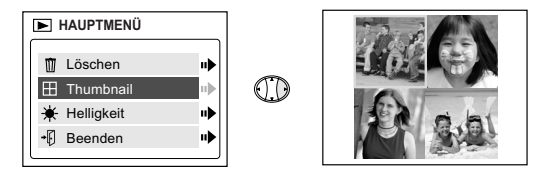

- 1. Wenn "Thumbnail" im  $\Box$  Hauptmenü selektiert ist, drücken Sie  $\blacktriangleright$ , um den Thumbnail-Modus aufzurufen.
- 2. Verwenden Sie  $\div$ , um zwischen allen gespeicherten Dateien zu navigieren.
- 3. Drücken Sie **OK**, um die selektierte Datei zu sehen.

### **BRIGHTNESS (HELLIGKEIT)**

Sehen Sie dazu den Abschnitt Brightness (Helligkeit) auf S. 142.

# **4. Softwareinstallation**

**BEMERKUNG:** Schließen Sie die Kamera erst dann an Ihren Computer an, wenn die Installation der Kamera-Treiber und Software beendet ist.

#### **Installieren der Kamera-Treiber und ArcSoft-Anwendungen:**

- 1. Legen Sie die mit Ihrem Kamera ausgelieferte CD-ROM in das CD-ROM Laufwerk Ihres Computers ein.
- 2. Der Installationsbildschirm erscheint am Computermonitor. Befolgen Sie die Installationsanweisungen auf Ihrem Bildschirm, um die Software zu installieren.
- 3. Wenn die Installation der CD-ROM abgeschlossen ist, stellen Sie die Kamera auf PC-Treibermodus und verbinden Sie die Kamera mit dem PC um die Treiberinstallation (Seite 153) abzuschliessen.
- 4. Befolgen Sie die Installationsanweisungen auf Ihrem Bildschirm, um die Installation fertigzustellen.
- 5. Starten Sie den Computer neu (Reboot).

**BEMERKUNG:** Wenn auf Ihrem Computer die automatische CD-ROM-Installation ausgeschaltet ist, klicken Sie auf START. Selektieren Sie ARBEITSPLATZ und lokalisieren Sie das CD-ROM-Laufwerk. Doppelklicken Sie auf das Icon CD-ROM-Laufwerk, um dessen Inhalt anzuzeigen. Doppelklicken Sie auf die Datei SETUP.EXE und befolgen Sie die Anweisungen auf Ihrem Bildschirm.

**Hinweis für Benutzer von Macintosh-PCs:** Die Installation der Software von der CD-ROM ist nicht erforderlich. Weitere Anweisungen zum Verwenden der Datenspeicherfunktion erhalten Sie auf S. 156. Bitte schlagen Sie für die Verbindung zu Ihrem PC auf Seite 157 nach.

# **5. Bildübertragung zum Computer**

Sie können alle Dateien, die Sie mit Ihrer Kamera aufgenommen haben, mit Hilfe Ihres Computers ansehen und speichern. Um die Dateien zum Ansehen herunterladen zu können, müssen Sie zuerst die mitgelieferte Software installieren.

#### **Verbinden der Kamera und des Computers:**

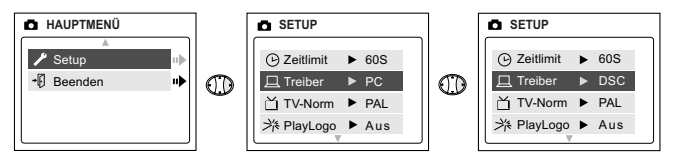

- 1. Wählen Sie entweder PC (nur bei Windows) oder DSC im Setup-Menü.
	- Setzen Sie den Moduswahlschalter auf das  $\blacksquare$ .
	- Betätigen Sie den Menüschalter. Drücken Sie  $\blacktriangledown$  bis Setup aufleuchtet.
	- Drücken Sie > um das Setup-Menü auszuwählen.
	- Im Setup-Menü, drücken Sie  $\blacktriangledown$  bis der Treiber aufleuchtet.
	- Drücken Sie > um DSC oder PC auszuwählen.
- 2. Verbinden Sie die Kamera mit dem Computer mit dem mitgelieferten USB-Kabel.
- 3. Stecken Sie das rechteckige Ende des USB Kabels, das mit der Concord Eye-Q Duo 2000 verbunden ist, in den USB Port Ihres Computers. Lesen Sie dazu bitte die Beschreibung Ihres Computers zur Lage des USB Ports durch (Abb. 5.1).
- 4. Öffnen Sie die Kabelverbindungsplatte der Kamera, indem Sie die Klappe nach unten schieben und dann anheben.

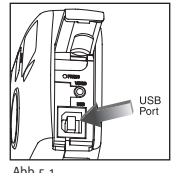

- 5. Stecken Sie das quadratische Ende des USB Kabels in den USB Anschluss im Inneren der Kabelverbindungsplatte.
- 6. **Wenn die Kamera das erste Mal mit dem Computer verbunden wird, startet die Installation des Kamera-Treibers. Befolgen Sie bitte die Anweisungen auf Ihrem Bildschirm, um die Installation fertigzustellen.**

### **Nur für Windows WDM/TWAIN-Treiber (PC-Modus)**

Dieser Modus ermöglicht Ihnen die Kamera mit ArcSoft PhotoImpression zu benutzen.

Dieser Modus ermöglicht Ihnen, mit Ihrem Computer Videoclips zu erstellen und die Kamera als Webkamera zu benutzen.

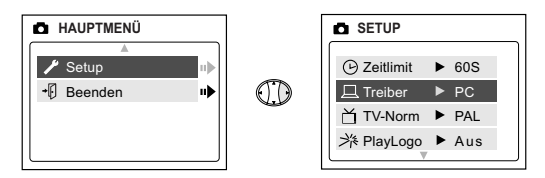

#### **Einstellen des Modus "PC"**

- 1. Schalten Sie die Kamera ein.
- 2. Drücken Sie im Menü "Setup" (Einstellen) > bis "Driver" (Treiber) markiert ist.
- 3. Drücken Sie >, um die Einstellung in "PC" zu ändern.
- 4. Schalten Sie die Kamera aus.
- 5. Schließen Sie die Kamera an den Computer an.
- 6. Starten Sie die ArcSoft PhotoImpression Software, indem Sie auf Start – Programme – ArcSoft Camera Suite klicken und PhotoImpression von der Anwenderliste auf Ihrem Bildschirm wählen. (s. Abb. 5.2)
- 7. Klicken Sie auf die Schaltfläche [Kamera/Scanner]. (s. Abb. 5.2a)
- 8. Klicken Sie auf die Liste unter QUELLE AUSWÄHLEN und suchen Sie Concord Eye-Q Duo 2000. (s. Abb. 5.2b)

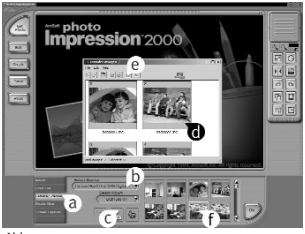

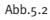

- 9. Klicken Sie auf das Kamera/Scanner-Zeichen (s. Abb. 5.2c). Ein zweites Fenster erscheint und zeigt den Inhalt (die Bilder) Ihres Kameraspeichers an, sowie die Optionen der Bearbeitung. (s. Abb. 5.2d)
- 10.Wählen Sie die Bilder, die Sie wiederfinden wollen, indem Sie die Strg-Taste Ihrer Tastatur gedrückt halten und dabei auf jede Seitenansicht klicken.

ODER

Klicken Sie auf Bearbeiten-Alle markieren.

Klicken Sie auf Aneignen und alle Bilder werden übertragen (s. Abb. 5.2e). ODER

Klicken Sie auf Bearbeiten-Datenübertragung.

Die gerade abgerufenen Bilder werden als Seitenansicht am unteren Rand Ihres Anwenderfensters abgelegt. Zum Öffnen klicken Sie bitte auf die Seitenansicht. (s. Abb. 5.2f)

Nun können Sie Ihre Bilder ausdrucken, speichern oder weiter verbessern/manipulieren. Lesen Sie dazu das Handbuch zur ArcSoft Software als Anleitung zu allen Möglichkeiten des Angebots der PhotoImpression.

**Hinweis für Benutzer von Windows:** Trennen Sie vor dem Wechsel zwischen den Modi "PC" und "DSC" zunächst die Kamera vom Computer.

#### **Massenspeicher (DSC)**

In diesem Modus verfügt die Kamera über einen externen Hard-Disk-Treiber (DSC). Sie können Bilder und Videoclips, die im internen Speicher Ihrer Kamera oder auf der Speicherkarte gespeichert sind, betrachten, oder auf Ihren Computer überspielen .

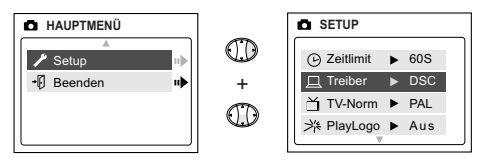

#### **Einstellen des Modus "DSC" (Festplattenlaufwerk)**

- 1. Schalten Sie die Kamera ein.
- 2. Drücken Sie im Menü "Setup" (Einstellen) ▼ . bis "Driver" (Treiber) markiert ist.
- 3. Drücken Sie "  $\blacktriangleright$  ", um die Einstellung in "PC" zu ändern.
- 4. Schalten Sie die Kamera aus.
- 5. Schließen Sie die Kamera an den Computer an.
- 6. Öffnen Sie "Arbeitsplatz", um das Wechselplattenlaufwerk zu lokalisieren, das die Dateien im internen Speicher Ihrer Kamera oder der Speicherkarte enthält.
- 7. Klicken Sie auf die Datei, die Sie sehen möchten, Windows öffnet die Datei automatisch mit der benötigten Software.

**BEMERKUNG:** Weitere Informationen zur Lage der USB-Buchse finden Sie in der Dokumentation zu Ihrem PC.

**Hinweis:** Führen Sie bitte alle Schritte, die im Kapitel Installation der Software beschrieben sind, vollständig aus, um Ihre Videoclips auf dem Computer betrachten zu können. (p. 152)

**Hinweis:** Wenn eine AVI Datei, die auf einen anderen Computer übertragen wurde, dort nicht betrachtet werden kann, muß vom Benutzer DirectX von der Seite www.microsoft.com heruntergeladen werden.

#### **Benutzer von Macintosh-PCs:**

- 1. Schalten Sie Ihre Kamera in den DSC-Modus.
- 2. Schließen Sie die Kamera an den Computer an.
- 3. Nach kurzer Zeit wird auf dem Schreibtisch die externe Festplatte angezeigt.
- 4. Öffnen Sie den auf dem Schreibtisch angezeigten unbenannten Wechseldatenträger, und öffnen Sie dann nacheinander die Ordner "DCIM".
- 5. Klicken Sie auf die Datei, die angezeigt werden soll.

### **Abtrennen der Kamera vom Computer**

#### **Windows ME/2000/XP:**

1. Klicken Sie auf das Symbol "Abtrennen oder Auswurf der Festplatte" auf der rechten Seite Ihrer Befehlleiste (Abb. 5.3).

3:36 PM Abb.5.3

2. Wenn die Kamera im PC Treibermodus ist, auserwähltes "Stop Concord Eye-Q Duo 2000 USB Driver V 0.1."

ODER

Wenn die Kamera im DSC Treibermodus ist, auserwählter "Stop Concord Eye-Q Duo 2000 USB Mass Storage Device."

- 3. Klicken Sie auf [OK] des Bedienungsfeldes "Sicher, die Festplatte zu entfernen".
- 4. Trennen Sie das USB von der Kamera.

#### **Macintosh-PCs:**

- 1. Ziehen Sie das Symbol des unbenannten Wechseldatenträgers auf den Papierkorb.
- 2. Ziehen Sie das USB-Kabel von der Kamera ab.

**Hinweis für Benutzer von Macintosh-PCs:** Verwenden Sie für verbesserte Übertragungsleistung den USB-Anschluss an der Rückseite des Computers.

## **6. Weitere Eigenschaften**

### **Nur für Windows**

### **Benutzung der ArcSoft VideoImpression(PC-Modus)**

Die Concord Eye-Q Duo 2000 ist in der Lage, Videoclips mit Hilfe der ArcSoft VideoImpression Software auf Ihren Computer zu übertragen.

#### **Übertragung der Videoclips auf den Computer:**

- 1. Schalten Sie Ihre Kamera in den PC-Modus.
- 2. Schließen Sie die Kamera an den Computer an.
- 3. Starten Sie die ArcSoft PhotoImpression Software, indem Sie auf Start– Programme – ArcSoft Camera Suite klicken und PhotoImpression von der Anwenderliste auf Ihrem Bildschirm wählen.
- 4. Klicken Sie auf das Feld NEU.
- 5. Klicken Sie auf das Feld ERFASSEN.

**Hinweis:** Sollte das Video nicht angezeigt werden, wählen Sie Concord Eye-Q Duo 2000 aus der Treiberliste und klicken Sie auf das Feld Live, um das Live-Video anzusehen.

#### **Aufnahme von Videoclips (PC-Modus)**

- 1. Befolgen Sie die obigen Schritte 1 5.
- 2. Klicken Sie auf AUFNAHME. Um die Aufnahme zu beenden, drücken Sie die ESC-Taste Ihrer Tastatur oder klicken Sie auf PAUSE auf Ihrem Bildschirm.

Um Ihr Video zu speichern, klicken Sie einfach auf SPEICHERN und folgen den Anleitungen auf dem Bildschirm.

Hinweis: Zum Bearbeiten, Manipulieren oder Kreieren von Videoclips unter Verwendung aller Möglichkeiten der VideoImpression Software, lesen Sie das Handbuch zur ArcSoft Software mit weiteren Anleitungen.

### **Nur für Windows Web-Kamera (PC-Modus)**

Sie können Ihre Concord Eye-Q Duo 2000 auch als Web Cam und als Kamera für Videokonferenzen benutzen. Die Kamera ist mit vielen bekannten Konferenzsoftwareprogrammen kompatibel.

#### **Benutzen der Kamera als Web Cam:**

- 1. Schließen Sie die Kamera an den Computer an.
- 2. Starten Sie die Microsoft NetMeeting Software.
- 3. Um das Video zu starten, klicken Sie auf Start Video.
- 4. Folgen Sie den NetMeeting Anweisungen auf dem Bildschirm, oder greifen Sie auf das Kapitel NetMeeting Hilfe zurück.

**HINWEIS:** Sollten Sie NetMeeting noch nicht auf Ihrem Computer installiert haben, gehen Sie bitte zu www.microsoft.com und informieren Sie sich, wie Sie an eine Kopie gelangen können.

### **TV Modus**

Die Concord Eye-Q Duo 2000 erlaubt Ihnen, einzelne Fotos auf dem Fernsehbildschirm anzusehen. Überprüfen Sie zu Beginn Ihr Fernsehhandbuch zur Bestimmung des Videostandards, den Sie in Ihrer Kamera einstellen sollten, entweder NTSC oder PAL.

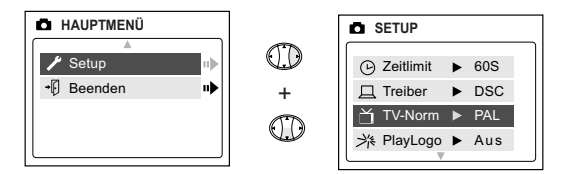

### **Ändern der Einstellung des TV-Modus:**

- 1. Drücken Sie im Menü "Setup" die Taste "▼", bis "TV" markiert ist.
- 2. Drücken Sie  $\bullet \bullet$ ", um die Einstellung in  $\bullet$ NTSC" bzw.  $\bullet$ PAL" zu ändern.

#### **Anschluß an den Fernseher:**

- 1. Stecken Sie das AV Kabel, dass mit Ihrer Kamera geliefert wurde, in die Buchse Ihres Fernsehgerätes, die mit **VIDEO** oder **VIDEO IN** gekennzeichnet ist.
- 2. Schalten Sie Ihren Fernseher ein.
- 3. Stellen Sie den Videokanal ein (s. Anleitung des Fernsehers. Gewöhnlich sind das die Kanäle 3, 4 oder AV).
- 4. Schalten Sie die Kamera ein.
- 5. Verbinden Sie das andere Ende des Kabels mit dem VIDEO Anschluß unterhalb der Kabelverbindungsplatte. (s. Abb. 6.1)

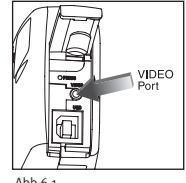

Abb $6.1$ 

#### **TV-Mode (TV-Modus)**

- 1. Schließen Sie die Kamera an den Fernseher an.
- 2. Schalten Sie die Kamera ein.
- 3. Schieben Sie den Modusschalter in die Position **oder**.
- 4. Das Fernsehgerät wird zum Sucher der Kamera.

**Anmerkung:** Sie möchten gegebenenfalls ihr VCR zur Aufnahme ihrer Aufnahme nutzen. Lesen Sie dazu bitte in der Bedienungsanleitung des VCR nach um die dafür notwendigen Informationen zu erhalten.

#### **Verwenden von "TV MENU":**

- 1. Schieben Sie im TV-Modus den Modusschalter in die Position  $\blacksquare$ .
- 2. Drücken Sie "MENU", damit "TV MENU" angezeigt wird.

#### **FW Version (Firmwareversion)**

Mit dieser Funktion wird die von Ihrer Kamera verwendete Firmwareversion angezeigt.

#### **Delete One (Eine löschen)**

- 1. Drücken Sie beim Anzeigen einer Datei die Taste "MENU".
- 2. Drücken Sie  $\blacktriangledown$ . um "Delete One" zu markieren.
- 3. Drücken Sie "**OK**", und die Datei im Hintergrund wird gelöscht.

#### **Thumbnail (Miniaturansicht)**

- 1. Drücken Sie im Menü "TV MENU" die Taste  $\blacktriangledown$ , um .Thumbnail" zu markieren.
- 2. Drücken Sie "**OK**", damit alle Dateien in einer Miniaturansicht angezeigt werden.
- 3. In der Miniaturansicht können Sie mit Hilfe von  $\rightarrow$  durch die Dateien blättern.

**Hinweis:** Drücken Sie auf den OK-Taste, um das Video abzuspielen.

#### **Language (Sprache)**

- 1. Drücken Sie im Menü "TV MENU" die Taste  $\blacktriangledown$ , um "Language" zu markieren.
- 2. Drücken Sie ▶ , um die Einstellung für den Sprache zu ändern.

#### **Time-out (Stromsparmodus)**

- 1. Drücken Sie im Menü "TV MENU" die Taste  $\blacktriangledown$  , um "Time-out" zu markieren.
- 2. Drücken Sie ►. um die Einstellung für den Stromsparmodus zu ändern.

#### **Save (Speichern)**

- 1. Drücken Sie im Menü "TV MENU" die Taste ▼.um "Save" zu markieren.
- 2. Drücken Sie "OK", um die geänderten Einstellungen zu speichern.

#### **Default (Standard)**

- 1. Drücken Sie im Menü "TV MENU" die Taste v, um "Default" zu markieren.
- 2. Drücken Sie "**OK**", um die Einstellungen der Kamera auf die Standardeinstellungen zurückzusetzen.

# **7. Kamerapflege**

#### **Reinigung der Kamera:**

Reinigen Sie das Gehäuse der Kamera mit einem sauberen, weichen und trockenen Tuch.

#### **Reinigung der Linse und des Sichtfensters**

- 1. Pusten Sie leicht auf die Linse und/oder das Sichtfenster, um Staub und Schmutz zu entfernen.
- 2. Wischen Sie die Linse und/oder das Sichtfenster vorsichtig mit einem weichen, fusselfreien Tuch ab oder verwenden Sie ein unbehandeltes Linsenreinigungstuch.

**Hinweis:** Verwenden Sie keine Reinigungsmittel, es sei denn, diese sind speziell zur Reinigung von Linsen geeignet. Wischen Sie die Kameralinse oder das Sichtfenster nicht mit einem chemisch behandelten Brillenputztuch, dies könnte Kratzer verursachen.

# **8. Tips und Fehlersuche**

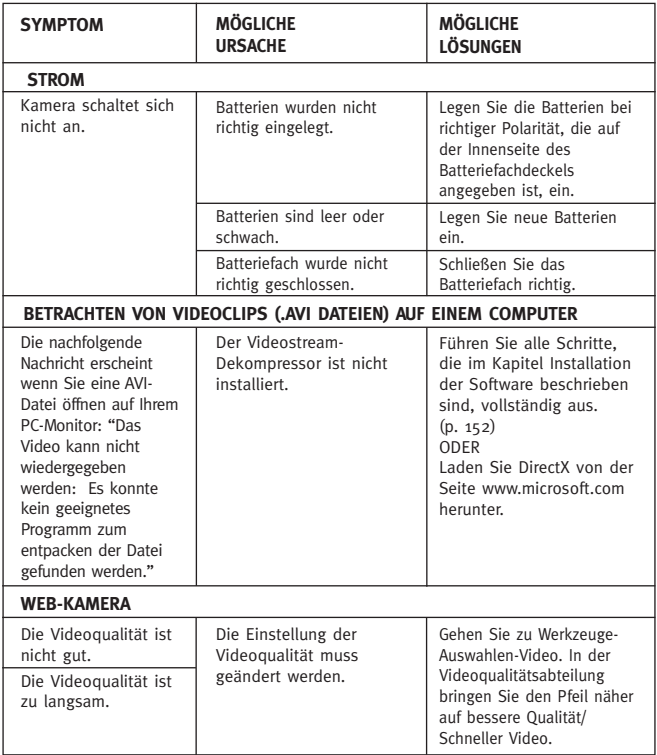

### **Tips und Fehlersuche**

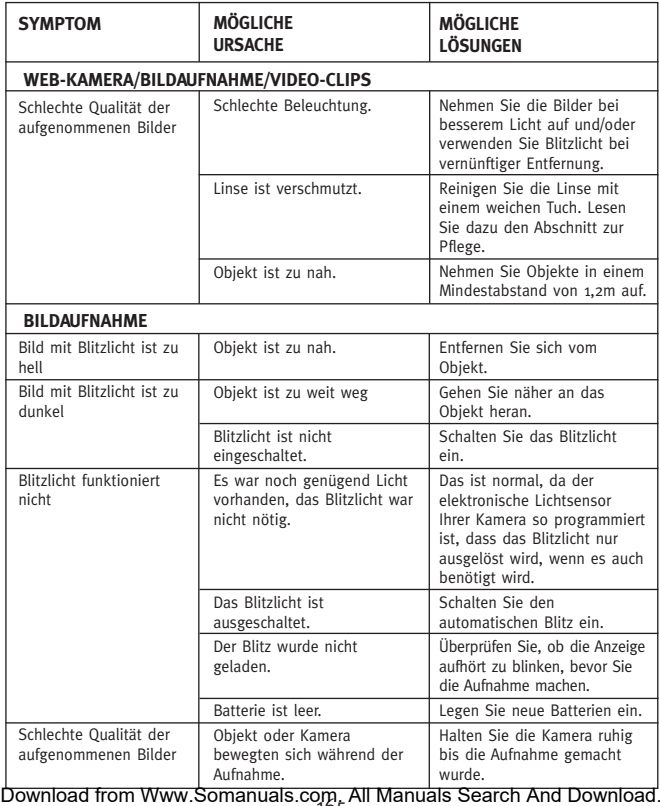

165

### **Tips und Fehlersuche**

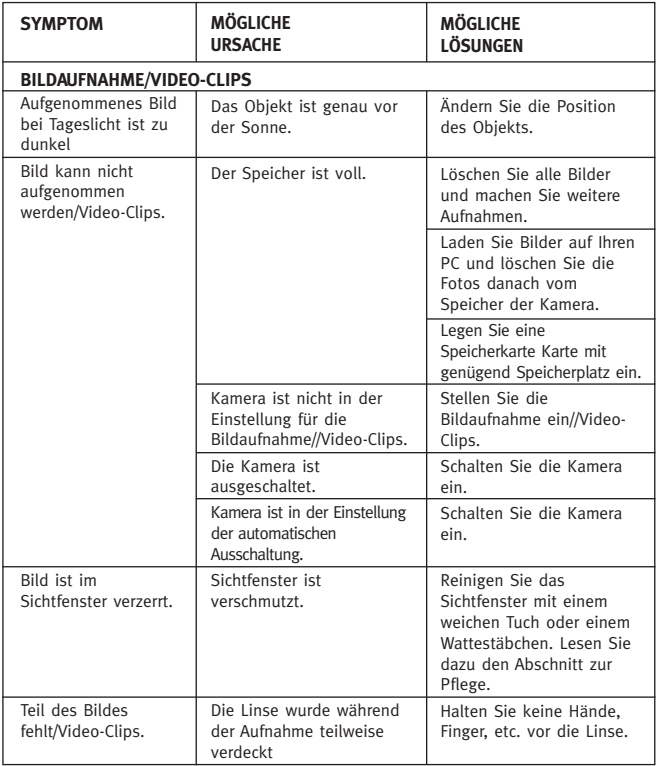

### **Tips und Fehlersuche**

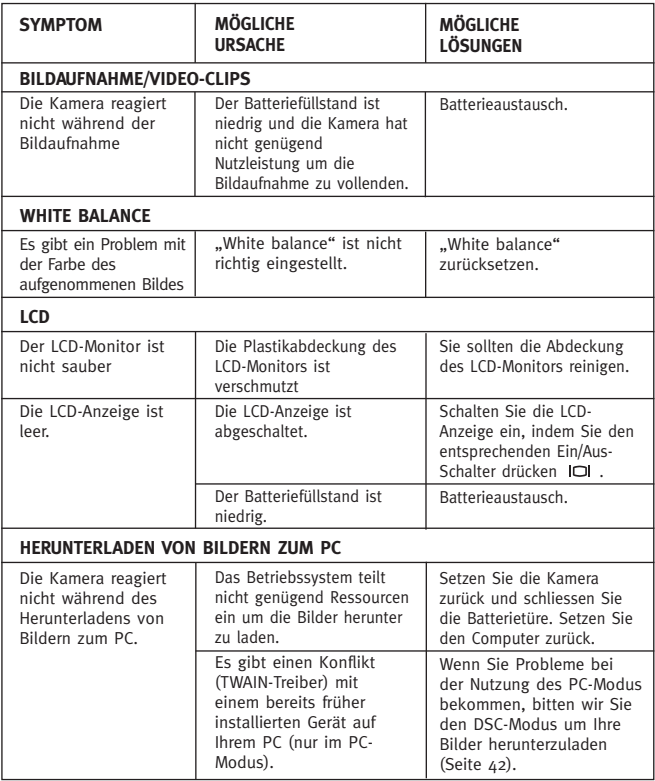

# **9. Kamerabeschreibung**

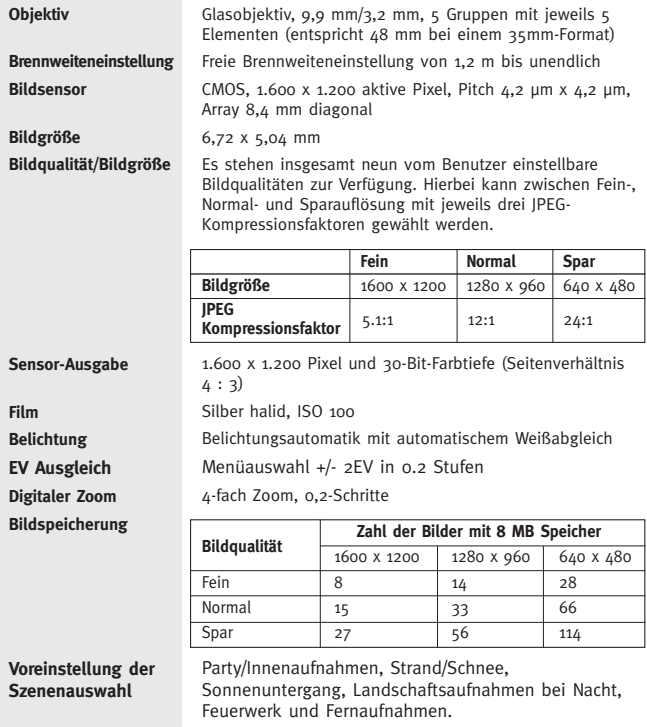

### **Kamerabeschreibung**

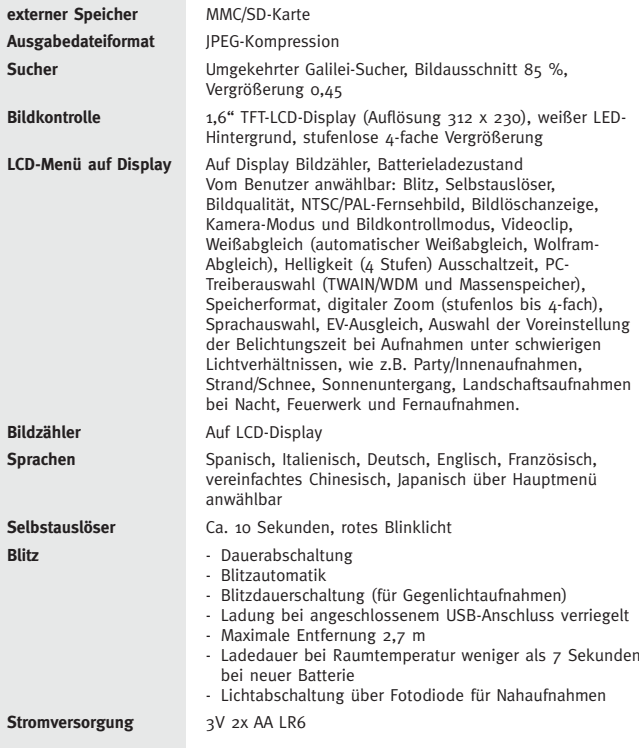

### **Kamerabeschreibung**

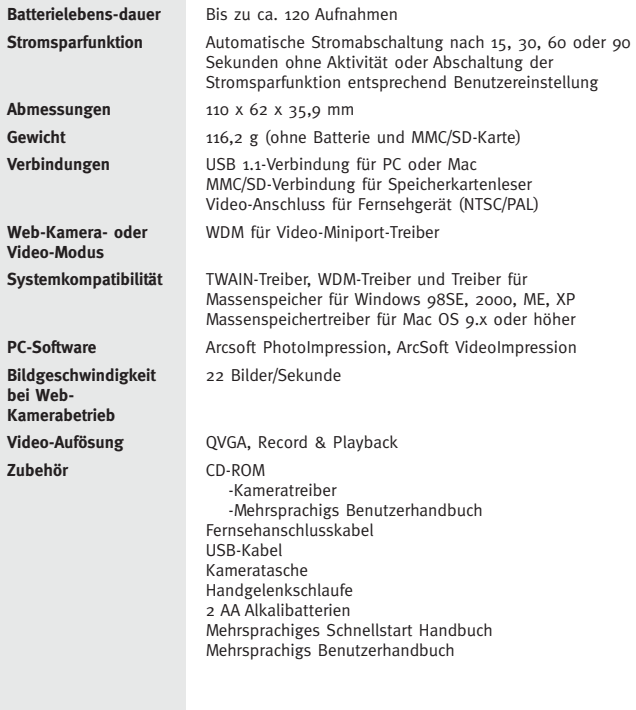

Concord, Concord Eye-Q und das Concord Eye-Q Logo sind eingetragene Warenzeichen oder Warenzeichen der Concord Camera Corp. in den Vereinigten Staaten und/oder anderen Ländern. Microsoft, Microsoft NetMeeting und Windows sind entweder eingetragene Warenzeichen oder Warenzeichen von Microsoft Corporation in den Vereinigten Staaten und/oder anderen Ländern. Mac, Macintosh und Power Mac sind eingetragene Warenzeichen oder Warenzeichen von Apple Computer, Inc. in den Vereinigten Staaten und/oder anderen Ländern. Alle anderen Handelsmarken und Produktnamen sind entweder eingetragene Warenzeichen oder Warenzeichen Ihrer entsprechenden Eigentümer.

Copyright 2002 Concord Camera Corp.

# **ESPAÑOL**

# **¡FELICITACIONES!**

*Felicitaciones por la compra de su cámara nueva. Esta cámara ha sido diseñada y fabricada para un funcionamiento digno de confianza. Lea este manual antes de poner en funcionamiento la cámara para familiarizarse con ella.*

*Este manual ha sido escrito con atención y presentado con detalle para que las instrucciones sean claras y se puedan aprovechar al máximo las posibilidades de la cámara.*

# Índice de materias

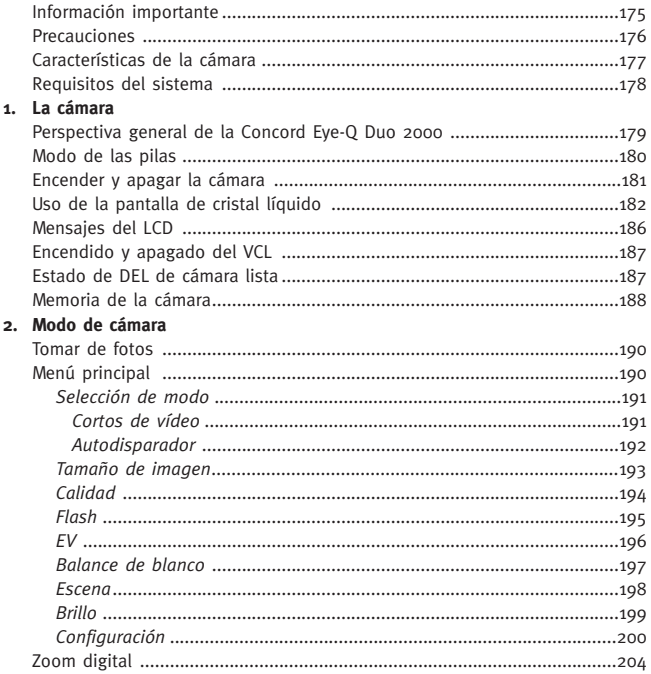

#### **3. Modo Revisar**

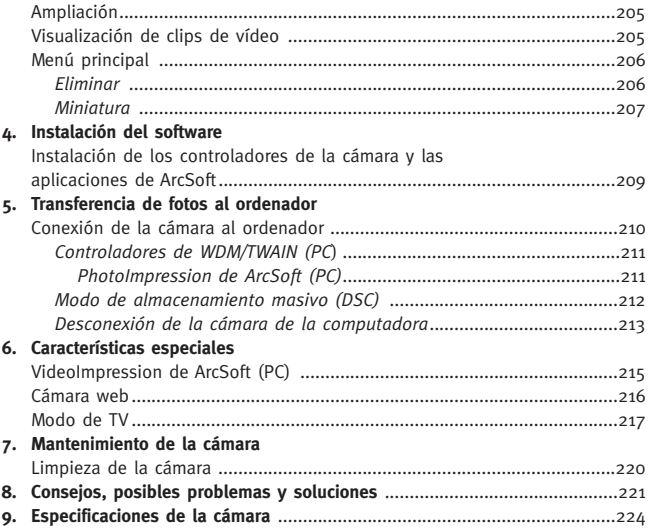

# **INFORMACIÓN IMPORTANTE**

### **INFORMACION FCC**

**OBSERVACIÓN FCC :** Este equipo se encuentra conforme con la norma para aparatos digitales de clase B, según la Parte 15 del reglamento FCC. Usar solamente el cable incluido con la cámara. El uso de otros cables puede resultar en interferencias a la recepción de radio y TV que pueden retirar el permiso de uso de este equipo al usuario. Este aparato se encuentra conforme con la Parte 15 del reglamento FCC. Su funcionamieno está sujeto a las siguientes dos condiciones:

- Este aparato no puede causar interferencias perjudiciales.
- Este aparato debe aceptar recibir interferencias incluyendo aquellas que dificultan su funcionamiento.

#### **Probado para conformidad con los estándares FCC Para uso DOMÉSTICO o en OFICINA**

Efectuar cambios o modificaciones en la cámara, que no hayan sido expresamente aprobadas por el fabricante, pueden resultar en la anulación del derecho de uso del aparato.

### **INFORMACIÓN PARA EL USUARIO**

**OBSERVACIÓN:** Este equipo ha sido probado y se encuentra conforme con la norma para aparatos digitales de clase B, según la Parte 15 del reglamento FCC. Esta norma protege contra interferencias dañinas en instalaciones residenciales. Este equipo genera, usa y puede irradiar energía de radio frecuencia y si no se instala de acuerdo a las instrucciones puede causar interferencias dañinas a radio comunicaciones. Sin embargo, no existe garantía de que estas interferencias no puedan ocurrir en una instalación en particular. Si este aparato causara interferencia a un equipo de radio o televisión, lo que es determinable conectando y desconectando el aparato, tome las siguientes medidas para la corrección de la interferencia:

- Reorientar o colocar en otro lugar la antena receptora.
- Aumentar la separación entre el aparato y el receptor.
- Conectar el aparato a una toma o circuito diferente al que el receptor está conectado.
- Pedir ayuda al vendedor o a un técnico especializado en Radio/TV.

### **INFORMACIÓN VCCI**

Este es un producto de clase B para uso doméstico basado en los Requisitos Técnicos del Consejo de Control Voluntario de Interferencias (VCCI) de Equipos de Información Tecnológica. Si el aparato se usa cerca de un receptor de radio o televisón en un ambiente doméstico puede causar interferencias. Instalar y usar el equipo de acuerdo a las instrucciones del manual.

#### **PRECAUCIONES**

Observar las siguientes precauciones al usar la cámara:

- No abrir la carcasa de la cámara o intentar realizarle reparaciones. Las reparaciones deben ser realizadas por personal especializado.
- Mantener la cámara alejada del agua y otros líquidos y no humedecerla nunca. No usarla en exteriores cuando esté lloviendo o nevando.
- Si entrara algúna materia extraña o agua dentro de la cámara, desconectarla inmediatamente y llevarla a un servicio autorizado.
- Los daños físicos o el mal funcionamiento de la cámara pueden borrar las imágenes almacenadas en su memoria. Tener siempre copias de seguridad transferidas a una computadora.
- Cuando hay electricidad estática la cámara puede no funcionar correctamente y necesitar ser reiniciada.
- No dejar la cámara en lugares con altas temperatura, como un vehículo cerrado o bajo la luz directa del sol.
- Con esta unidad deben usarse cables apantallados para garantizar la conformidad con los límites de la Clase B de la FCC.
- Retirar las pilas cuando no se vaya a utilizar la cámara por un largo periodo de tiempo.
- Usar solamente pilas 2x AA LR6.
- Desechar las pilas conforme indique la ley.
- No dejar la cámara en lugares inestables donde se pueda caer y dañar.
- No tocar o presionar el objetivo.
- No desenchufar la cámara de la TV o de la computadora cuando esté en funcionamiento porque pueden ocurrir alteraciones en la memoria.
- No desconectar la cámara o abrir el compartimiento de las pilas cuando la luz LED esté parpadeando o encendida porque la imagen podría no quedar almacenada.

# Download from Www.Somanuals.com All Manuals Search And Download.<br> $^{176}_{17}$

### **Características de la cámara**

- Almacena hasta 8 fotografías de modo Superior, 15 Normal o 27 Económico en su memoria interna de 7MB
- Almacenaje practicamente ilimitado usando la tarjeta extraíble MultiMediaCard (MMC) o la Secure Digital (SD). (Las tarjetas MMC/SD se venden por separado)
- 1.6" LCD de color
- Conexión y cable USB
- Conexión para TV (NTSC and PAL) y cable
- Flash automático incorporado
- Enfoque libre a partir de 1.2 metros
- Resolución 1280 x 960 pixels (2.0 Megapixels)
- Menú en pantalla con la TV conectada (OSD)
- Valor de exposición
- Modos de escena
- Zoom digital hasta un máximo de 4X
- Modo Video Clip
- Cámara Web (Sólo Windows)
- Almacenamiento Massivo
- Temporizador automático
- Soporte para el trípode
- Menu multilenguaje

### **Requisitos del sistema**

### **PC:**

- Microsoft Windows 98SE/ME/2000 y XP
- IBM PC/AT o Compatible procesadores de 200 Mhz o superiores
- Memoria mínima de 32 MB de RAM (se recomienda 64 MB)
- Puerto USB
- Monitor con resolución 640 x 480, paleta de 16 bitios (1024 x 768 color de 24 bitios recomendado)
- Espacio disponible en disco duro de 175 MB
- Módem de 56K o mayor, ISDN o conexión LAN (para uso en Cámara Web)
- Unidad lectora CD-ROM

#### **Macintosh:**

- Mac OS 9 0 mas
- Macintosh Power PC o mas, Memoria mínima de 64 MB de RAM
- Espacio disponible en disco duro de 100 MB
- Puerto USB
## **1. La Camara**

#### **Perspectiva general de la camara Concord Eye-Q Duo 2000**

#### **PARTE FRONTAL**

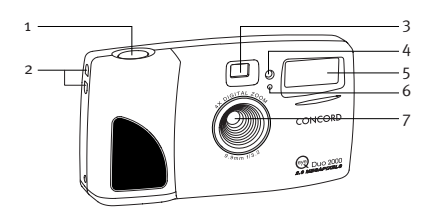

- 1. Disparador
- 2. Agarradera de cinta para el cuello / Cinta para la muñeca
- 3. Visor
- 4. Temporizador LED
- 5. Flash
- 6. Sensor del flash
- 7. Filter Ir y objetivo

- 8. Botón de encender y apagar
- 9. Luz LED indicadora de cámara preparada
- 10. LCD
- 11. Panel de conexión del cable
- 12. Soporte del trípode
- 13. Botón de Modo
- 14. Botón de flechas
- 15. Botón de menú
- 16. Botón de OK
- 17. Botón de encender y apagar el LCD
- 18. Tapa del compartimiento de pilas

#### **PARTE SUPERIOR**

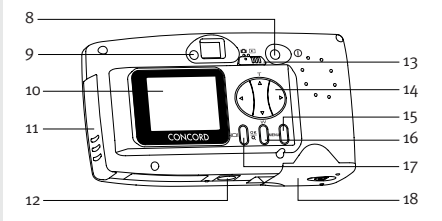

## **Instalación de las pilas**

La cámara Concord Eye-Q Duo 2000 funciona con pilas 2x AA LR6.

#### **Instalación de las pilas:**

- 1. Localizar la tapa del compartimiento de las pilas que se encuentra en la parte inferior de la cámara.
- 2. Deslizar el botón de apertura hacia el centro de la cámara. (fig.1.1)
- 3. Abrir la tapa.
- 4. Colocar las pilas con la polaridad positiva hacia la marca +, y la negativa hacia la marca – . (fig.1.2)
- 5. Cerrar la tapa.

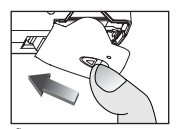

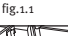

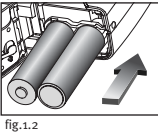

**Observación:** Retirar las pilas de la Concord Eye-Q Duo 2000 si no se va a utilizar por un periodo de tiempo prolongado para evitar corrosiones o fugas.

## **Comprobación de las pilas**

La cámara posee un indicador que marca el nivel de energía de las pilas.

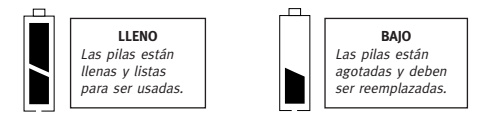

## **Encender y Apagar la cámara.**

Al conectar la cámara la luz LED indicadora de cámara preparada, que se encuentra en la parte posterior, comienza a parpadear y el LCD muestra la programación inicial.

#### **Encender y Apagar la cámara:**

- 1. Pulsar el botón **Power** (encender/apagar) para conectar la camara. (fig.1.3)
- 2. La cámara se encuentra preparada cuando la luz indicadora LED para de parpadear y los iconos aparecen en la LCD. (fig.1.4)
- 3. Para desconectar la cámara pulsar el botón **Power** de nuevo durante unos segundos.

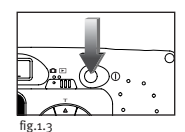

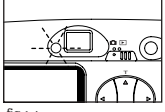

fig.1.4

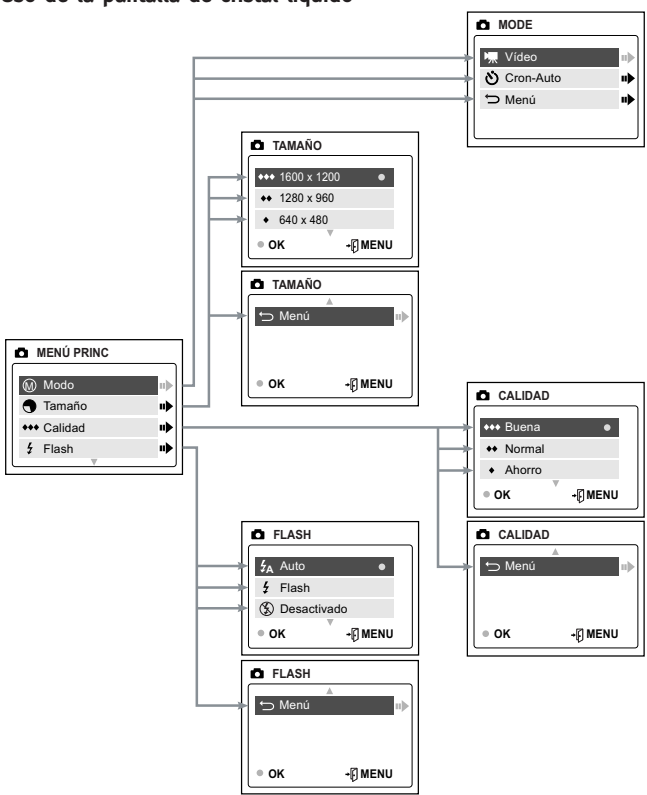

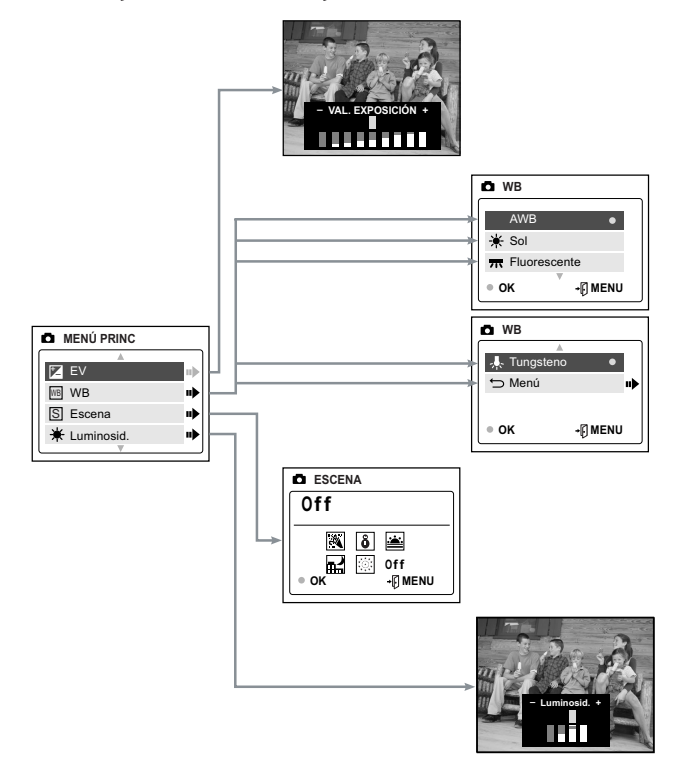

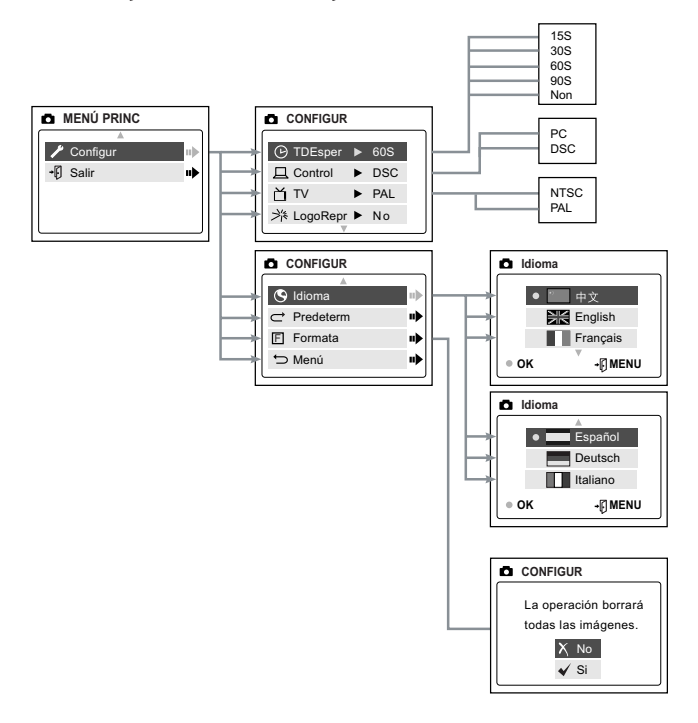

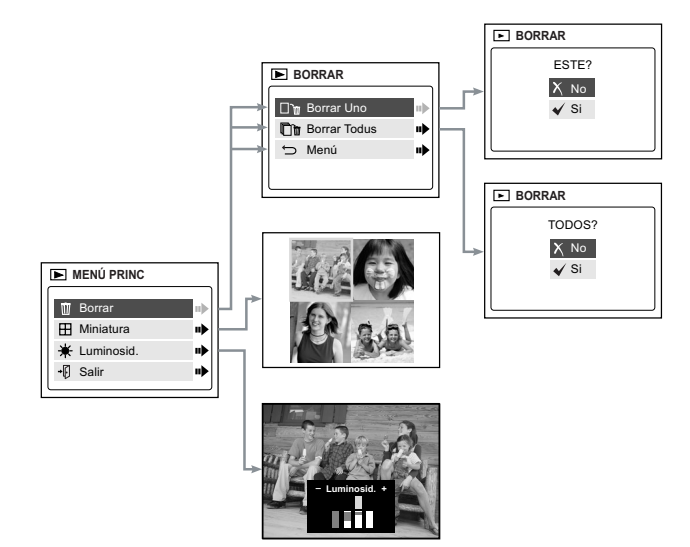

## **Mensajes del LCD**

**1. MEMORY IS FULL (MEMORIA LLENA):** La MMC/SD está llena.

**2. INTERNAL MEMORY IS FULL (MEMORIA INTERNA LLENA):**

La memoria interna está llena.

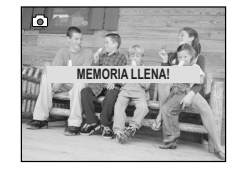

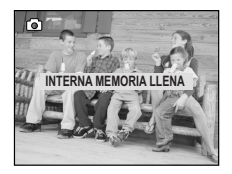

#### **3. ERROR:**

La memoria interna de la cámara o MMC/SD pueden haber sufrido daños. Formatee la memoria. (pág. 203)

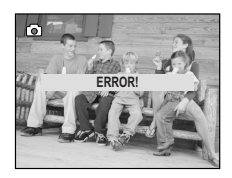

## **Encendido y apagado del VCL**

El VCL se enciende automáticamente por defecto cada vez que se activa la cámara. Puede utilizar el por para encender o apagar el VCL.

#### **Utilización del botón de ON/OFF [Encendido/Apagado] de visualización :**

- 1. Pulse una vez para apagar los iconos del VCL.
- 2. Si los iconos están apagados, pulsando se apagará el VCL.
- 3. Cuando el VCL esté apagado, pulsando se volverá a encender el VCL.

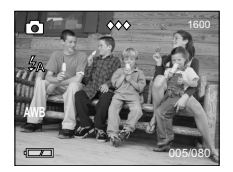

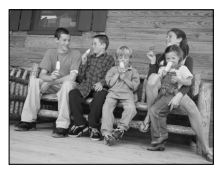

## **Estatus de la luz LED indicadora de cámara preparada.**

#### **Cuando la luz indicadora LED está:**

#### **1. Fija**

La cámara está lista para tomar fotografías sujetar la cámara firmemente para que al tomar la fotografía la imagen sea clara. (fig.1.5)

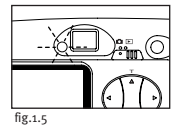

#### **2. Parpadeando**

El flash está recargándose o la cámara está almacenando una fotografía. En este modo se puede mover la cámara. (fig.1.5)

**Observación:** No abrir la tapa del compartimiento de pilas o desconectar la cámara cuando la luz indicadora LED esté fija o parpadeando porque las imágenes o video clips de la cámara pueden resultar dañados.

### **Memoria de la cámara**

El Concord Eye-Q Duo 2000 puede almacenar fotos de dos maneras, utilizando o bien la memoria interna de la cámara de 7MB o bien la tarjeta extraíble MMC/SD. Las tarjetas de memoria se venden por separado y se pueden comprar en minoristas electrónicos o de computadoras.

Cuando se instala la MMC/SD, la memoria interna se transferirá automáticamente a la tarjeta de memoria.

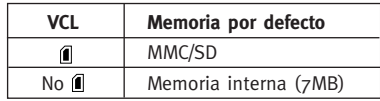

**Nota:** Si la memoria interna almacenada es mayor que la memoria disponible en la MMC/SD, los archivos se transferirán hasta que la MMC/SD esté llena. Los archivos que no se transfieran permanecerán en la memoria interna. Inserte una MMC/SD con suficiente memoria o elimine los archivos. (pág. 206)

Cuando está llena la memoria interna o la MMC/SD, tendrá que borrar imágenes para seguir tomando fotos. Se ruega consultar la sección Modo de borrar fotos para las instrucciones pertinentes.

**Nota:** Se puede disponer de más espacio de almacenamiento utilizando una configuración de calidad inferior. Consúltese la sección de CALIDAD para seleccionar una configuración de calidad inferior. (pág. 194)

## **Instalación de la MMC/SD**

#### **Instalación de la tarjeta de memoria:**

- 1. Localice la tapa del compartimento de las pilas, en la parte inferior de la cámara.
- 2. Corra el botón de la tapa de las pilas hacia el centro de la cámara.
- 3. Instale la MMC/SD como indica la flecha. (ilust. 1.6)

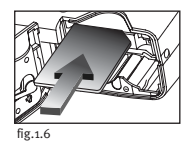

4. Cierre la tapa del compartimento de las pilas.

**Nota:** Si se corrompe la memoria interna o la MMC/SD, el VCL dará el mensaje ERROR! Habrá que formatear la memoria. Para poder continuar debe formatear todos los archivos. (pág. 203).

# **2. MODO DE CÁMARA**

#### **Toma de fotos:**

- 1. Fije la cámara en el modo de cámara poniendo el conmutador de modos en  $\blacksquare$ .
- 2. Posicione el tema en el visor O en el VCL. ((ilust. 2.1)
- 3. Pulse suavemente el botón de **Obturador** (ilustración 2.2) y mantenga la cámara inmóvil hasta que destelle el DEL de cámara lista situado junto al visor (ilust. 2.3)
- 4. Una vez adquirida la imagen, el DEL de cámara lista próximo al visor comienza a parpadear. Esto indica que la imagen se está procesando.
- 5. Se visualizará una previsualización de la imagen en el VCL por espacio de 1 segundos después de adquirida y se actualizará el número del contador de archivos visualizado en el VCL.

# CONCORI fig.2.1

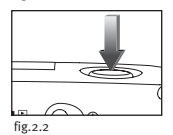

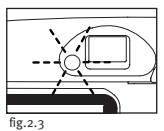

# **MENÚ PRINCIPAL**

- 1. En el modo de cámara, pulse **MENU**.
- 2. Pulse  $\triangle$  o  $\nabla$  para conmutar entre las opciones.
- 3. Pulse > para visualizar el submenú de la opción seleccionada.
- 4. Si desea abandonar cualquier menú, pulse hasta que  $\bullet$  (exit [salir]) esté resaltado y pulse para regresar al menú anterior.
- $\Omega$
- 5. Pulse **MENU** para salir.

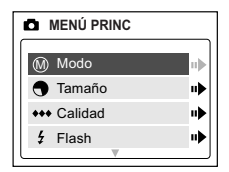

## **SELECCIÓN DE MODO - CORTOS DE VIDEO**

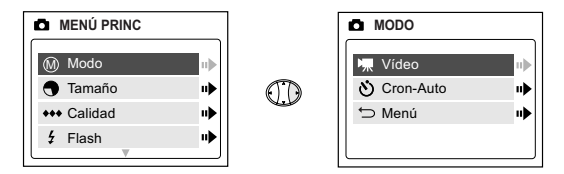

#### **Toma de cortos de vídeo:**

- 1. Cuando Corto de vídeo esté resaltado en el menú de MODE [MODO] pulse .
- 2. Pulse el botón de **Obturador** para comenzar a grabar un corto de vídeo continuo. (fig.2.4)
- 3. Pulse el botón de **Obturador** de nuevo para detener la grabación. (fig.2.5)
- $\Omega$
- 4. La cámara continuará grabando hasta que la memoria se llene.
- 5. Cuando se complete la sesión de corto de vídeo, la cámara regresará al modo de cámara.

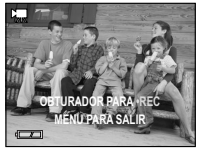

fig.2.4

**A**

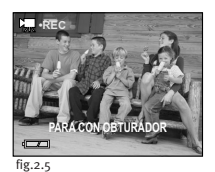

**Nota:** Para ver los clips de vídeo en su computadora termine por favor todos los pasos en la sección de la Instalación del software. (p. 209)

**Nota:** El DEL de cámara lista parpadeará rápidamente cuando la cámara almacene el corto de vídeo. No abra la tapa del compartimento de las pilas ni apague la cámara mientras el DEL parpadee, si no puede que el corto de vídeo no se almacene.

**Nota:** Si desea cancelar la sesión de corto de vídeo antes de pulsar el botón de **Obturador**, pulse **MENU** para salir.

## **MODO - AUTODISPARADOR (CRON-AUTO)**

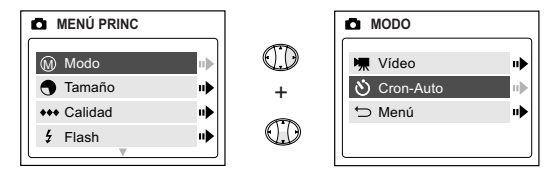

## **Self-timer (Autodisparador)**

- 1. Resalte Self-timer Cron-Auto en el menú MODE (MODE) y pulse  $\blacktriangleright$  . (fig. 2.6)
- 2. Utilice  $\triangle$  o  $\blacktriangledown$  para resaltar Sí o No.
- 3. Pulse **OK** (Aceptar) para seleccionar.
- 4. Posicione el tema en la cámara.
- 5. Pulse el botón de **Obturador**.
- 6. Los DEL de cámara lista y de autodisparador parpadearán durante 10 segundos y luego se adquirirá la imagen.

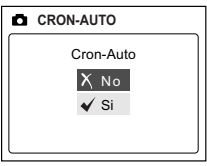

fig.2.6

**Nota:** El cronómetro automático se desactiva automáticamente una vez se ha tomado la imagen.

## **SIZE [TAMAÑO DE IMAGEN]**

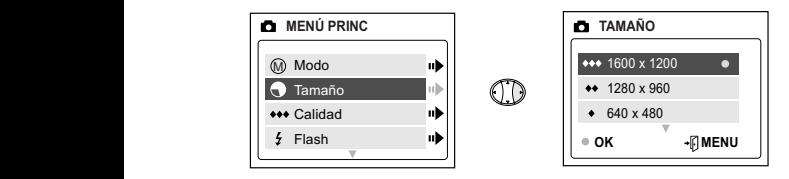

- 1. En el menú SIZE (Tamaño), pulse  $\triangle$  o  $\blacktriangledown$  para conmutar entre 1600 x 1200, 1280 x 960 y 640 x 480.
- 2. Pulse **OK** (Aceptar) para seleccionar el tamaño y pulse **MENU** (Menú) para volver a Camera Mode (Modo Cámara).

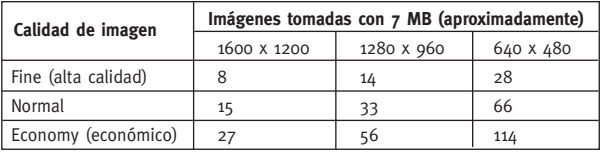

**Nota:** La opción seleccionada se señalará con ( • ).

## **QUALITY [CALIDAD]**

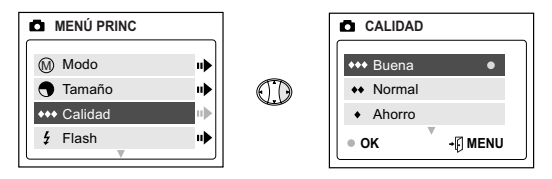

- 1. En el menú de QUALITY, pulse  $\triangle$  o  $\blacktriangledown$  para conmutar entre Fine [Alta], Normal y Economy [Baja].
- 2. Pulse **OK** para seleccionar el modo de calidad y regresar al modo de cámara.

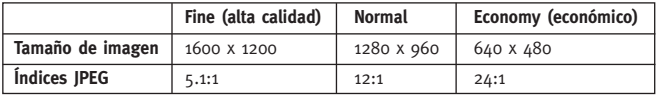

**Nota:** La opción seleccionada se señalará con ( • ).

## **FLASH**

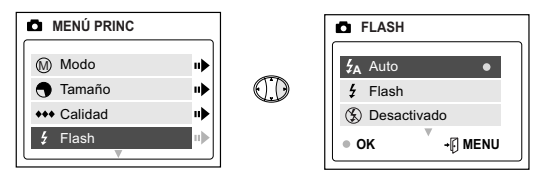

- 1. En el menú de FLASH, pulse  $\triangle$  0  $\blacktriangledown$  para elegir entre Auto (  $\sharp$ A), Flash ( $\sharp$ ) y Flash apagado ( $\circled{r}$ ).
- 2. Pulse **OK** para seleccionar el modo de Flash y pulse **MENU** (Menú) para salir.

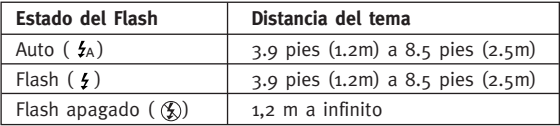

**Nota:** La opción seleccionada se señalará con ( • ).

**Nota:** El Flash puede necesitar recargarse entre fotos. Cuando está cargando, el DEL de cámara lista parpadea. Cuando ambos cesan de parpadear, ya puede tomar otra foto. Si las pilas tienen poca carga, el Flash no funcionará. Instale pilas nuevas.

## **EV: VALOR DE LA EXPOSICIÓN**

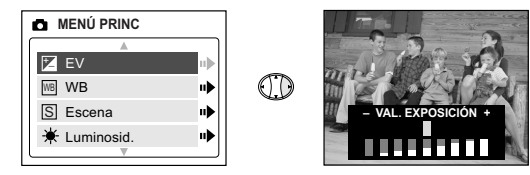

- 1. En el menú EV, pulse  $\triangleleft$  0  $\triangleright$  para conmutar entre -2.0, -1.5, -1.0, -0.5, 0, +0.5, +1.0, +1.5 y +2.0.
	-
- 2. Pulse **MENU** (Menú) para salir.

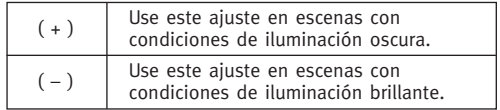

## **WB (WHITE BALANCE) [BALANCE DE BLANCO]**

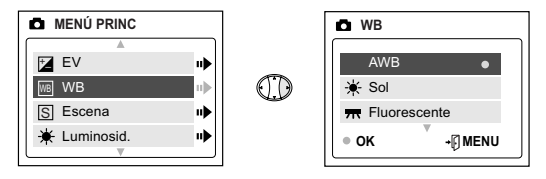

- 1. En el menú de WB (WHITE BALANCE) pulse  $\triangle$  o  $\nabla$  para elegir entre AWB, (soleado), (fluorescente), (tungsteno).
- 2. Pulse **OK** para seleccionar el modo de balance de blanco y pulse **MENU** (Menú) para salir.

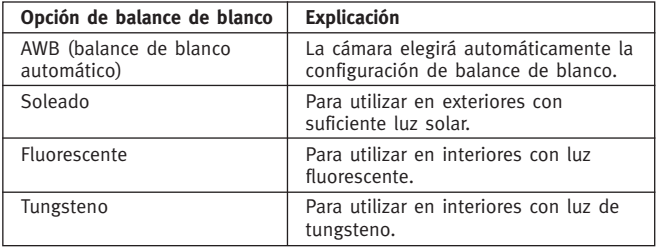

## **SELECCIÓN DE ESCENAS PREDEFINIDAS**

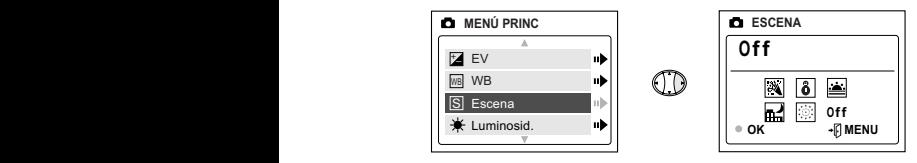

- 1. En el menú Escena, pulse  $\triangle$  o  $\nabla$  para conmutar entre Party/Indoor (Fiesta/Interior), Beach/Snow (Playa/Nieve), Fireworks (Fuegos artificiales), Sunset (Puesta de sol).
- 2. Pulse **OK** (Aceptar) para seleccionar el modo de Escena y pulse **MENU** (Menú) para salir.

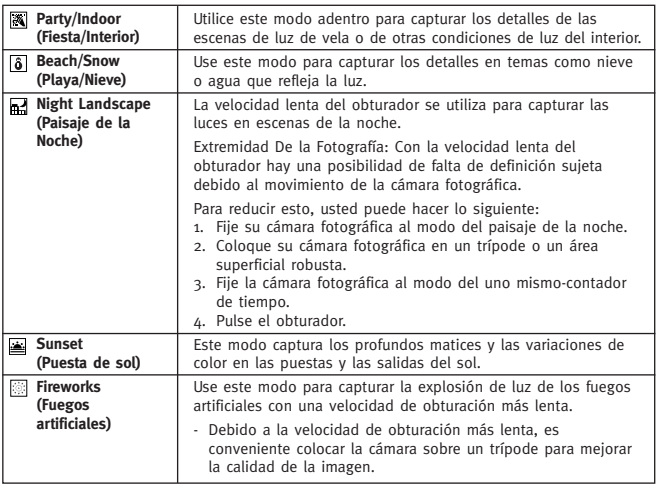

## **BRIGHTNESS [BRILLO]**

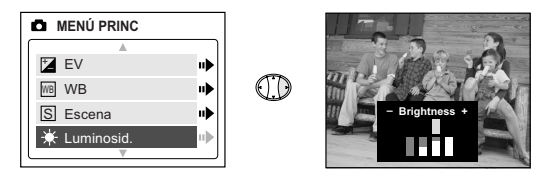

**Utilice esta opción para cambiar el brillo del VCL.**

- 1. En el menú de BRIGHTNESS pulse  $\triangleleft$  o  $\triangleright$  para conmutar entre ambas opciones.
- 2. Pulse **OK** para seleccionar su opción y pulse **MENU** (Menú) para salir. **A A**

## **SETUP [CONFIGURACIÓN]**

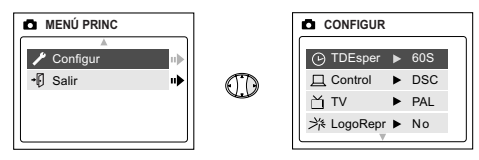

#### **Utilización del menú de SETUP [configuración]:**

- 1. Use  $\triangle$  o  $\nabla$  para conmutar entre las opciones.
- 2. Cuando se resalte la opción, use ▶ para desplazarse entre las opciones
- 3. Pulse  $\blacktriangledown$  para seleccionar y para conmutar entre las opciones o pulse **MENU** para salír.

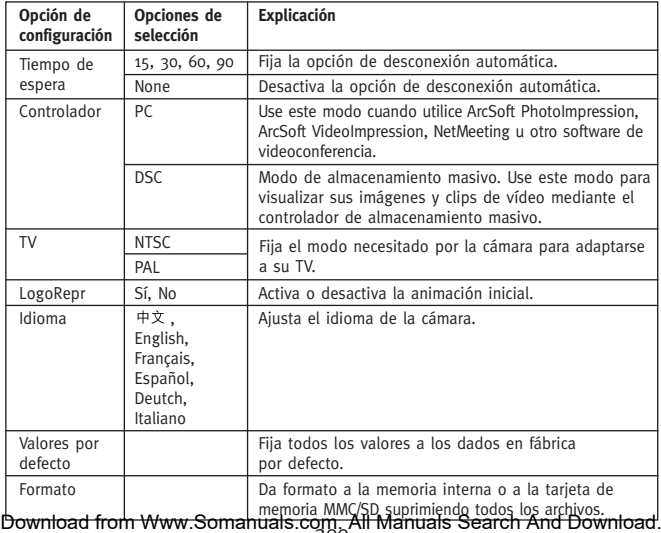

# 201 Download from Www.Somanuals.com. All Manuals Search And Download.

## **TIME-OUT [TIEMPO DE ESPERA]**

Para ampliar el tiempo de duración de las pilas, la cámara se desconectará automáticamente transcurridos 60 segundos. Utilice esta opción para cambiar la configuración por defecto.

## **DRIVER [CONTROLADOR]**

Se ruega consultar la sección de Transferencia de archivos al ordenador (pág. 171) para más información.

## **TV**

Se ruega consultar la sección de Modo de TV (pág. 217) para más información.

## **LOGOREPR**

Use esta opción para activar o desactivar la animación que aparece en la pantalla de cristal líquido (LCD) cuando la cámara está encendida.

## **IDIOMA**

Utilice esta opción para cambiar el idioma de la cámara. Todos los menús y mensajes se visualizarán en el idioma seleccionado.

- 1. Pulse  $\blacktriangledown$  para resaltar Idioma.
- 2. Pulse > para ver el submenú.
- 3. Pulse  $\triangle$  o  $\blacktriangledown$  para conmutar entre los idiomas.
- 4. Presione OK para seleccionar.
- 5. Pulse  $\triangle$  o  $\blacktriangledown$  para conmutar entre No o Sí.
- 6. Presione **OK** para seleccionar y para volver al menú principal.

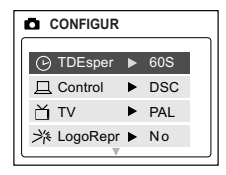

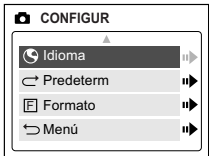

## **DEFAULT [VALORES POR DEFECTO]**

#### **Para regresar a los valores por defecto de la cámara:**

- 1. Cuando esté resaltada la opción de Default, pulse  $\blacktriangleright$  .
- 2. La cámara regresará a los valores por defecto dados en fábrica y volverá al menú principal.
- 3. Pulse **MENU** (Menú) para salir.

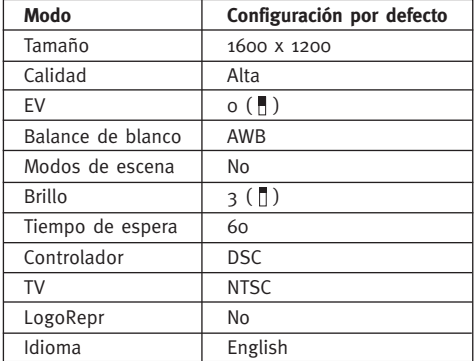

**Nota:** La versión predeterminada para el modo TV variará dependiendo del país en el que se haya adquirido la cámara.

## **FORMATO**

Si da formato, eliminará todos los archivos. Utilice esta opción para formatear la memoria interna MMC/SD.

#### **Para formatear la:**

- memoria interna La tarjeta MMC/SD no debe estar en la cámara.
- tarjeta MMC/SD Inserte la MMC/SD en la cámara.
- 1. Cuando la opción del formato esta resaltado pulse  $\triangleright$  para ver el submenú.
- 2. Pulse  $\triangle$  o  $\blacktriangledown$  para conmutar entre No o Sí.
- 3. Pulse OK para seleccionar.
- 4. Si se selecciona Sí, se borrarán TODOS LOS ARCHIVOS.
- 5. Si se selecciona No, no se efectuará ningún cambio y se regresará al menú principal  $\blacksquare$ .

**Nota:** Si se muestra un mensaje de ERROR en la pantalla LCD, significa que se ha dañado la memoria interna o la memoria de la MMC/SD. Para poder continuar debe formatear la memoria.

## **Zoom digital**

El Concord Eye-Q Duo 2000 puede utilizar zoom digital hasta un máximo de 4X para tomar fotos.

#### **Configuración del modo de zoom digital:**

- 1. En el modo de cámara pulse  $(T)$  para ampliar el tema.
- 2. Pulse ( W ) para reducir y regresar al modo normal.

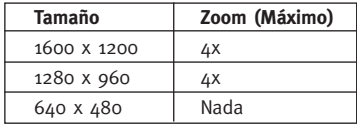

# **3. MODO DE REVIEW [REVISIÓN]**

En el modo de Review, puede revisar las imágenes y cortos de vídeo adquiridos mediante el VCL.

#### **Utilización del modo de REVIEW:**

- 1. Gire el conmutador de modos hacia  $\blacktriangleright$ .
- 2. Pulse  $\triangleleft$  o  $\triangleright$  ara desplazarse por cada archivo.

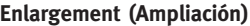

Cuando visualice las imágenes, puede utilizar la ampliación para efectuar un zoom en la imagen almacenada.

#### **Para utilizar Ampliación:**

- 1. Mientras visualiza un archivo JPG, pulse **OK** (Aceptar) para verlo en el modo 2x Enlargement (Ampliación 2x).
- 2. Pulse **OK** (Aceptar) para especificar el modo 4x Enlargement (Ampliación 4x).
- 3. Pulse **OK** (Aceptar) para volver al modo de visualización normal.

Nota: En los modos de ampliación 2x y 4x, pulse para explorar la imagen.

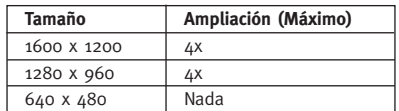

## **Visualización de cortos de vídeo (AVI)**

#### **Para visualizar cortos de vídeo:**

1. Pulse el botón de **OK** para reproducir el vídeo.

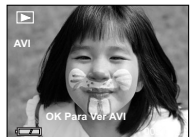

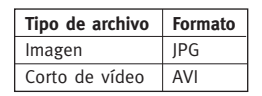

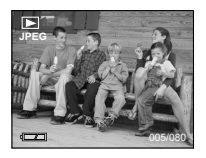

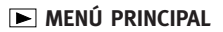

#### **Para utilizar el MENÚ PRINCIPAL en el modo de Review:**

- 1. Pulse **MENU** para entrar en el MENÚ PRINCIPAL.
- 2. Use  $\triangle$  o  $\nabla$  para conmutar entre las opciones.
- 3. Cuando se resalte la opción, pulse para entrar en el submenú.
- $4.$  Si desea salir de cualquier menú, pulse  $\blacktriangledown$ hasta que Exit (Salír) o Menú se resalte para regresar al menú anterior.

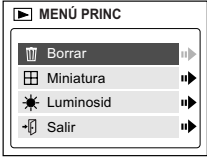

- $\Omega$
- 5. Pulse **MENU** para salír.

## **BORRAR**

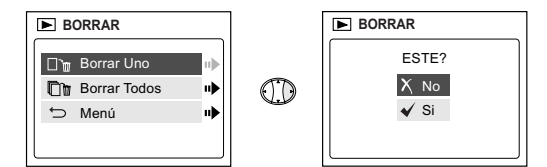

#### **Para borrar un solo archivo de la memoria interna:**

- 1. Cuando esté resaltado Delete One [Borrar uno], en el menú de DELETE, pulse  $\blacktriangleright$ .
- 2. La pantalla siguiente tendrá el mensaje "This File?" [¿Borrar este **A** archivo?]. Pulse  $\triangle$  o  $\nabla$  para seleccionar No o Yes [Sí]. Resalte la opción y pulse **OK** (Aceptar) para seleccionarla.
- 3. Si se selecciona Yes, el archivo se borrará.
- 4. Si se selecciona No, no se efectuará ningún cambio y se regresará al menú principal  $\blacktriangleright$ .

## **BORRAR - Continuación**

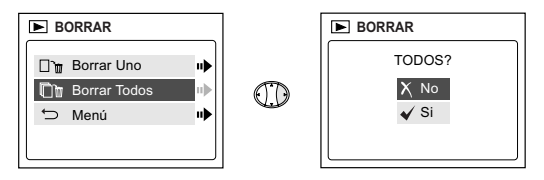

#### **Para borrar TODOS los archivos de la memoria interna:**

- 1. Cuando esté resaltado Delete All [Borrar todo], en el menú de DELETE,  $pulse \rightarrow$ .
- 2. La pantalla siguiente tendrá el mensaje "All Files?" [¿Borrar todos los archivos?]. Pulse  $\triangle$  o  $\blacktriangledown$  para seleccionar No o Yes. Resalte la opción y pulse OK (Aceptar) para seleccionarla.
- 3. Si se selecciona Sí, se borrarán TODOS LOS ARCHIVOS.
- 4. Si se selecciona No, no se efectuará ningún cambio y se regresará al menú principal  $\blacktriangleright$ .

#### **Para borrar archivos de la MMC/SD:**

- 1. Inserte la tarjeta MMC/SD en la cámara.
- 2. Siga los pasos anteriores.

**Nota:** Una vez que se hayan borrado las imágenes no se podrán volver a recuperar.

## **THUMBNAIL [MINIATURA]**

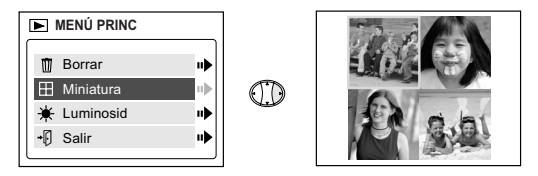

#### **Para ver los archivos en el modo Thumbnail (Miniatura):**

- 1. Con Thumbnail resaltado en el menú principal  $\blacktriangleright$ , pulse  $\blacktriangleright$  para entrar en el modo de Thumbnail.
- 2. Use  $\cdots$  para navegar entre todos los archivos almacenados.
- 3. Pulse **OK** para ver el archivo seleccionado.

## **BRIGHTNESS**

Se ruega consultar la sección de Brillo (pág. 199).

# **4. Instalación del software**

**NOTA:** No conecte la cámara al ordenador antes de haber concluido la instalación de los controladores y del software de la cámara.

#### **Instalación de los controladores de cámara y de las aplicaciones de ArcSoft:**

- 1. Inserte el CD-ROM incluido en la caja de la cámara.
- 2. Aparecerá la pantalla de instalación en el monitor del ordenador. Siga las instrucciones de instalación de la pantalla para instalar el software.
- 3. Cuando la instalación del CD-ROM haya finalizado, configure la cámara en el modo PC y conecte la cámara al equipo para completar la instalación de los controladores de cámara. (P. 210)
- 4. Siga las instrucciones de la pantalla para completar la instalación.
- 5. Al finalizar la instalación, vuelva a initial la computadora.

**NOTA:** Si el ordenador tiene desactivada la función de autoejecución de CD-ROM, haga clic en INICIO. Seleccione MI ORDENADOR y localice el controlador del CD-ROM. Haga clic doble en el icono del controlador de CD-ROM para ver su contenido. Haga clic doble en el archivo llamado SETUP.EXE y siga las instrucciones de pantalla.

**Nota para usuarios de Mac:** No es necesario instalar el software contenido en el CD. Consulte p. 213-214 para obtener más detalles sobre cómo utilizar la función de almacenamiento masivo.

# **5. Transferencia de archivos a la Computadora.**

Los archivos tomadas con la cámara se pueden ver y almacenar usando un PC. **Para cargar las fotografías es necesario instalar primero el software que acompaña a la cámara.**

**Conexión de la cámara a la computadora:**

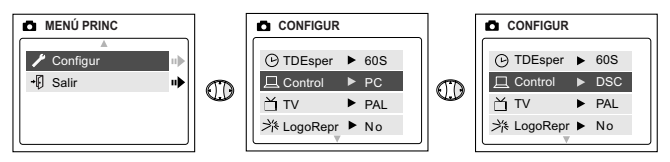

- 1. Seleccione PC (Windows solamente) o DSC en el menú de Configuración:
	- Gire el conmutador de modos hacia **d**.
	- Pulse **MENU**. Pulse  $\blacktriangledown$  hasta que Configur (Setup) esté resaltado.
	- Pulse > para entrar el menú de Setup.
	- $\bullet$  En el menú de Configuración, pulse  $\bullet$  para resaltar Control.
	- Pulse  $\triangleright$  para seleccionar DSC o PC.
- 2. Conecte la cámara a la computadora.
- 3. Enchufar el extremo rectangular del cable USB incluido con la Concord Eye-Q Duo 2000 al puerto USB de la computadora. Ver en la información sobre la computadora la localización del puerto USB. (fig.5.1)
- 4. Abrir el panel de conexión del cable de la Concord Eye-Q Duo 2000, deslizando la tapa hacia abajo y abrirla.
- 5. Enchufar el extremo cuadrado del cable USB en el conector USB que se encuentra dentro del panel de conexión. fig.5.1
- 6. **Cuando se conecte la cámara por primera vez al equipo, se iniciará la instalación del controlador de la cámara. Siga las instrucciones de la pantalla para completar la instalación**.

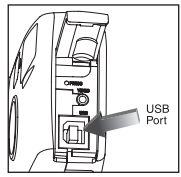

#### **Sólo Windows Usuando el Modo PC**

Este modo también le permite usar la cámara con ArcSoft PhotoImpression.

Este modo le permite captar videoclips en vivo en la computadora y utilizar la cámara como cámara web.

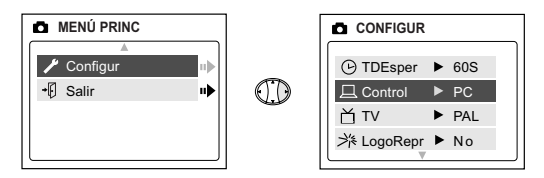

## **Esta función debe ajustarse antes de conectar la cámara al equipo**

- 1. Encienda la cámara.
- 2. En el menú Setup (Configurar), pulse ▶ hasta resaltar Driver (Controlador).
- 3. Pulse para cambiar la configuración a PC.
- 4. Apague la cámara.
- 5. Conecte la cámara al equipo.
- 6. Iniciar el software ArcSoft PhotoImpression haciendo click en Start-Programs-ArcSoft Camera Suite y seleccionar PhotoImpression de la lista de aplicaciones en pantalla. (fig.5.2)
- 7. Hacer click en el botón [Camera/Scanner] (fig.5.2 a)
- 8. Hacer click en la lista que aparece bajo SELECT SOURCE y elegir Concord Eye-Q Duo 2000. (fig.5.2 b)

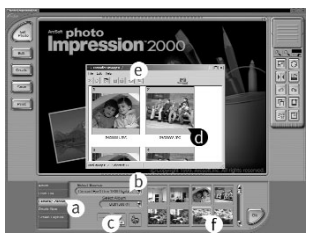

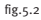

- 9. Hacer click en el icono Camera/Scanner (fig.5.2 c) Aparecerá una segunda ventana que muestra los contenidos (fotografías) de la memoria de la cámara y las opciones para manejarlos. (fig.5.2 d)
- 10.Seleccionar la(s) fotografía(s) que se desea recuperar pulsando la tecla Ctrl key en el teclado de la computadora y haciendo un click en cada recuadro de fotografía.

```
\cap
```

```
Hacer click en Edit-Select All.
```
Hacer click en Acquire y se transferiran todas las fotografías. (fig.5.2 e)  $\cap$ 

Hacer click en Edit-File Transfer.

Las fotografías recuperadas se colocaran en recuadros reducido en la parte inferior de la ventana de la aplicación. Para abrirlas, hacer click en cada recuadro. (fig.5.2 f)

Ahora las fotografías se pueden imprimir, almacenar o modificar. Ver la guía del software ArcSoft's para obtener información sobre todas las posibilidades del PhotoImpression.

**Nota para usuarios de Windows:** Si cambia del modo PC al modo DSC o viceversa, desconecte primero la cámara del equipo.

#### **Usuando el Almacenamiento Masivo (DSC)**

Este modelo le permite ver imágenes y cortos de vídeo almacenados en la memoria interna de su cámara o de la tarjeta MMC/SD.

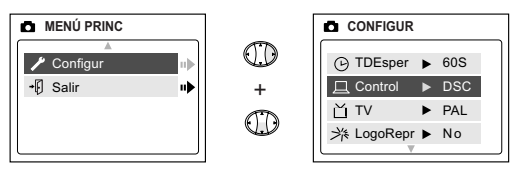

**Configuración de Mass Storage (Almacenamiento masivo), Esta función debe ajustarse antes de conectar la cámara al equipo en la cámara**

- 1. Encienda la cámara.
- 2. En el menú Setup (Configurar), pulse ▼ hasta resaltar Driver (Controlador).
- 3. Pulse > para cambiar la configuración a DSC.
- 4. Apague la cámara.
- 5. Conecte la cámara al equipo.
- 6. Abra Mi Ordenador para localizar la unidad de disco extraíble que contenga los archivos de la memoria interna de la cámara o de la tarieta de memoria.
- 7. Haga clic en el archivo que desee ver y Windows abrirá automáticamente el archivo con el software requerido.

**NOTA:** Se ruega consultar la documentación del ordenador para más información sobre la ubicación del puerto USB.

**NOTA:** Para ver los clips de vídeo en su computadora termine por favor todos los pasos en la sección de la Instalación del software. (p. 209)

**NOTA:** Si un archivo de AVI no se puede ver en una computadora que no tiene los controladores de la cámara, se necesita cargar y instalar DirectX de www.microsoft.com.

#### **Para usuarios de Mac:**

- 1. Configure la cámara en el modo DSC.
- 2. Conecte la cámara al equipo.
- 3. Pasados unos minutos, la unidad de disco duro externa aparecerá en el escritorio.
- 4. Abra la unidad extraíble "sin título" que está en el escritorio y abra DCIM para ver los archivos.
- 5. Haga clic en el archivo que desea ver.

## **Desconexión de la cámara de la computadora**

#### **(Windows ME/2000/XP solamente):**

1. Hacer un click en el icono "Desconectar o retirar el hardware" ("Unplug or Eject Hardware") que se encuentra a la derecha en la barra de funciones. (fig.5.3)

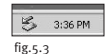

- 2. Si se ha seleccionado el modo PC Driver (Controlador PC) en la cámara, haga clic en "Stop Concord Eye-Q Duo 2000 USB Driver  $V_0$ .1."
- $O<sub>1</sub>$

Si se ha seleccionado el modo DSC Driver (Controlador DSC) en la cámara, haga clic en "Stop Concord Eye-Q Duo 2000 USB Mass Storage Device."

- 3. Hacer click [OK] en el "Puede retirar el hardware" ("Safe to Remove Hardware").
- 4. Desenchufar el USB de la cámara.

#### **Cómo desconectar la cámara del equipo:**

- 1. Arrastre a la Papelera el icono de la unidad extraíble "sin título" que se encuentra en el escritorio.
- 2. Desconecte el cable USB de la cámara.

**Nota para usuarios de Mac:** Para obtener mejor rendimiento, utilice el puerto USB situado en la parte posterior del equipo.
# **6. Otras Características**

# **Sólo Windows**

### **Usando ArcSoft VideoImpression**

La Concord Eye-Q Duo 2000 puede captar videoclips en vivo en la computadora usando el software ArcSoft VideoImpression.

#### **Cómo captar Video Clips en la computadora:**

- 1. Configure la cámara en el modo PC.
- 2. Conecte la cámara al equipo.
- 3. Iniciar el software ArcSoft VideoImpression haciendo click en Start-Programs-ArcSoft Camera Suite y seleccionar VideoImpression de la lista de aplicaciones en pantalla.
- 4. Hacer click en el icono NEW.
- 5. Hacer click en el icono CAPTURE.

**Observación:** Si no aparece el video seleccionar "Concord Eye-Q Duo 2000 Video Clips" en la lista del Driver List y hacer click en el icono Live para ver el video.

#### **Grabación de video clips:**

- 1. Seguir los pasos anteriores del 1 al 5.
- 2. Hacer click en el icono RECORD. Para parar la grabación pulsar ESC en el teclado de la computadora o hacer click en el icono PAUSE en la pantalla.

Para guardar el video hacer click en el icono SAVE y seguir las instrucciones en la pantalla.

Para modificar, manipular o crear video clips usando las posibilidades del software VideoImpression, ver instrucciones en la guía del software de ArcSoft.

# **Sólo Windows Cámera Web (Modo PC)**

La Concord Eye-Q Duo 2000 puede ser usada también como cámara web y como cámara para video conferencia. Funciona con varios softwares conocidos para video conferencia.

#### **Cómo usar la cámara como cámara web:**

- 1. Seguir las instrucciones de la sección Conexión de la cámara a la computadora.
- 2. Iniciar el software Microsoft NetMeeting.
- 3. Para iniciar el video hacer click en el icono de video.
- 4. Seguir las instrucciones en pantalla de NetMeeting, o ver la sección de ayuda de Meeting.

**Observación:** Si el video no aparece ir a Tools-Options-Video. Después seleccionar el driver de la Concord Eye-Q Duo 2000 en la sección de Properties de video y hacer click.

# **Modo TV**

La cámara permite ver las fotografías en TV. Determinar el sistema de video que la TV requiere y programar la cámara con el mismo sistema, NTSC O PAL.

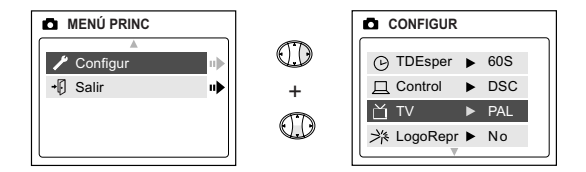

### **Cómo cambiar la configuración de TV Mode (Modo TV):**

- 1. En el menú Setup (Configurar), pulse  $\blacktriangledown$  hasta resaltar TV.
- 2. Pulse  $\triangleright$  para cambiar la configuración a NTSC o PAL.

### **Conexión a la TV:**

- 1. Conectar el cable AV incluido con la cámara en la entrada de **VIDEO** or **VIDEO IN** en el televisor.
- 2. Conectar el televisor.
- 3. Colocar el televisor en el modo video como indica el manual de instrucciones. Normalmente son los canales 3, 4 o AV)
- 4. Encender la cámara pulsando el botón **POWER**.
- 5. Conectar el otro extremo del cable en el puerto del VIDEO que se encuentra debajo del panel de conexión de cables. (fig. 6.1)

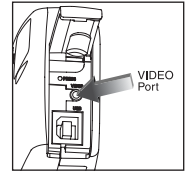

fig.6.1

### **Utilisando TV Mode (Modo TV)**

- 1. Conecte la cámara al TV.
- 2. Encienda la cámara.
- 3. Deslice el conmutador de modo a  $\blacksquare$ .
- 4. La TV se convertirá en un visor en directo.

**Nota:** Puede grabar su sesión en el modo TV utilizando el vídeo. Consulte la documentación de su vídeo para obtener más información sobre cómo grabar.

### **Uso de TV MENU (MENÚ TV):**

1. En TV Mode (Modo TV), deslice el conmutador de modo a Review  $\blacksquare$ .

2. Pulse **MENU** (MENÚ) para ver TV MENU (MENÚ TV).

### **FW Version (Versión RV)**

Esta opción mostrará la versión RV que utiliza la cámara.

### **Delete One (Eliminar uno)**

- 1. Cuando esté visualizando un archivo, pulse MENU (MENÚ).
- 2. Pulse  $\blacktriangledown$  para resaltar Delete One (Eliminar uno).
- 3. Pulse **OK** (Aceptar) y eliminará el archivo que está en segundo plano.

#### **Thumbnail (Miniatura)**

- 1. En TV MENU (MENÚ TV), pulse  $\blacktriangledown$  para resaltar Thumbnail (Miniatura).
- 2. Pulse **OK** (Aceptar) para ver todos los archivos en el modo Miniatura.
- $3.$  En el modo Miniatura, pulse  $\rightarrow$  para desplazarse por los archivos.

**Nota:** Para ver cortos de vídeo pulse el botón de **OK**.

#### **Idioma**

- 1. En TV MENU (MENÚ TV), pulse  $\blacktriangledown$  para resaltar Idioma.
- 2. Pulse  $\rightarrow$  para cambiar el idioma.

### **Time-out (Tiempo de espera)**

- 1. En TV MENU (MENÚ TV), pulse  $\blacktriangledown$  para resaltar Time-out (Tiempo de espera).
- 2. Pulse > para cambiar la configuración de Time-out (Tiempo de espera).

### **Save (Guardar)**

- 1. En TV MENU (MENÚ TV), pulse  $\blacktriangledown$  para resaltar Save (Guardar).
- 2. Pulse **OK** (Aceptar) para guardar los cambios de configuración.

### **Default (Predeterminado)**

- 1. En TV MENU (MENÚ TV), pulse  $\blacktriangledown$  para resaltar Default (Predeterminado).
- 2. Pulse **OK** (Aceptar) para configurar la cámara con sus valores predeterminados en Modo TV.

# **7. Mantenimiento de la cámara.**

#### **Limpieza de la cámara:**

Limpiar la cámara por fuera con un paño limpio, suave y seco.

### **Limpieza del objetivo y del visor:**

- 1. Soplar con cuidado en el objetivo y/o visor para limpiarlos de polvo y suciedad.
- 2. Limpiar el objetivo y/o visor cuidadosamente con un paño sin pelusas o con un paño especial para limpiar lentes.

**Observación:** No usar productos de limpieza, al menos que sean especiales para lentes de cámara. No limpiar el objetivo y/o visor con productos especiales para gafas porque se podrían rayar.

# **8. Consejos, posibles problemas y soluciones**

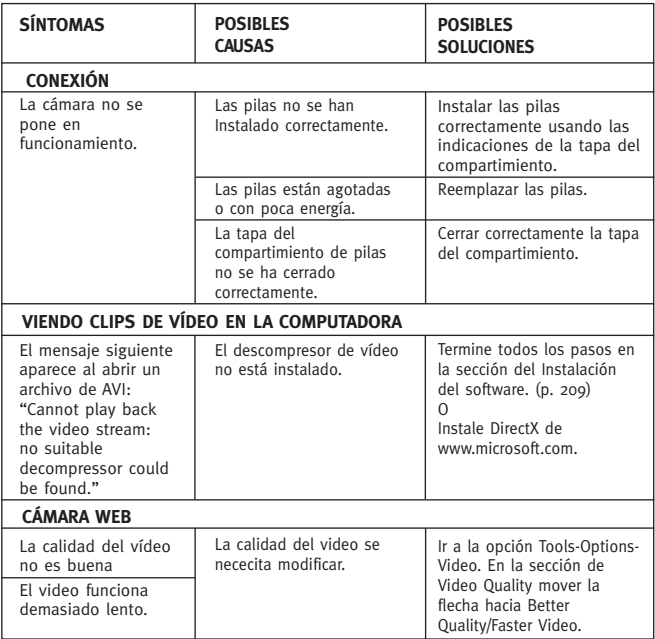

# **Consejos, posibles problemas y soluciones**

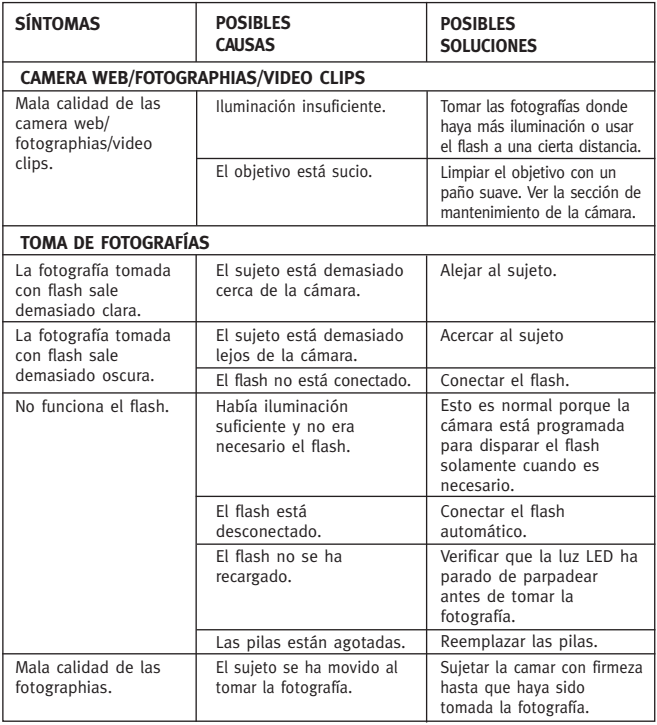

# **Consejos, posibles problemas y soluciones**

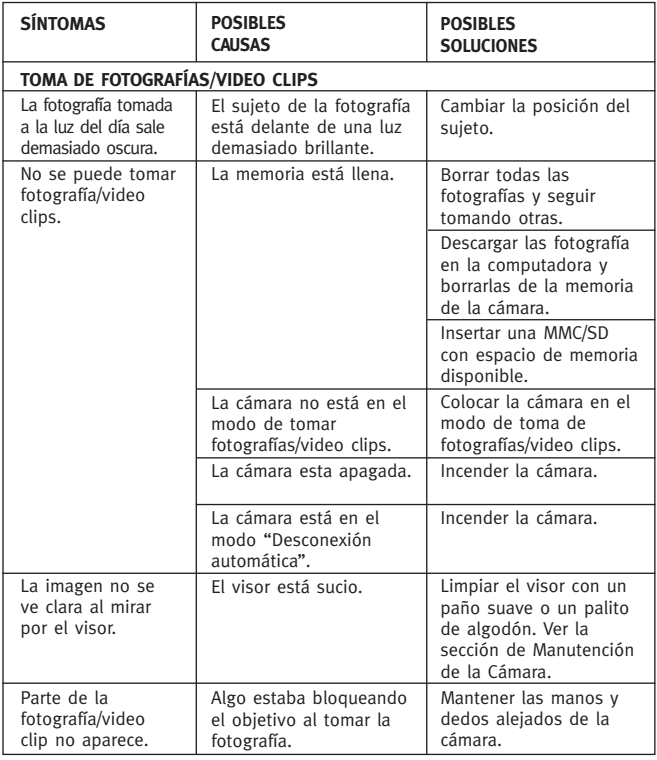

# **Consejos, posibles problemas y soluciones**

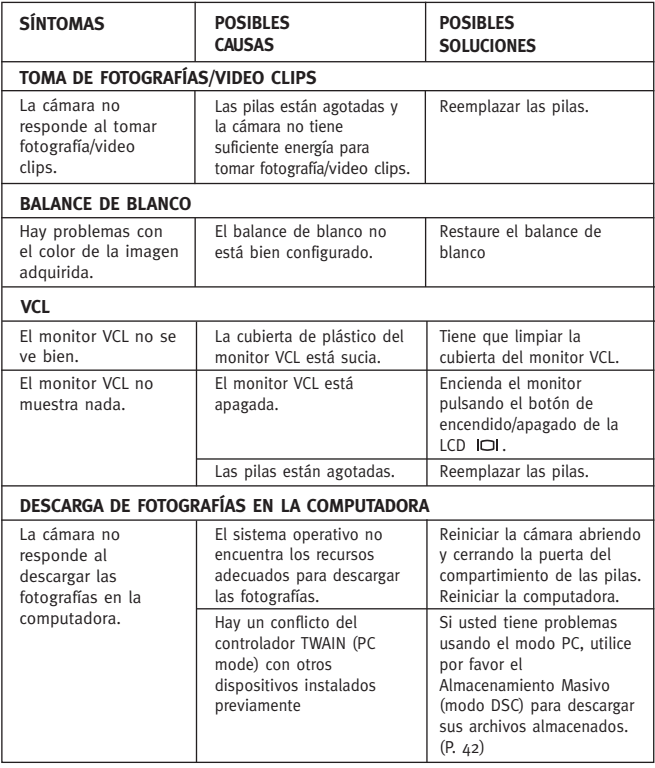

# **9. Especificaciones de la cámara**

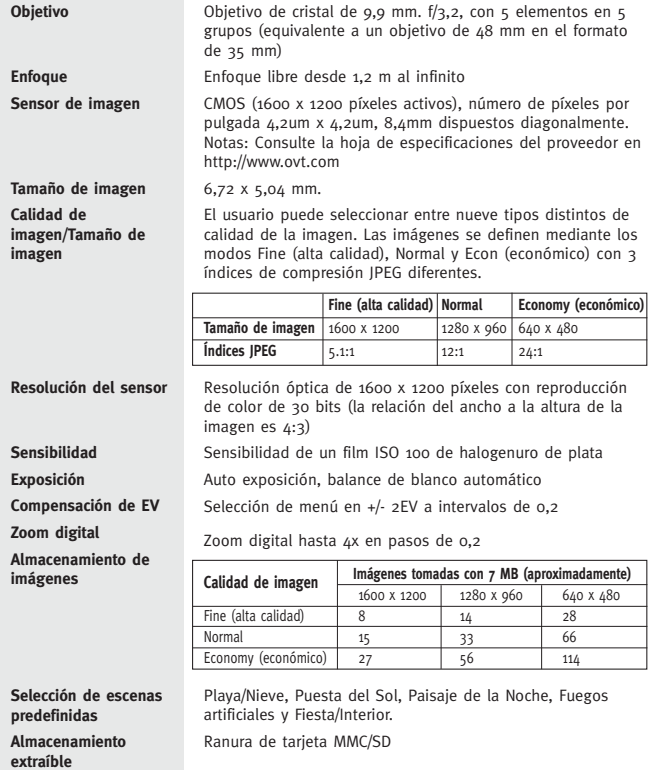

## **Especificaciones de la cámara**

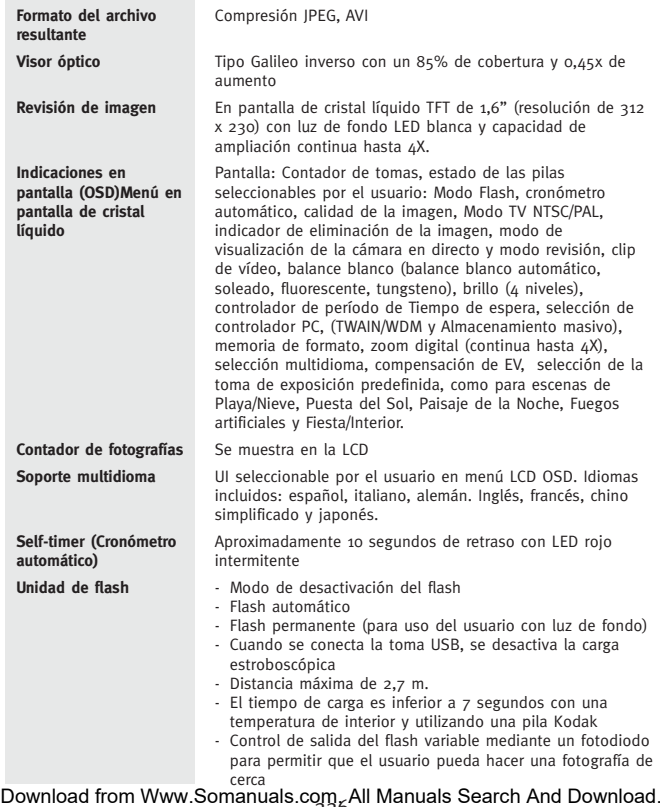

226

## **Especificaciones de la cámara**

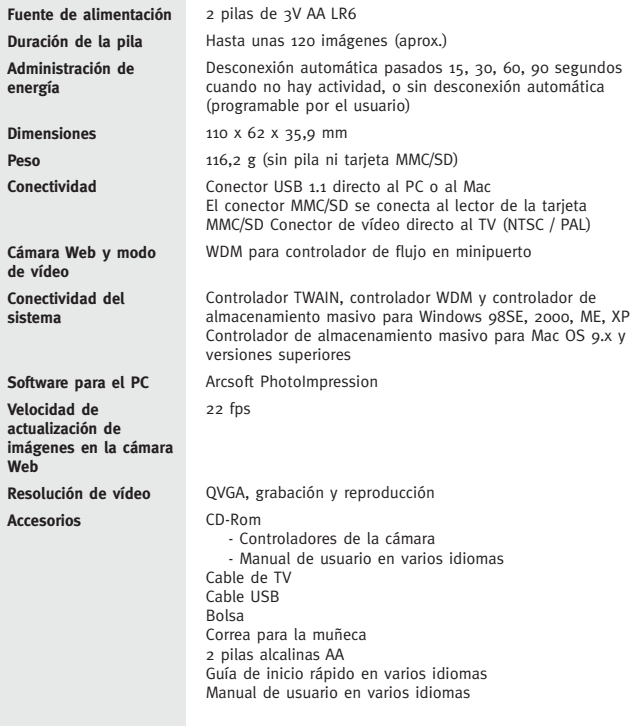

Concord, Concord Eye-Q y el logo de Concord Eye-Q son marcas registradas o marcas de Concord Camera Corp., en los Estados Unidos y/o otros países. Microsoft, Microsoft NetMeeting y Windows son marcas registradas o marcas de Microsoft Corporation en los Estados Unidos y/o otros países. Mac, Macintosh y Power Mac son marcas registradas o marcas de Apple Computer, Inc. en los EE.UU. y otros países. Todas las demás marcas y nombres de productos son marcas registradas o marcas de sus respectivos propietarios.

Copyright 2002 Concord Camera Corp.

# **Technical Support Hot Line:** Toll Free In the USA & Canada 1-866-522-6372

# **Toll Free In Europe**

UK: 0800-169-6482 BELGIUM: 0800-787-57 FRANCE: 0800-917-599 GERMANY: 0800-1800-563 SPAIN: 900-973-195 ITALY: 800-781-883

# **All Other Countries - Toll** 31-53-482-9779

Free Manuals Download Website [http://myh66.com](http://myh66.com/) [http://usermanuals.us](http://usermanuals.us/) [http://www.somanuals.com](http://www.somanuals.com/) [http://www.4manuals.cc](http://www.4manuals.cc/) [http://www.manual-lib.com](http://www.manual-lib.com/) [http://www.404manual.com](http://www.404manual.com/) [http://www.luxmanual.com](http://www.luxmanual.com/) [http://aubethermostatmanual.com](http://aubethermostatmanual.com/) Golf course search by state [http://golfingnear.com](http://www.golfingnear.com/)

Email search by domain

[http://emailbydomain.com](http://emailbydomain.com/) Auto manuals search

[http://auto.somanuals.com](http://auto.somanuals.com/) TV manuals search

[http://tv.somanuals.com](http://tv.somanuals.com/)